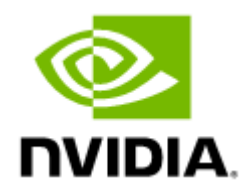

# MSTFLINT Package -Firmware Burning and Diagnostics Tools Documentation v4.26

## Table of Contents

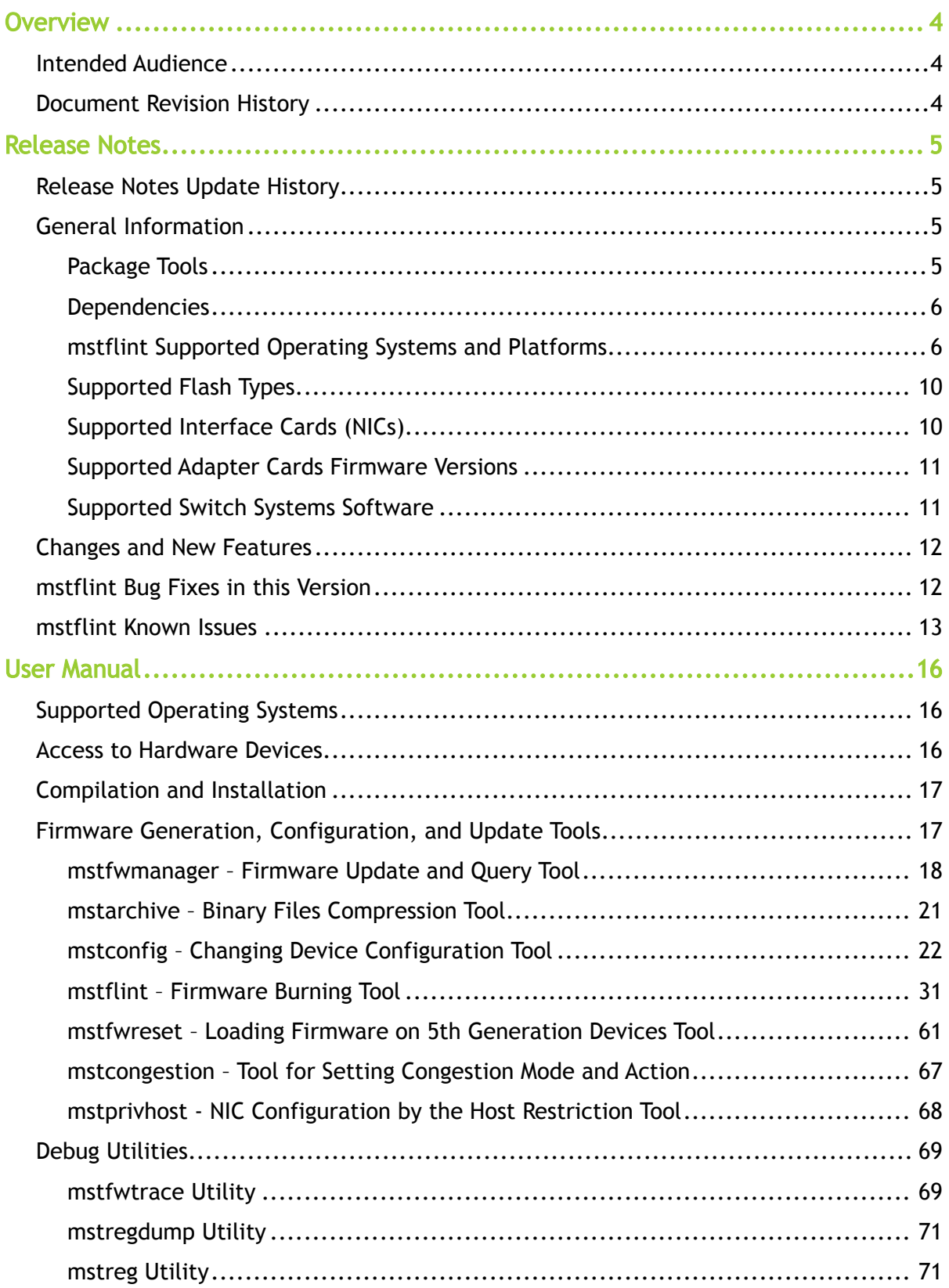

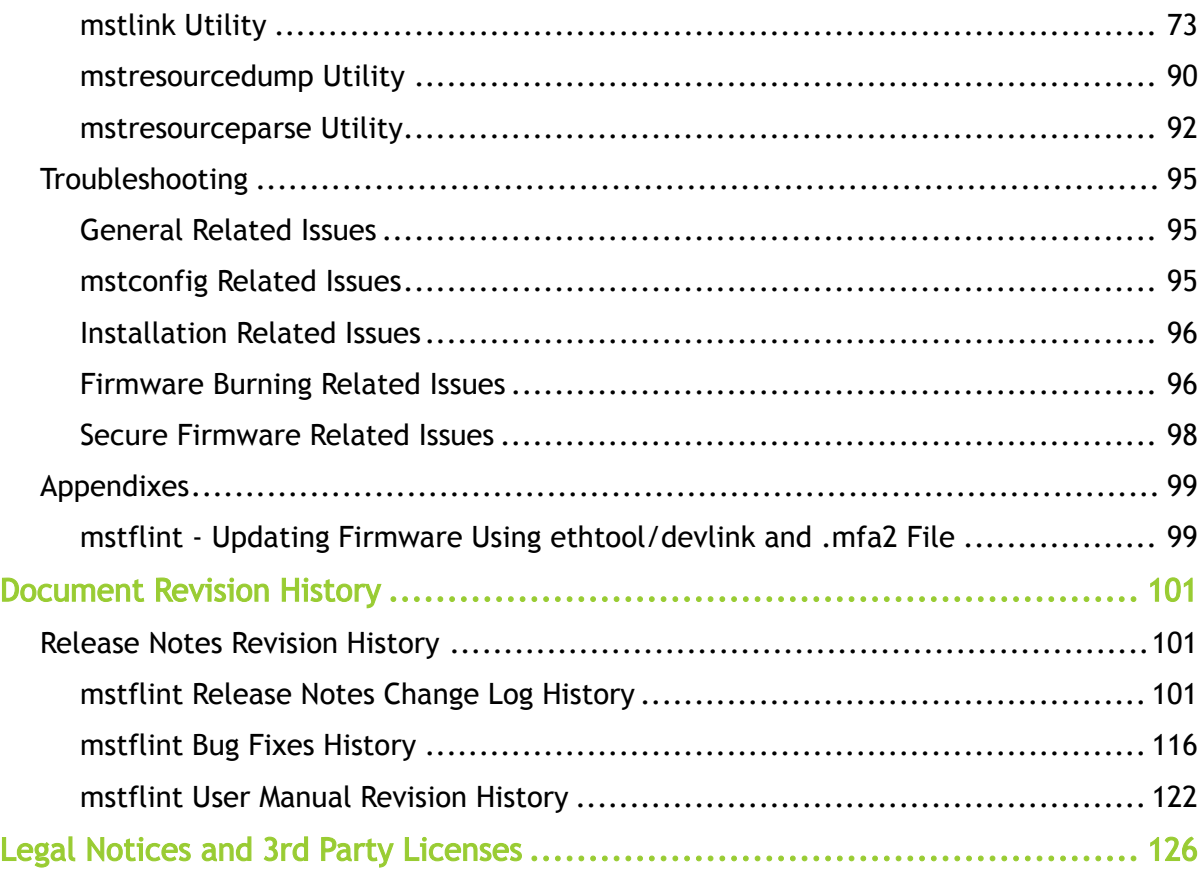

## <span id="page-3-0"></span>**Overview**

The NVIDIA® Firmware Tools (mstflint) package is a set of firmware management and debug tools for NVIDIA devices. The document describes mstflint features, tools content and configuration.

The documentation here relates to:

- [Release Notes](#page-4-0)
- [User Manual](#page-15-0)

## <span id="page-3-1"></span>Intended Audience

This manual is intended for system administrators responsible for managing and debugging firmware for NVIDIA devices.

<span id="page-3-2"></span>See also [Document Conventions and Related Documents.](https://docs.nvidia.com/networking/display/MFTDEV/.Document+Conventions+and+Related+Documents+v4.19.0)

## Document Revision History

A list of the changes made to the user manual are provided in [Document Revision History.](#page-121-0)

## <span id="page-4-0"></span>Release Notes

These are the release notes for mstflint. mstflint supports Linux operating system. Please see the supported platform table for further details.

<span id="page-4-1"></span>The tools functionality is identical in all operating systems unless otherwise noted.

## Release Notes Update History

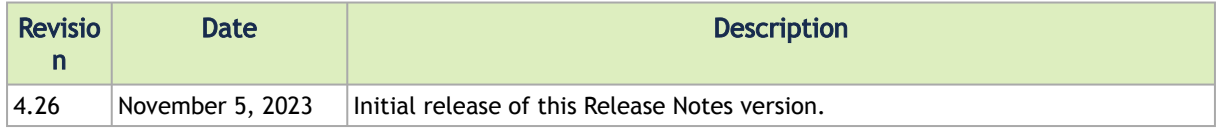

## <span id="page-4-3"></span><span id="page-4-2"></span>General Information

## Package Tools

The following is a list of the available tools in the package, together with a brief description of each tool. The tools apply to single switch systems or adapter cards.

The mstflint tools do not provide cluster wide functionality.

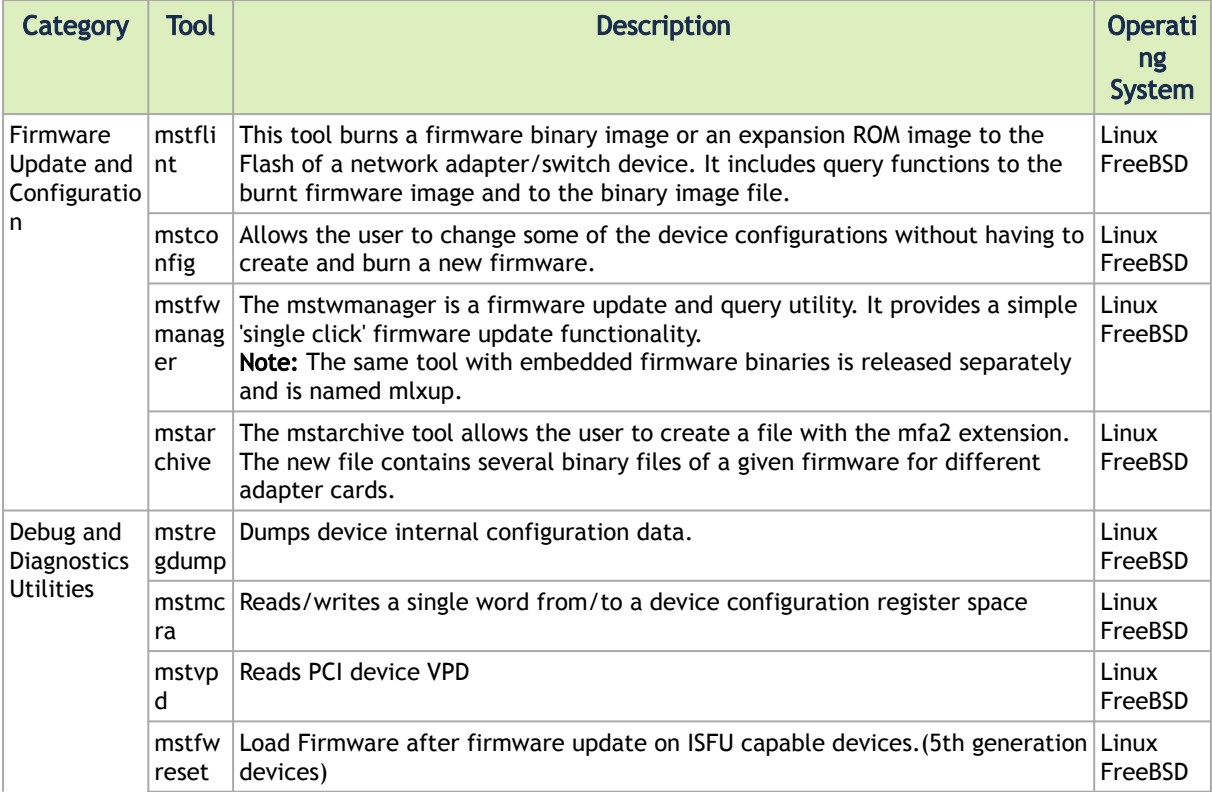

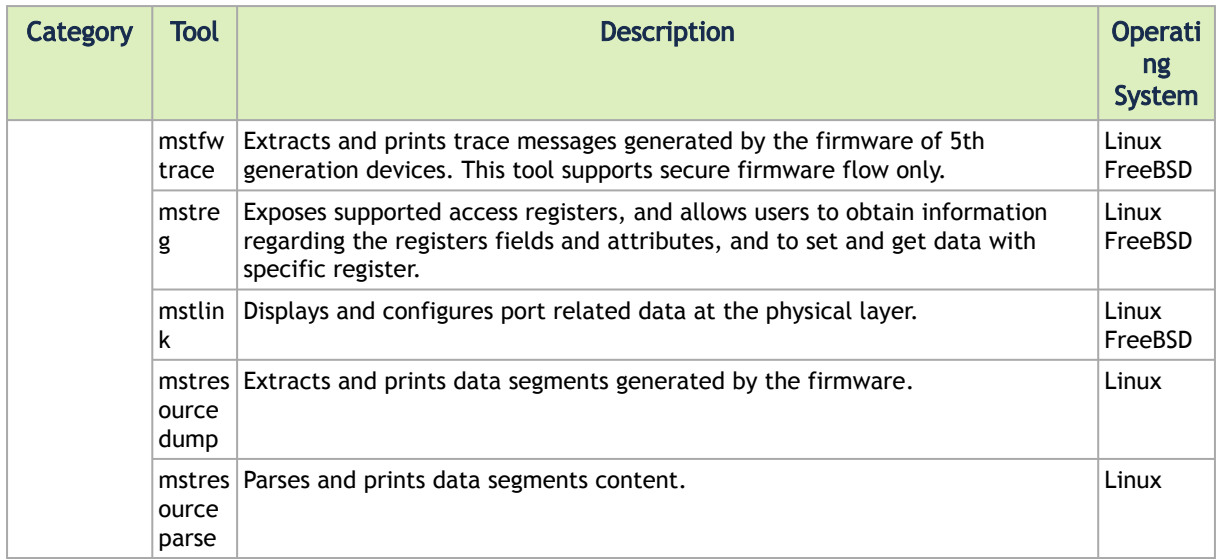

<span id="page-5-0"></span>Detailed installation instructions along with complete descriptions of the various tools in the package can be found in the Firmware Tools User Manual.

### **Dependencies**

### Flags Dependencies

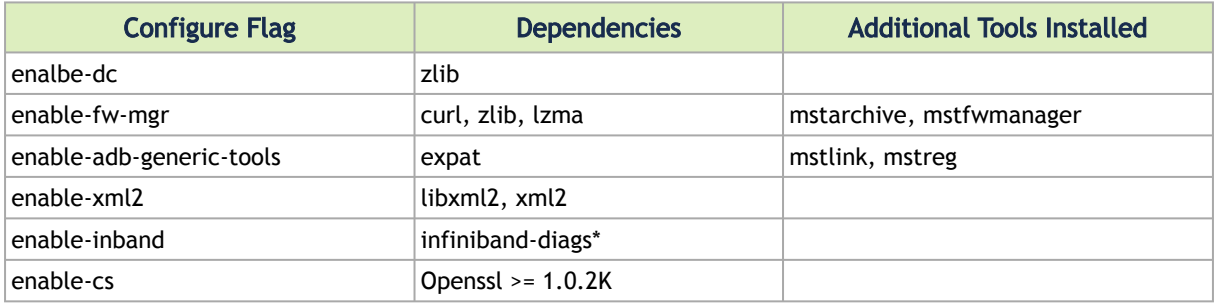

## <span id="page-5-1"></span>mstflint Supported Operating Systems and Platforms

mstflint is supported on the following platforms:

Table Legend:

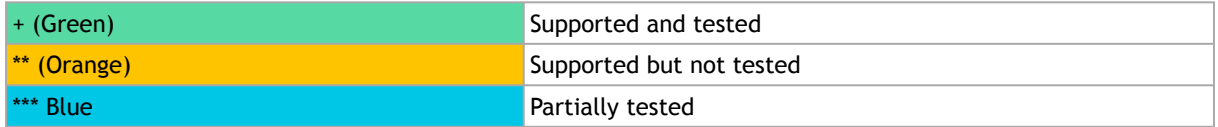

#### Supported Operating Systems and Platforms

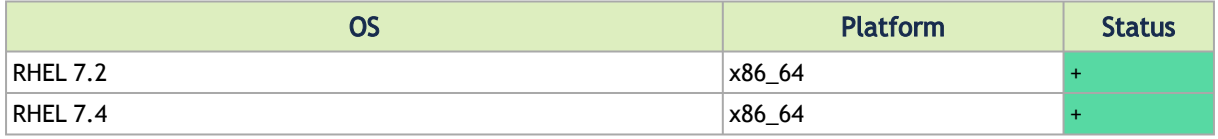

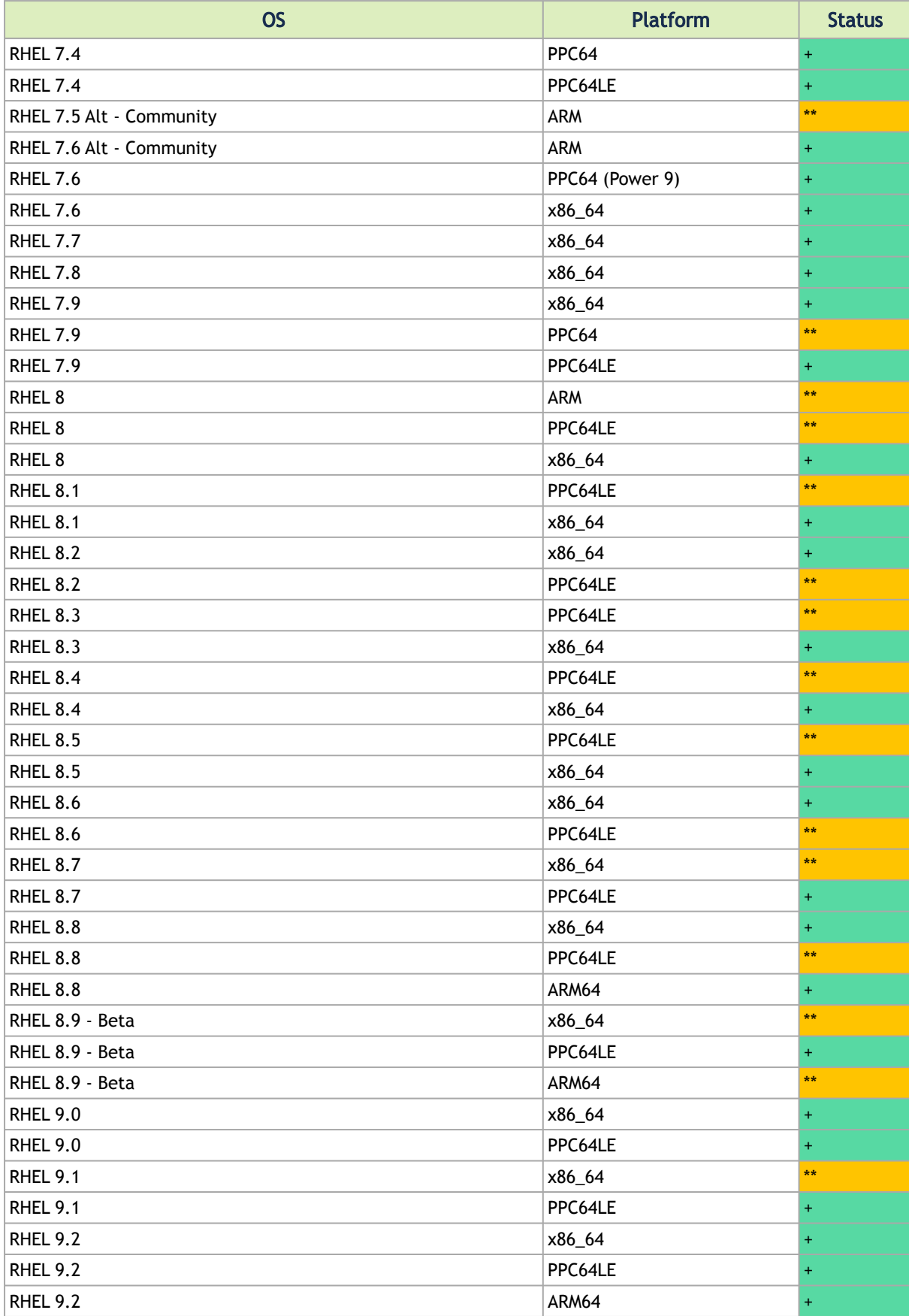

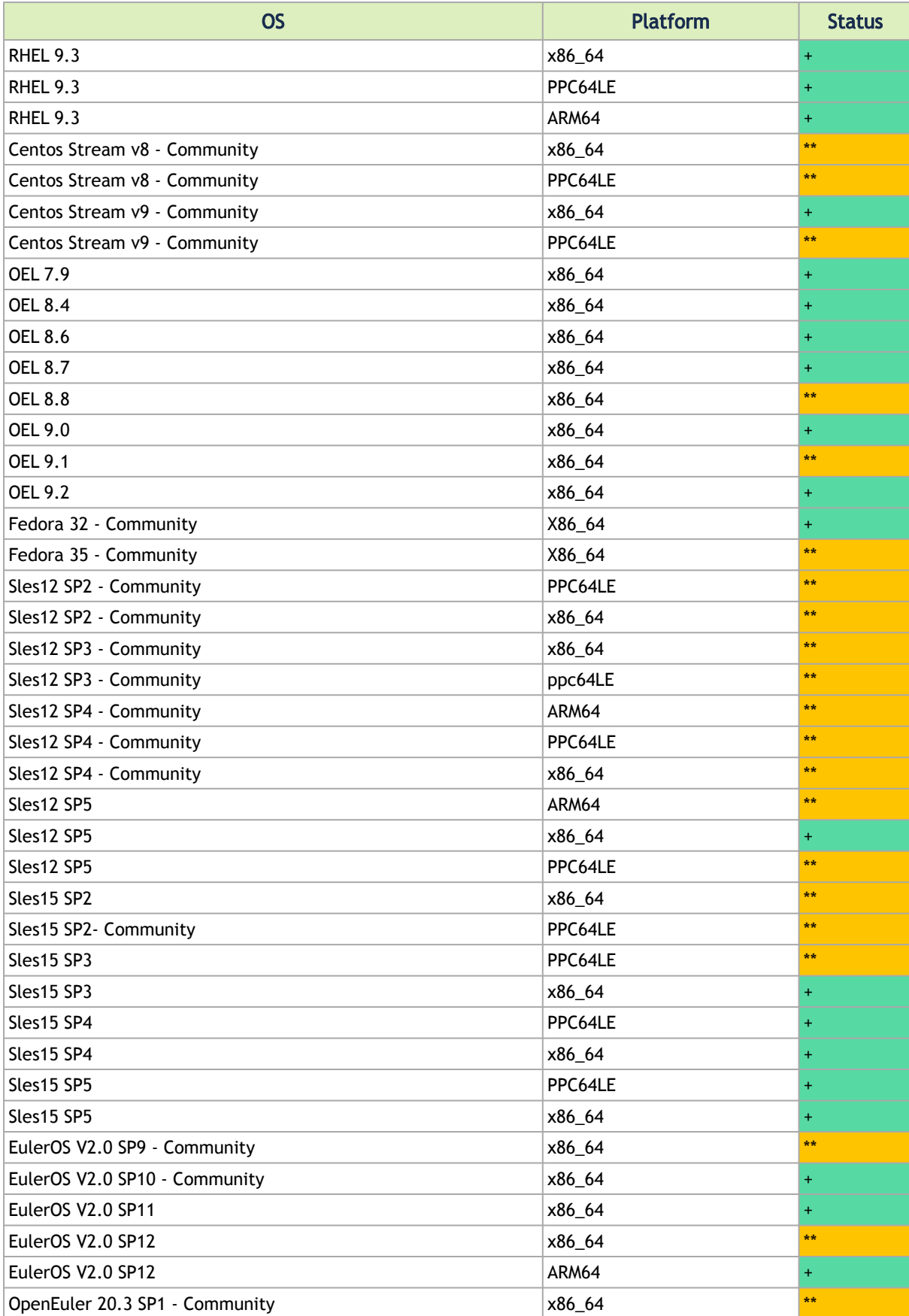

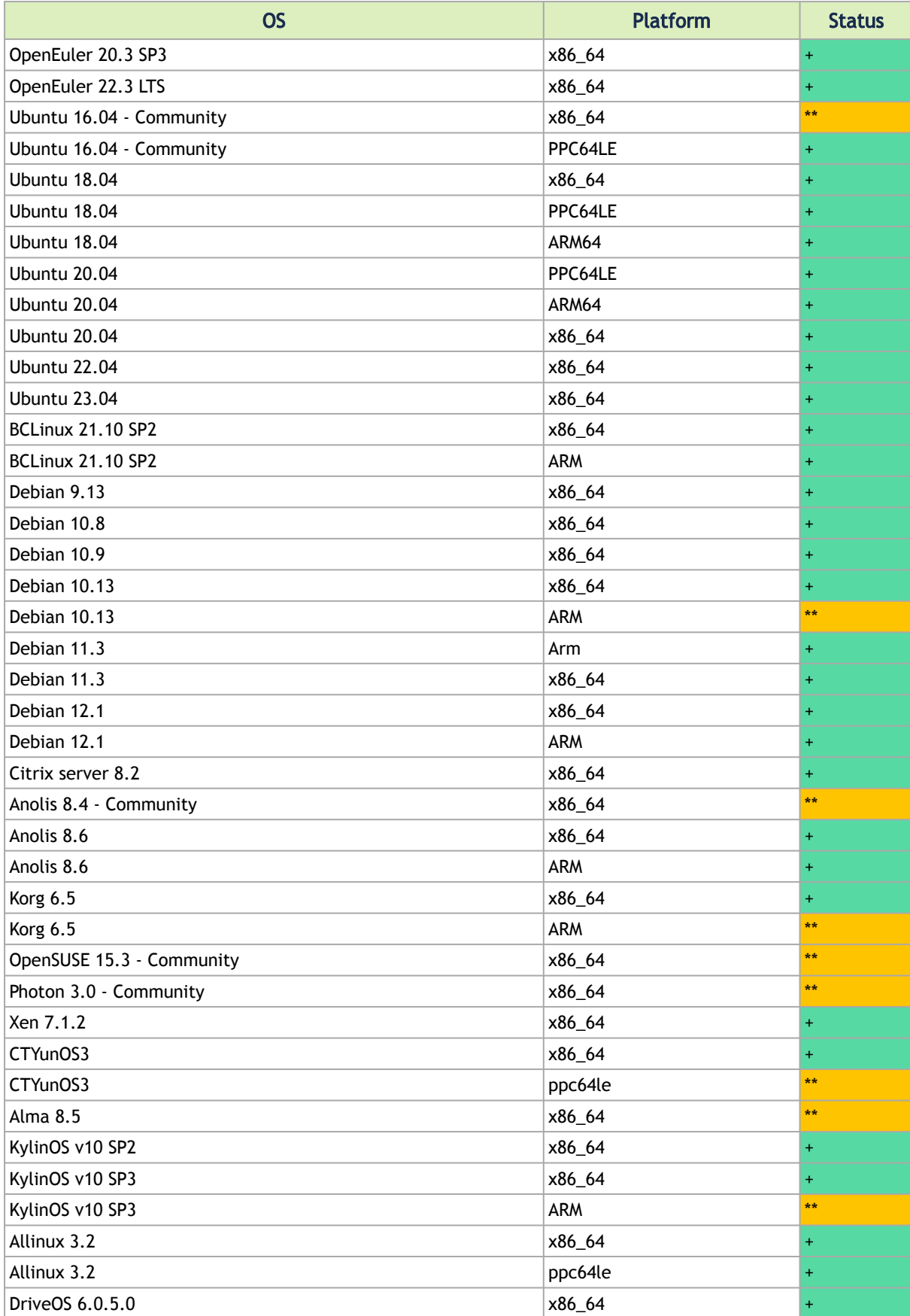

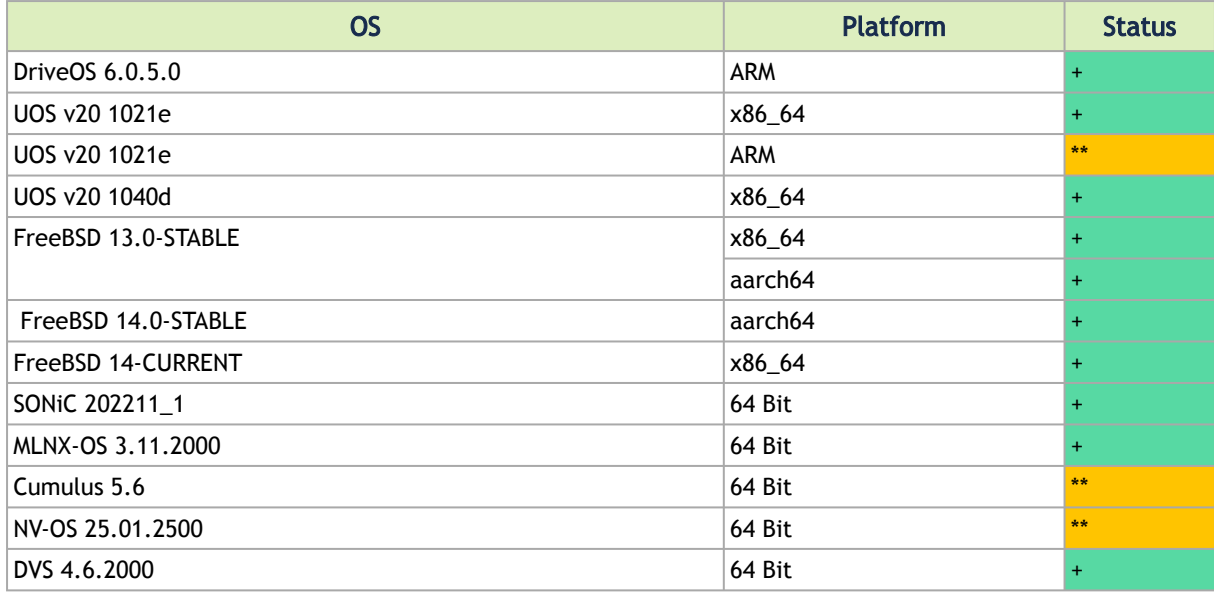

## <span id="page-9-0"></span>Supported Flash Types

mstflint supports the following Flash types.

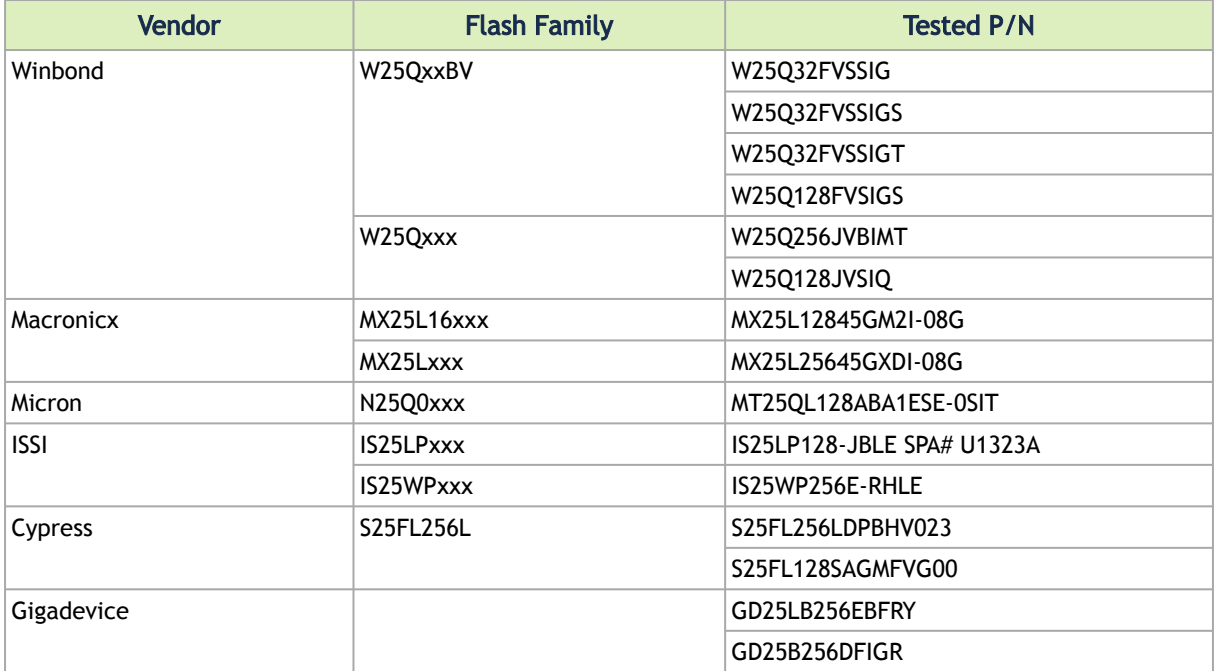

## <span id="page-9-1"></span>Supported Interface Cards (NICs)

With respect to mstflint, NVIDIA IC devices are divided into two groups: Group I and Group II (4th generation and 5th generation, respectively). The ICs are listed in the following table:

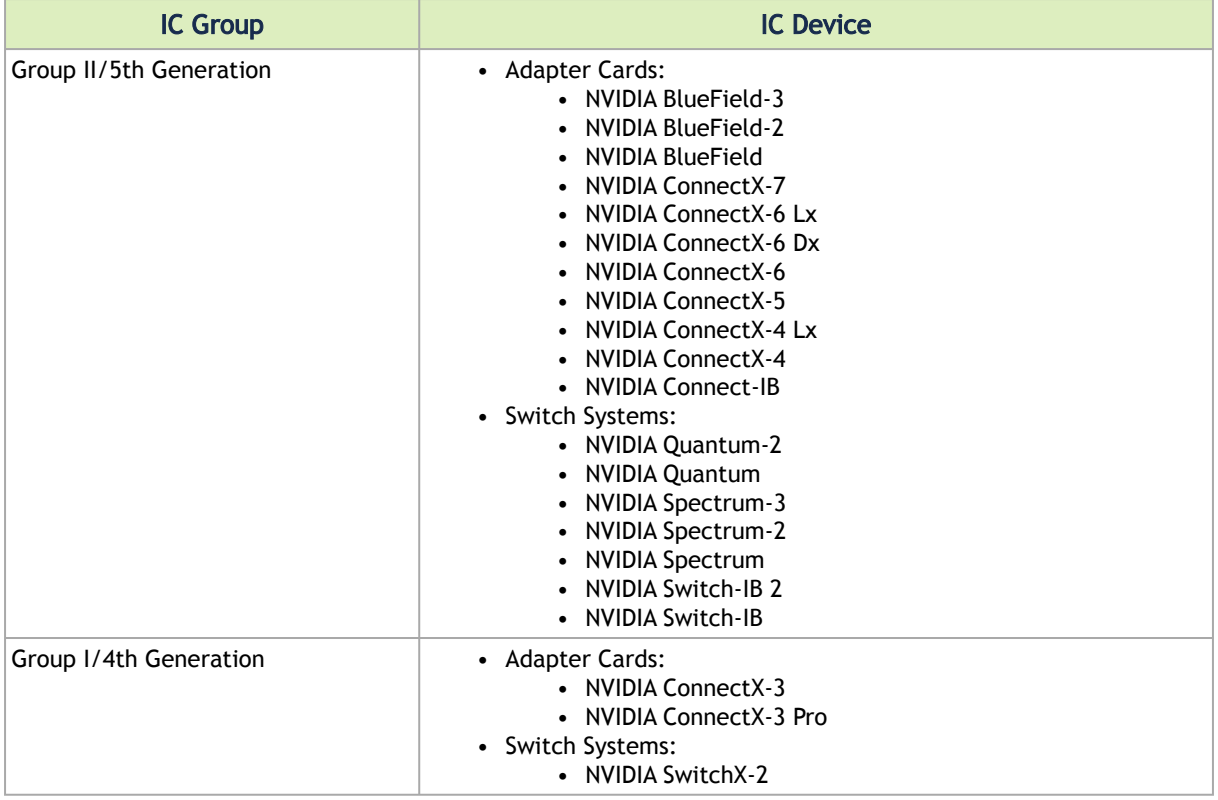

## <span id="page-10-0"></span>Supported Adapter Cards Firmware Versions

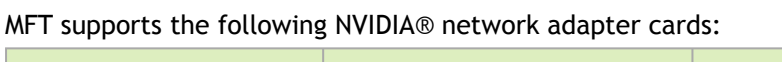

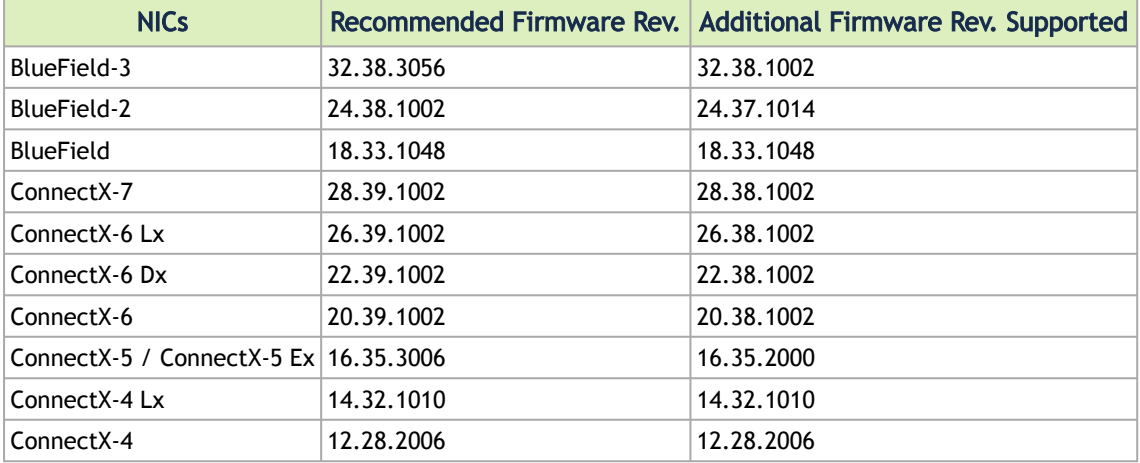

<span id="page-10-1"></span>To download the firmware binaries, please visit [Firmware Downloads.](https://network.nvidia.com/support/firmware/firmware-downloads/)

## Supported Switch Systems Software

The following are the Supported Switch Systems Software.

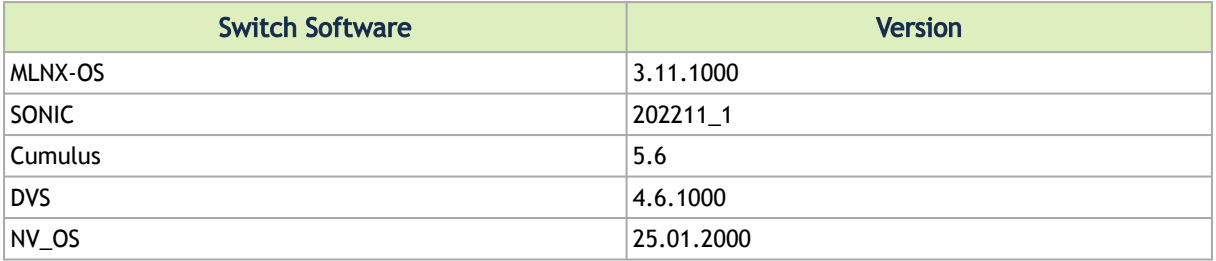

## <span id="page-11-0"></span>Changes and New Features

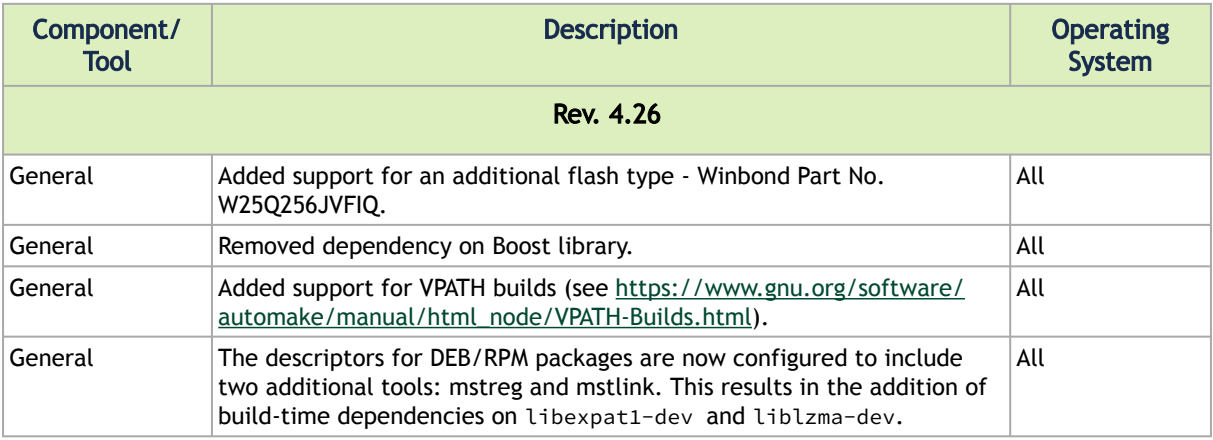

## <span id="page-11-1"></span>mstflint Bug Fixes in this Version

For a list of old Bug Fixes, please see [mstflint Bug Fixes History.](#page-115-0)

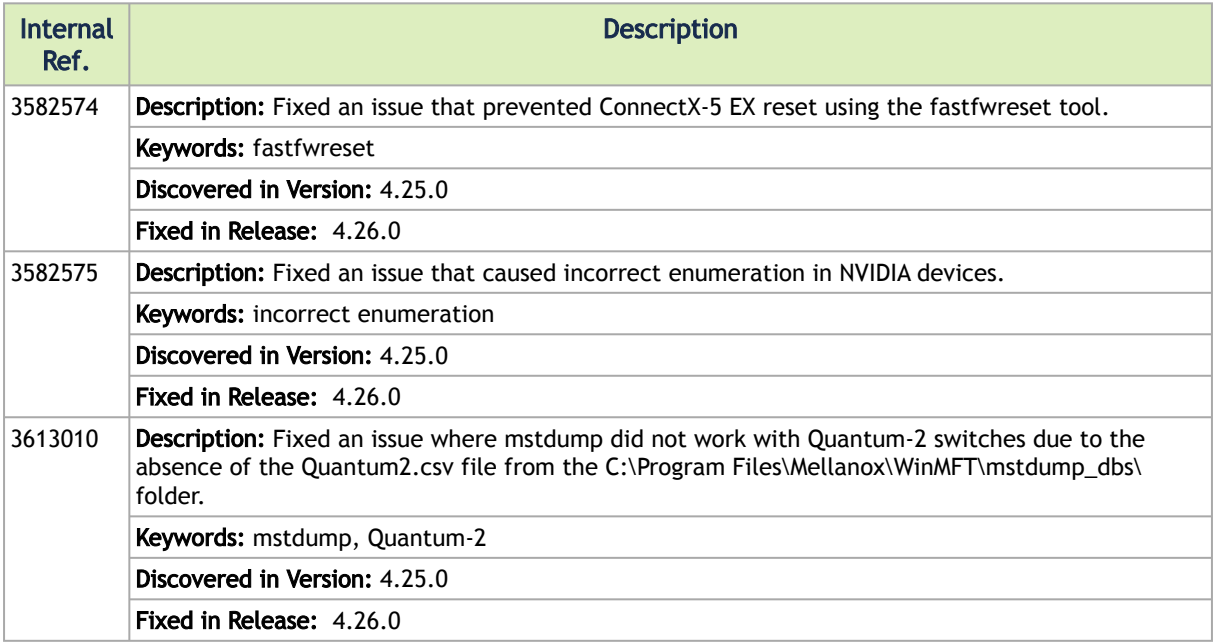

## <span id="page-12-0"></span>mstflint Known Issues

The following table provides a list of known issues and limitations of mstflint. For a list of old Known Issues, please see [Archived Known Issues](http://www.mellanox.com/pdf/MFT/MFT_Archived_Known_Issues.pdf) file.

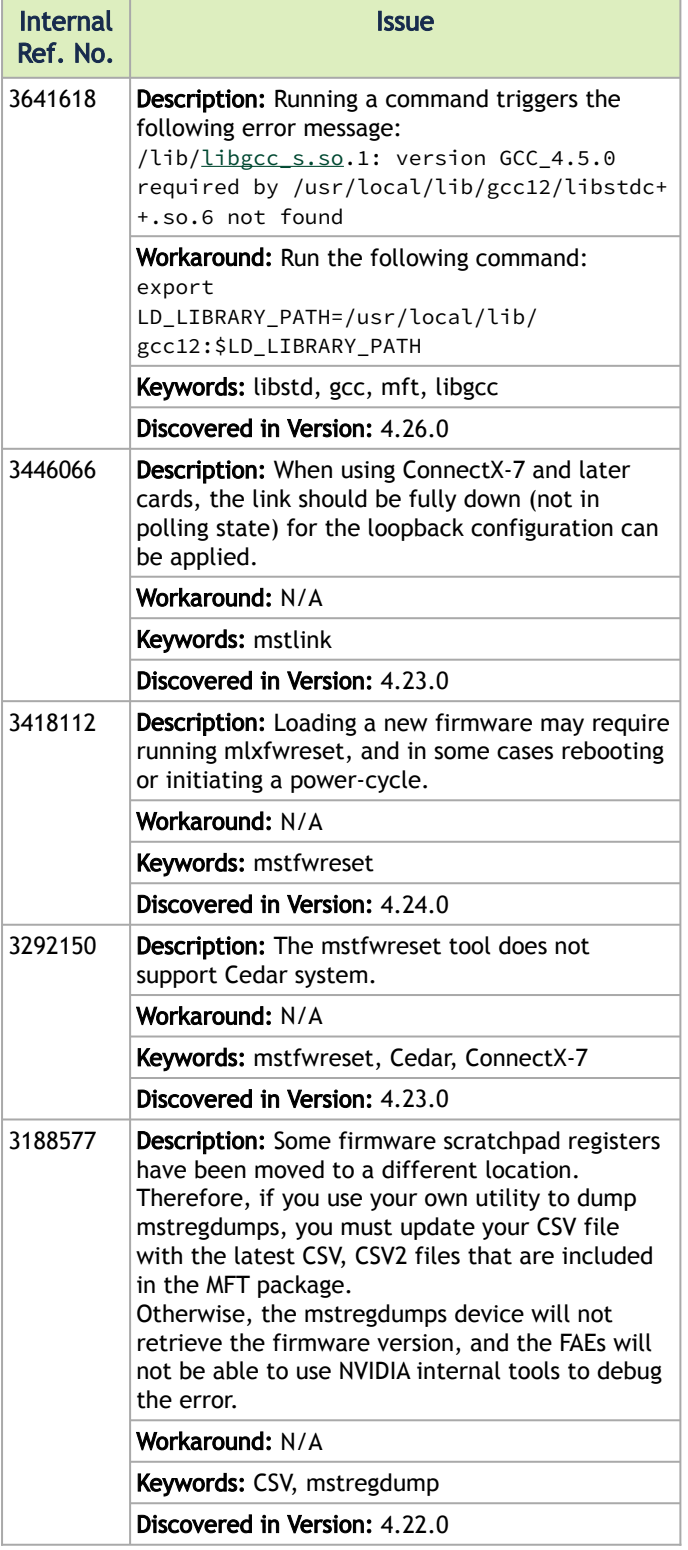

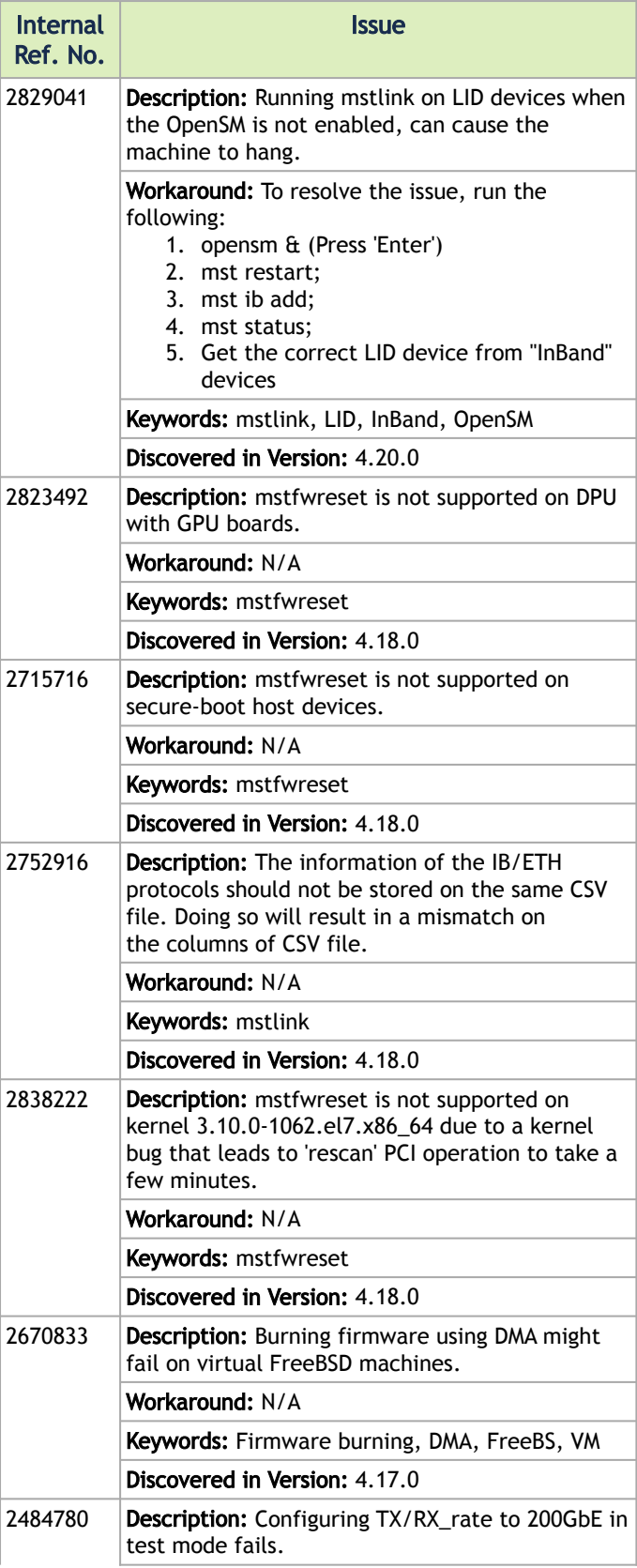

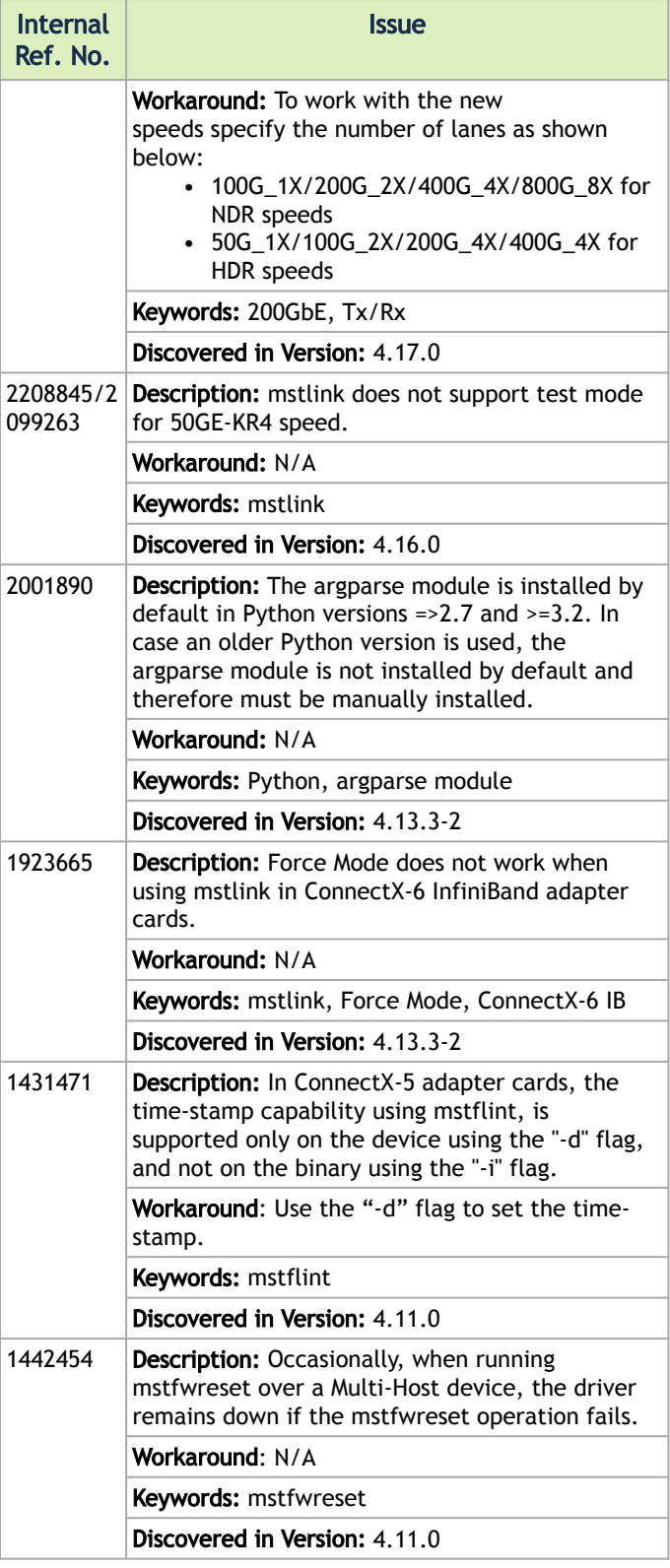

## <span id="page-15-0"></span>User Manual

The mstflint package is a set of firmware management and debug tools for NVIDIA® devices. mstflint can be used for:

- Generating a standard or customized NVIDIA firmware image
- Querying for firmware information
- Burning a firmware image to a single NVIDIA device

<span id="page-15-1"></span>The list of the available tools in the package can be found in the [Release Notes](#page-4-0) document.

## Supported Operating Systems

<span id="page-15-2"></span>Please refer to the release notes of your version for supported platforms and kernels.

## Access to Hardware Devices

The table below lists the NVIDIA<sup>®</sup> devices supported by mstflint, the supporting tools, and the access methods to these devices.

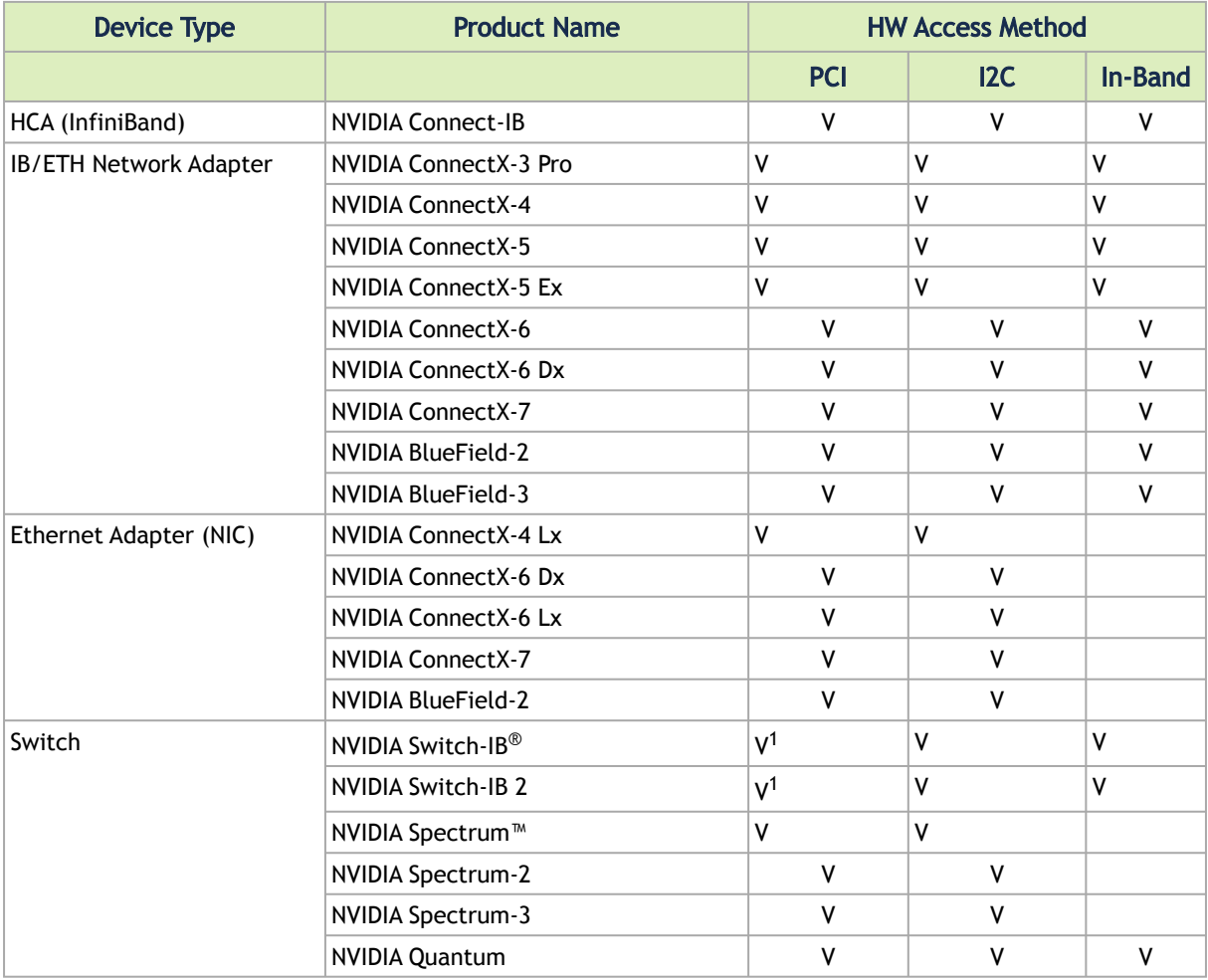

Note.  $V^1$  indicates managed switch products only. $V^2$  In-band capability is only available for mstflint if mstflint is compiled with MLNX\_OFED driver. mstflint tools access NVIDIA devices via the PCI Express interface, via a USB to I2C adapter (P/N: MTUSB-1), or via vendor-specific MADs over the InfiniBand fabric (In-Band).

In-Band device access requires the local IB port to be in the ACTIVE state and connected to an IB fabric.

All mstflint tools address the target hardware device using a PCI device. To list all available PCI devices, use the "lspci" command.

To see the NVIDIA PCI devices, run "lspci | grep –I "Mellanox"". Ex:

```
# lspci | grep -i "Mellanox"<br>15:00.0 Infiniband controller: Mellanox Technologies MT27700 Family [ConnectX-4]<br>1a:00.0 Ethernet controller: Mellanox Technologies MT27710 Family [ConnectX-4 Lx]<br>1a:00.1 Ethernet controller: M
```
Local PCI devices may also be accessed using device aliases. Supported aliases are:

- PCI device "bus:dev.fn" (e.g. 03:00.0 (BDF format))
- OFED RDMA device (e.g. mlx4\_0)
- Network interface with "net-" prefix, (e.g. net-eth2")

### <span id="page-16-0"></span>Compilation and Installation

1. Compile mstflint.

 $\mathbf{A}$ 

```
./autogen.sh
mkdir build; cd build
../configure [options]
make -j [n]
```
Note: If using FreeBSD OS, run:

```
./autogen.sh
mkdir build; cd build
../configure [options] MAKE="gmake"
gmake -j [n]
```
2. Install mstflint. To check all the possible values of [OPTION]... [VAR=VALUE]..., run "./configure --help".

make install

## <span id="page-16-1"></span>Firmware Generation, Configuration, and Update Tools

This chapter contains the following sections:

- mstfwmanager Firmware Update and Query Tool
- mstarchive Binary Files Compression Tool
- mstconfig Changing Device Configuration Tool
- mstflint Firmware Burning Tool
- mstfwreset Loading Firmware on 5th Generation Devices Tool
- mstcongestion Tool for Setting Congestion Mode and Action
- [mstprivhost NIC Configuration by the Host Restriction Tool](#page-67-0)

### <span id="page-17-0"></span>mstfwmanager – Firmware Update and Query Tool

The mstfwmanager is a firmware update and query utility which scans the system for available NVIDIA devices (only mst PCI devices) and performs the necessary firmware updates. For further information on firmware update, please refer to [Booting HCA Device in Livefish Mode](https://docs.nvidia.com/networking/display/MFTDEV/.Booting+HCA+Device+in+Livefish+Mode+v4.25.0).

**A** The examples throughout the document use pci "bus.dev.fn" format.

### mstfwmanager Synopsis

# [-d]--dev DeviceName] [-h]--help] [-v]--version] [--query] [--query-format Format] [-u]--update] [-i]--image-file<br>FileName] [-D]--image-dir DirectoryName] [-f]--force] [-y]--yes] [--no] [--clear-semaphore] [-exe-rel-path

where:

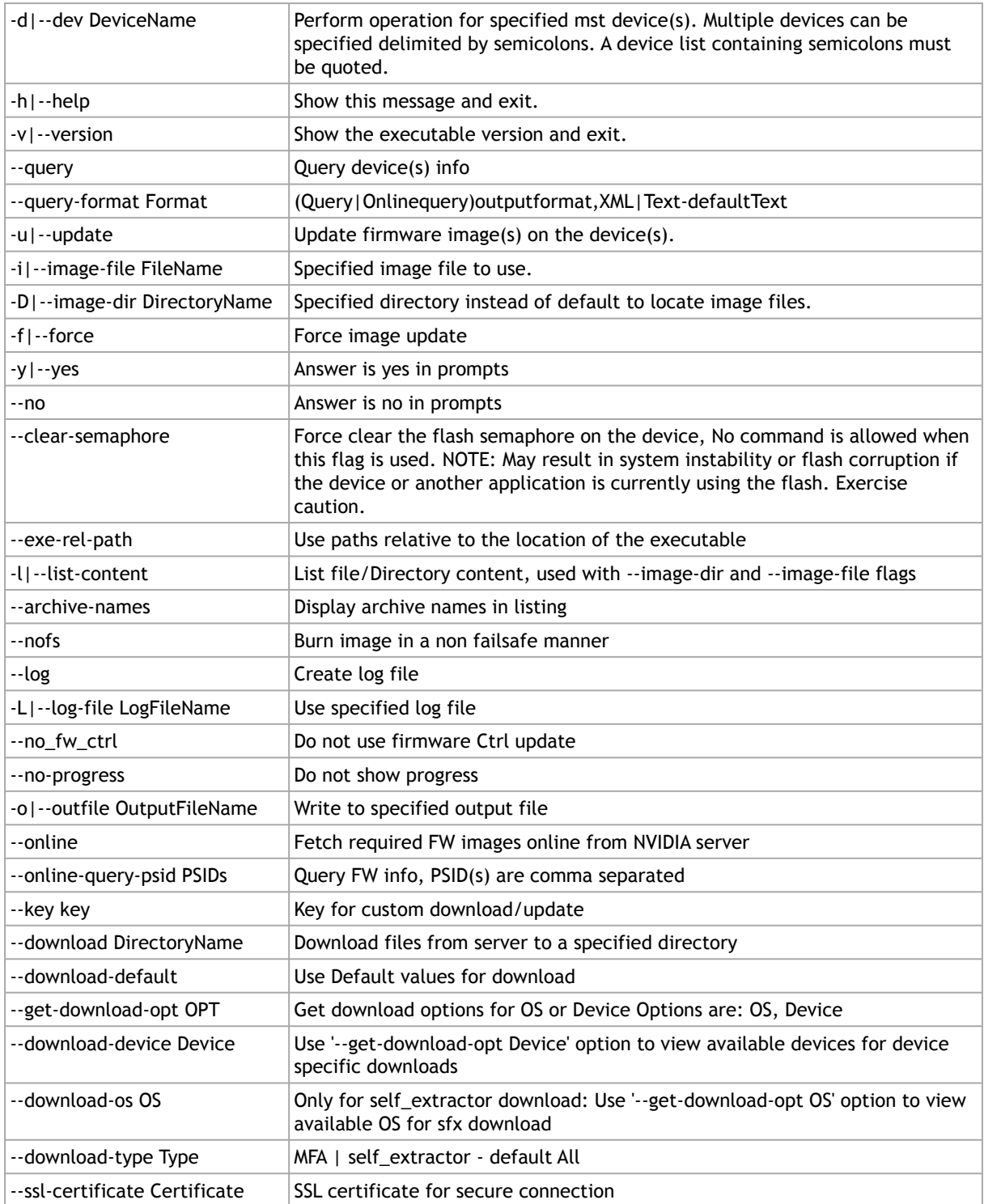

## Querying the Device

To query a specific device, use the following command line:

# mstfwmanager -d <device> --query

To query all the devices on the machine, use the following command line:

# mstfwmanager --query

#### Examples:

Query the device.

```
mstfwmanager -d 09:00.0 --query
Querying Mellanox devices firmware ...
Device #1:
----------
Device Type: ConnectX3
Part Number: MCX354A-FCA_A2-A4
Description: ConnectX-3 VPI adapter card; dual-port QSFP; FDR IB (56Gb/s) and 40GigE; PCIe3.0 x8 8GT/s; RoHS R6
PSID: MT_1020120019
PCI Device Name: 0000:09:00.0
Port1 GUID: 0002c9000100d051<br>Port2 MAC: 0002c9000002<br>Versions: 0urrent Available<br>FW 2.31.5050 2.32.5000<br>Status: Update required
---------
Found 1 device(s) requiring firmware update. Please use -u flag to perform the update.
```
#### Query all the devices.

```
Querying Mellanox devices firmware ...
Device #1:
 ----------
 Device Type:        ConnectX3Pro<br>Part Number:        MCX354A-FCC_Ax<br>Description:           ConnectX-3 Pro VPI adapter card; dual-port QSFP; FDR IB (56Gb/s) and 40GigE;PCIe3.0 x8
Device Type:<br>Part Number:<br>Description:<br>s;RoHS R6<br>PSID:
  PSID: MT_1090111019
 PCI Device Name: 0000:84:00.0
 Port1 GUID: f452140300347881
 Port2 GUID: f452140300347882
   Versions: Current Available<br>FW 2.42.5016 N/A<br>PXE 3.4.0753 N/A
  FW 2.42.5016 N/A 
 PXE 3.4.0753 N/A 
   Status: No matching image found
 Device #2:
----------
   Device Type: ConnectX4LX<br>Part Number: MCX4121A-AC
 Part Number:     MCX4121A-ACA_Ax<br>Description:     ConnectX-4 Lx EN network interface card; 25GbE dual-port SFP28; PCIe3.0 x8; ROHS R6
  PSID: MT_2420110034
 PCI Device Name: 0000:02:00.0
 Base MAC: e41d2dfd8b8a
  Versions: Current Available 
 FW 14.25.8306 N/A 
  PXE 3.5.0702 N/A 
 UEFI 14.18.0022 N/A 
    Status: No matching image found
```
#### Query XML:

```
# mstfwmanager --query --query-format XML
<Devices>
 <Device pciName="0000:84:00.0" type="ConnectX3Pro" psid="MT_1090111019" partNumber="MCX354A-FCC_Ax">
 <Versions>
 <FW current="2.42.5016" available="N/A"/>
 <PXE current="3.4.0753" available="N/A"/>
</Versions><br>
</Versions>t1="f452140300347881" port2="f452140300347882"/><br>
<Suntus>No matching image found</Status><br>
<Description><br/>ConnectX-3 Pro VPI adapter card; dual-port QSFP; FDR IB (56Gb/s) and 40GigE;PCIe3.0 x8 8
</Device><br>
<Device pciName="0000:02:00.0" type="ConnectX4LX" psid="MT_2420110034" partNumber="MCX4121A-ACA_Ax"><br>
<FW current="14.25.8306" available="N/A"/><br>
+ FW current="14.25.8306" available="N/A"/>
             versions><br><FW current="14.25.8306" available="N/A"/><br><PXE current="3.5.0702" available="N/A"/>
 <UEFI current="14.18.0022" available="N/A"/>
 </Versions>
 <MACs Base_Mac="e41d2dfd8b8a" />
```

```
 <Status>No matching image found</Status>
       <Description>ConnectX-4 Lx EN network interface card; 25GbE dual-port SFP28; PCIe3.0 x8; ROHS R6</
Description>
 </Device>
</Devices>
```
### Archived Images Content

Supports listing the contents of images archive.

• When running this command, the tool will list all firmware images within this PLDM package for each image it displays. Usage:

mstfwmanager -i <pldm-path> --list-content

• When running this command, the tool will list all firmware images within this mfa package. Usage:

mstfwmanager -i <mfa-file> --list-content

<span id="page-20-0"></span>For each image, it displays the following: PSID, Part Number, firmware version, and device description.

### mstarchive – Binary Files Compression Tool

The mstarchive tool allows the user to create a file with the MFA2 extension. The new file contains several binary files of a given firmware for different adapter cards.

mstarchive accepts the following attributes as its input:

- --bins-dir The path to a folder with the binary files that will be included in the MFA2 file
- --version The MFA2 file's version
- --out-file The output of the mstarchive file (MFA2 file)
- -m|--mfa2-file mfa2\_file MFA2 file to parse

#### Example:

```
mstarchive --bins-dir /full/path/to/bin/directory/ --version 1.1.1 --out-file out.mfa2 mstarchive --mfa2-file 
out.mfa2
Creation Time : 2019-09-18 08:35:43
Devices 2
PSID : <…>
Num of Images 1
Index 0
Version : 10.16.1200
Date : 2019-09-18 08:35:43 PSID : <…>
Num of Images 1
Index 1
Version : 10.16.1200
Date : 2019-09-18 08:35:43
```
### mstarchive Synopsis

[--help] [--version version] [--out-file out\_file] [--bins-dir bins\_dir] [-m|--mfa2-file mfa2\_file]

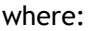

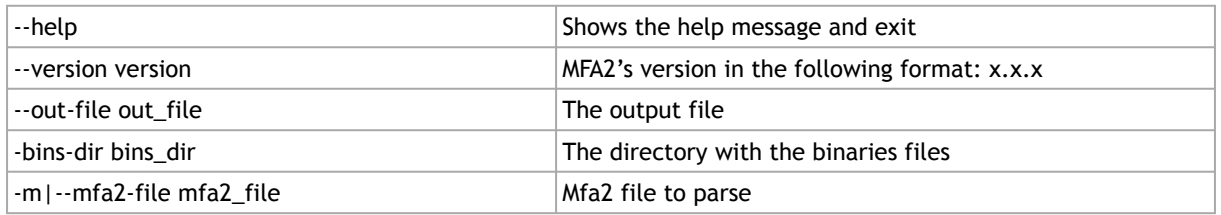

The .mfa2 file can be used with ethtool to burn adapter cards firmware. The procedure is described in [mstflint - Updating Firmware Using ethtool/devlink and .mfa2 File](#page-98-1) section.  $\odot$ 

## <span id="page-21-0"></span>mstconfig – Changing Device Configuration Tool

The mstconfig tool allows the user to change some of the device configurations without reburning the firmware. The configuration is also kept after reset.

By default, mstconfig shows the configurations that will be loaded in the next boot.

For 5th generation devices, it is also possible to query the default configurations and the configurations that are used by the current running firmware.

### Tool Requirements

- OFED/UPStream driver to be installed and enabled (for ConnectX-3 and ConnectX-3 Pro)
- Access to the device through BDF format
- For the adapter cards below, the following firmware versions are required:
	- ConnectX®-3/ConnectX-3 Pro: v2.31.5000 or above
	- Connect-IB®:  $v10.10.6000$  or above
- Supported devices:
	- Adapter cards: ConnectX-3/ConnectX-3 Pro/Connect-IB/ConnectX-4/ConnectX-4 Lx/ ConnectX-5/ConnectX-5 Ex/BlueField®/ConnectX-6/ConnectX-6 Dx
	- Switches: Switch-IB/Switch-IB 2/Spectrum™/Spectrum-2/Quantum
- Changing device configurations enabled.

For changes after a successful configuration to take effect, reboot the system.

## mstconfig Synopsis

# mstconfig [Options] <commands> [Parameters]

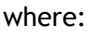

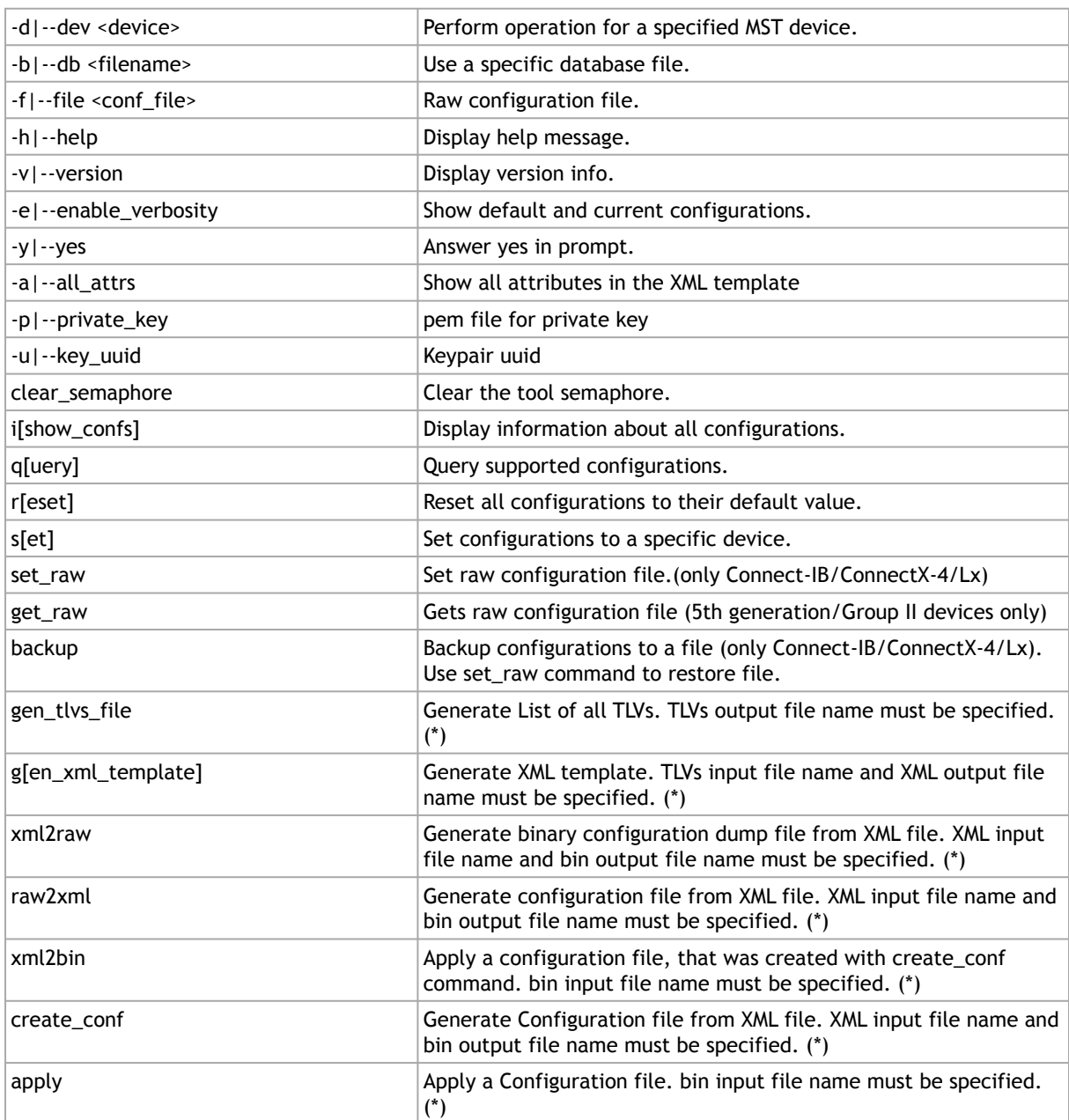

### Examples of mstconfig Usage

### Querying the Device Configuration

To query the device's configuration, use the following command line:

```
# mstconfig -d <device> query
```
#### ConnectX-3 Example:

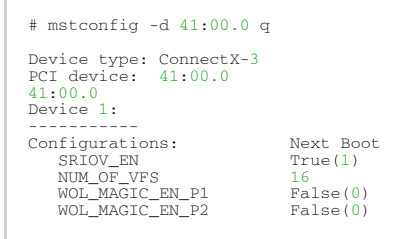

A N/A means that the device default configuration is set.

**A** For Array type parameters, the query command will not show a value for it. It will only show you the word "Array" and the range of the array.

- For example: HOST\_CHAINING\_DESCRIPTORS Array[0..7]
- To query the fifth element in the array, run: mstconfig -d <device> query HOST\_CHAINING\_DESCRIPTORS[5]
- To specify a range: mstconfig -d <device> query HOST\_CHAINING\_DESCRIPTORS[3..7]
- To set the fifth element in the array, run: mstconfig -d <device> set HOST\_CHAINING\_DESCRIPTORS[5]=3
- Or you can set value for more than one element: mstconfig -d <device> set HOST\_CHAINING\_DESCRIPTORS[3..7]=3

#### ConnectX-4 Lx Example:

```
# mstconfig -d 41:00.0 --enable_verbosity q
Device #1:
----------
Device type: ConnectX4LX
PCI device: 41:00.0
Configurations: Default Current Next Boot<br>
* NUM_OF_VFS 8<br>
SRIOV_EN<br>
SRIOV_EN<br>
The '*' shows parameters with next value different from default/current value.
```
### Setting Device Configuration

To set the device configuration, use the following command line:

# mstconfig -d <device> set [Parameters....]

Example:

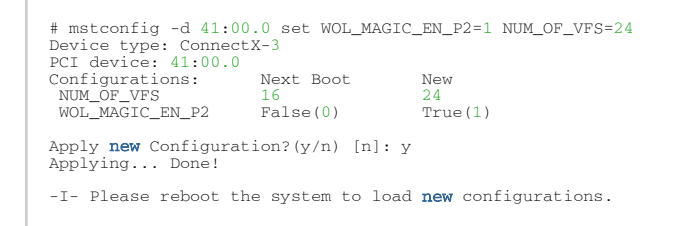

### Resetting Device Configuration to Default

To reset the device configuration to default, use the following command line:

```
# mstconfig -d <device> reset
```
#### Example:

```
# mstconfig -d 41:00.0 reset
Reset configuration for device 41:00.0? ? (y/n) [n] : y
Applying... Done!
-I- Please power-cycle device to load new configurations.<br>>mstconfig 41:00.0 query
Device 1:
----------
Device type: ConnectX-3
PCI Device: 41:00.0
PCI Device. 11.00000<br>Configurations: Next Boot
 SRIOV_EN True(1)
 NUM_OF_VFS 8
 WOL_MAGIC_EN_P1 False(0)
 WOL_MAGIC_EN_P2 False(0)
```
### Using mstconfig

### Using mstconifg with PCI Device in Bus Device Function (BDF) Format

#### Example:

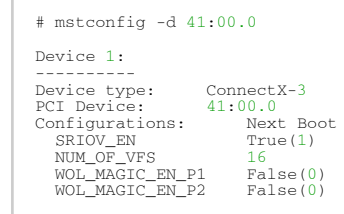

#### Using mstconfig to Set VPI Parameters

In order to set VPI parameters through mstconfig, use the following command line:

# mstconfig -d <device> set [LINK\_TYPE\_P1=<link\_type>] [LINK\_TYPE\_P2=<link\_type>]

Example: Configuring both ports as InfiniBand:

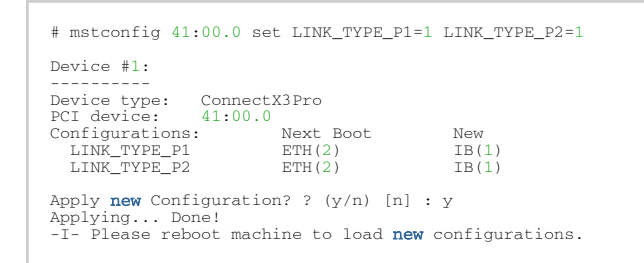

#### Using mstconfig to Set SR-IOV Parameters

In order to set SR-IOV parameters through mstconfig, use the following command line:

# mstconfig -d <device> set [SRIOV\_EN=<0|1>] [NUM\_OF\_VFS=<NUM>]

Example: Turning on SR-IOV and enabling 8 Virtual Functions per Physical Function:

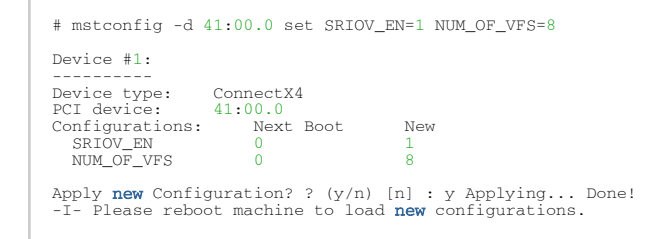

#### Using mstconfig to Set Preboot Settings

[For a full description of the preboot configurable parameters refer to Supported Configurations and](https://docs.nvidia.com/networking/display/MFTDEV/.MFT+Supported+Configurations+and+Parameters+v4.16.0) their Parameters under "Preboot Settings".

Example: Enable boot option ROM on port 1, set boot retries to 3 and set the boot protocol to PXE.

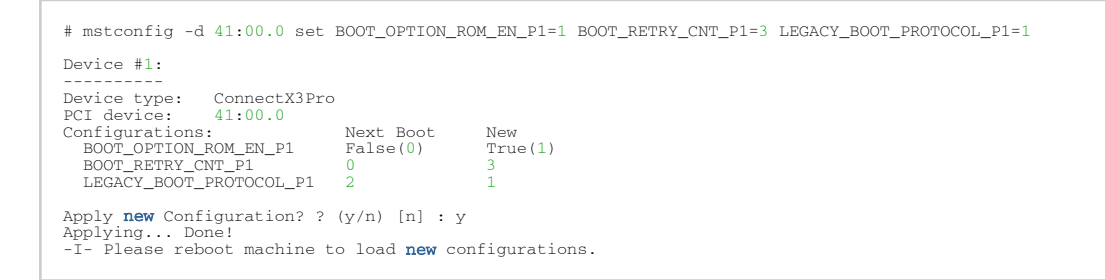

Example: Configure VLAN ID to 3 on port 2

```
# mstconfig -d 41:00.0 set BOOT_VLAN_P2=3
Device #1:
----------<br>Device type: ConnectX3Pro<br>PCI device: 41:00.0<br>Configurations: Next Boot New<br>BOOT_VLAN_P2 1 3
Apply new Configuration? ? (y/n) [n] : y
Applying... Done!<br>-I- Please reboot machine to load new configurations.
```
#### mstconfig Raw Configuration Files

mstconfig allows applying raw configuration file for a pre-set configuration. Raw configuration files are intended for advanced users. This document does not cover the generation of such files.

Set the raw configuration file:

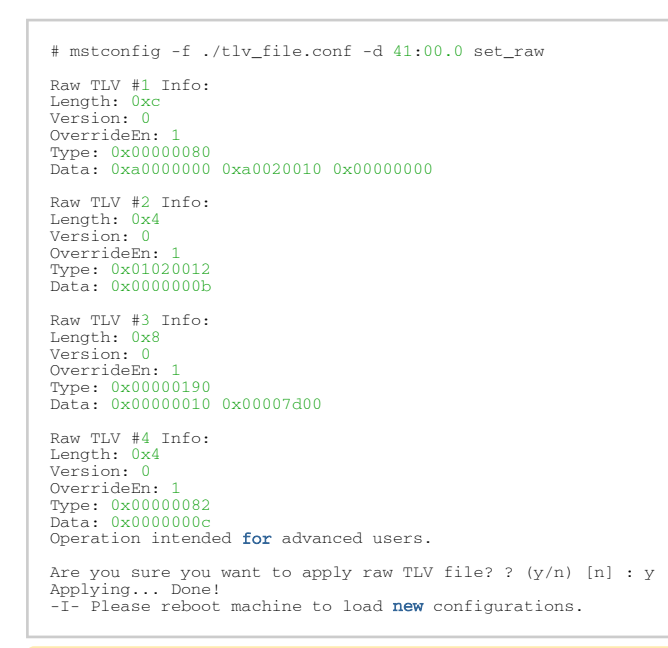

A Never apply files from an unreliable source.

### mstconfig Commands

### mstconfig Backup Command

The backup command is used to save the current non-volatile configurations (TLV) in the device into a file in raw TLV syntax so it can be restored anytime using the set\_raw command.

mstconfig backup command allows backing up the all of the configurations which are related only to the PCI Physical Function associated with the given MST device. To back up all of the device configurations, perform the operation from every PCI Physical Function the device exposes. Restoring the configurations must be made from the matching PCI Physical Function.

**A** In a MultiHost environment, these operations are required to be executed per host.

```
# mstconfig -d 41:00.0 -f /tmp/backup.conf backup
Collecting...
Saving output...
Done!
# cat /tmp/backup.conf
MLNX_RAW_TLV_FILE<br>% TLV Type: 0x00000400, Writer ID: ICMD mstCONFIG(0x09), Writer Host ID: 0x00 0x00000014 0x00000400 0x00000000<br>0x00000000 0x000e0000 0x001000f6 0x20160526 0x11250000<br># mstconfig -d 41:00.0 -f /tmp/backup.
Raw TLV #1 Info:
```

```
Length: 0x14
Version: 0
OverrideEn: 0
Type: 0x00000400<br>Data: 0x00000000 0x000e0000 0x001000f6 0x20160526 0x11250000<br>Operation intended for advanced users.<br>Are you sure you want to apply raw TLV file? ? (y/n) [n] : y<br>Applying... Done!<br>T- Please reboot machine t
```
### <span id="page-27-0"></span>Generating an XML Template for the Configurations

Users can generate an XML file that contains a template for the configurations. The template describes the configurations and their parameters. No values are included in the template.

To generate such a template, run the gen\_tlvs\_file command. This command will generate a file containing a list of all supported configurations by mstconfig, with a zero appearing in the end of each configuration. To choose a configuration, change the 0 to 1, then save the file and run the gen\_xml\_template command. An XML file containing the required configurations will be generated.

#### Example:

```
# mstconfig gen_tlvs_file /tmp/confs.txt
Saving output...
Done!
# cat /tmp/confs.txt
nv_host_to_bmc
nv_kdnet_data 0
nv_fpga_data 0
nv_packet_pacing 0
nv_debug_mode 0
nv_global_pci_conf 0
```
In order to include the ny kdnet data configuration in the template, change the 0 to 1, as demonstrated in the following example.

#### Example:

```
nv_kdnet_data 1
#mstconfig gen_xml_template /tmp/confs.txt /tmp/template.xml
Saving output...
Done!
#cat /tmp/template.xml<br><?xml version="1.0" encoding="UTF-8"?><br><config xmlns="http://www.mellanox.com/config">
<nv_kdnet_data>
                    <!-- Legal Values: False/True -->
                  <kdnet_en></kdnet_en>
</nv_kdnet_data>
</config>
```
#### Advance Options

Add the  $-a$  flag In order to allow advance options in the XML generated file. When using this flag, each TLV in the XML file has additional attributes that must be filled.

by default, all TLVs will be at MLNX priority. Other possible values are OEM and USER.

### mstconfig xml2raw Command

The xml2raw command is an easy way to generate a flawless raw configuration file that can be used in the set\_raw command. The input for the command is an XML file that contains the data of the required configurations. To generate an XML file and fill it with the desired values, run

the commands from [Generating an XML Template for the Configurations,](#page-27-0) and then use the xml2raw command to generate a raw file.

Example:

### mstconfig xml2raw Command

The xml2raw command is an easy way to generate a flawless raw configuration file that can be used in the set\_raw command. The input for the command is an XML file that contains the data of the required configurations. To generate an XML file and fill it with the desired values, run the commands from [Generating an XML Template for the Configurations,](#page-27-0) and then use the xml2raw command to generate a raw file.

Example:

```
# cat /tmp/template.xml<br><?xml version="1.0" encoding="UTF-8"?><br><config xmlns="http://www.mellanox.com/config">
<nv_kdnet_data>
 <!-- Legal Values: False/True -->
 <kdnet_en>True</kdnet_en>
</nv_kdnet_data>
</config>
#mstconfig xml2raw /tmp/template.xml /tmp/confs.raw
Saving output...
Done!
#cat /tmp/confs.raw
MLNX_RAW_TLV_FILE
0x03000004 0x00000085 0x00000000 0x80000000
```
#### mstconfig xml2bin Command

The xml2bin command is an easy way to generate a binary file that contains a binary dump of configurations. The input for the command is an XML file that contains the data of the required configurations. To generate an XML file and fill it with the desired values, run the commands from Section 2.4.10, and then use the xml2bin command to generate a binary file.

Example:

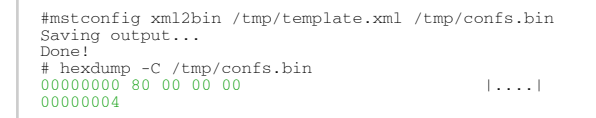

### mstconfig create\_conf Command

The create conf command assists in creating an NV configuration file that can be used for LifeCycle and Secure Firmware Updates purposes. The flow for creating a configuration file is the same as the flow for xml2bin. The user must provide the command with an XML file containing the required configurations and their values. The command can sign the configuration file, if the user provides a private key and UUID. The sign result will be appended to the end of the configuration file. If no private key and UUID are provided, the tool will compute an SHA256 digest and append it to the file. The generated signature will be used by the firmware for authentication purposes.

Currently the only supported NV configurations types are CS tokens, Debug tokens and MLNX ID which are used for Secure Firmware Updates. Additionally, it supports two RSA keys of 2048 or 4096 bits length.  $\blacktriangle$ 

**A** The NV configurations files must have the applicable\_to configuration.

#### Example:

```
#mstconfig create_conf --private_key privatekey.pem --key_uuid "29ee36ee-13b7-11e7-83de-0cc47a6d39d2" /tmp/
template.xml /tmp/nvconf.bin
Saving output...
Done!
```
#### mstconfig apply Command

The apply command can be used to apply the NV configurations files to the firmware using the apply command. Only Firmware that supports applying configurations files can be used.

Example:

```
#mstconfig -d 41:00.0 apply /tmp/nvconf.bin
Applying...
Done!
```
### mstconfig Supported Configurations and Parameters

The list of MFT Supported Configurations and Parameters is available by running the "mstconfig -d <device> show confs" command.  $\triangle$ 

**A** Before setting the number of VFs in SR-IOV, make sure your system can support that number of VFs. If your hardware and software cannot support that number, this may cause your system to cease working. Therefore, mlxconfig protects the user by making sure that when setting SR-IOV

parameters, for ConnectX-3 and ConnectX-3 Pro, the value of NUM\_OF\_VFS\*PCI\_BAR\_SIZE<sup>(1)</sup> must not exceed 512. For 5th generation devices (Group II devices), however, the value is dependent on the firmware. Also, NUM\_OF\_VFS must not exceed the limit defined by the firmware (127 VFs upper bound). The same calculation applies to BAR size settings.

 $(1)$ . PCI BAR SIZE refers to the PCI BAR size per function, either physical or virtual.

In case there were no server booting after enabling SR-IOV, please refer to [Troubleshooting.](#page-94-0)

**A** Support was added to set some of the parameters in mlxconfig in textual values in addition to the numerical values that are still supported. For example: LINK\_TYPE\_P1 can be set as follows: LINK\_TYPE\_P1=ETH, instead of: LINK\_TYPE\_P1=2 Note that the textual values are case insensitive (either "True" or "true" are accepted).

## <span id="page-30-0"></span>mstflint – Firmware Burning Tool

The mstflint (Flash interface) utility performs the following functions:

- Burns a binary firmware image to the Flash device attached to an adapter or a switch device.
- Burns an Expansion ROM image to the Flash device attached to adapters.
- Queries for firmware attributes (version, GUIDs, UIDs, MACs, PSID, etc.)
- Enables executing various operations on the Flash memory from the command line (for debug/production).
- Disables/enables the access to the device's hardware registers, and changes the key used for enabling. This feature is functional only if the burnt firmware supports it.

mstflint Synopsis

### Switches Options

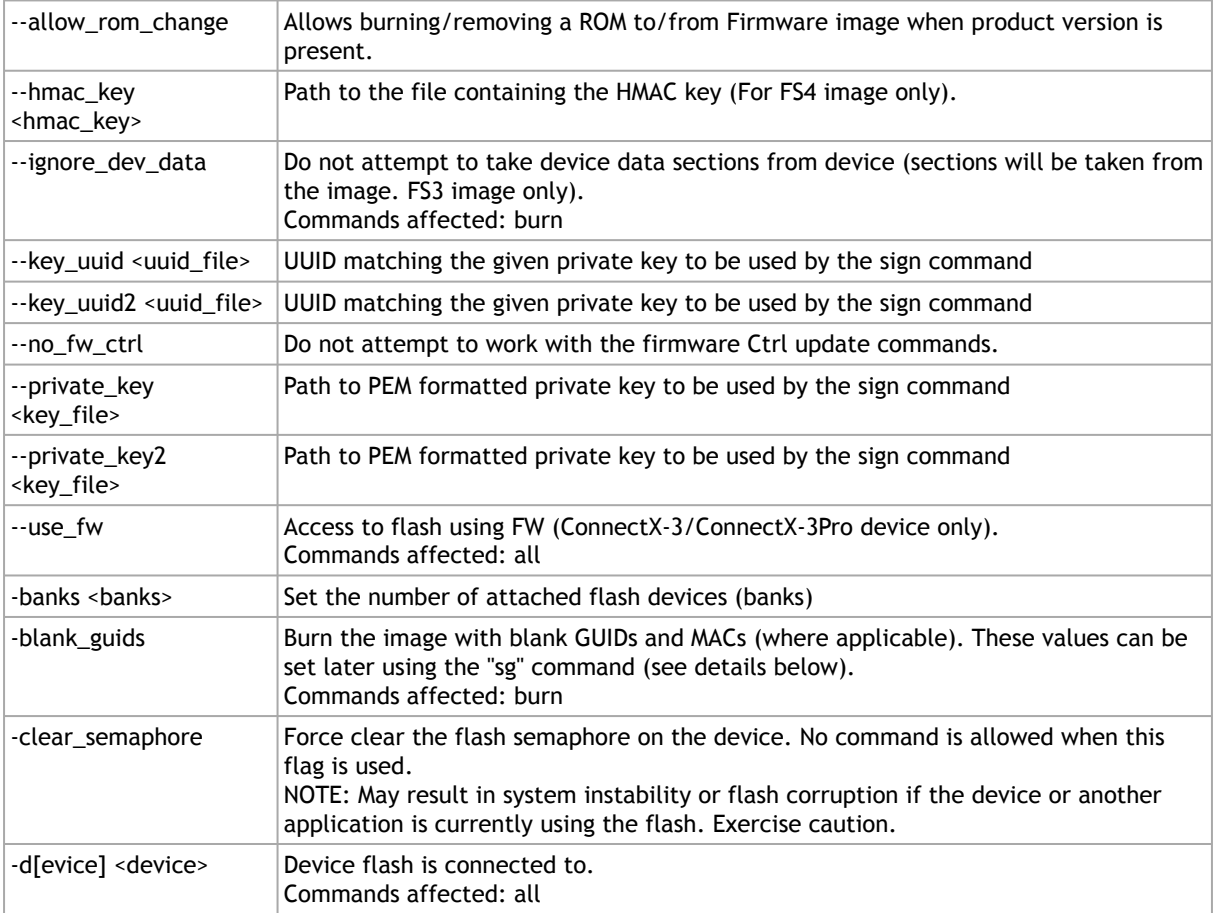

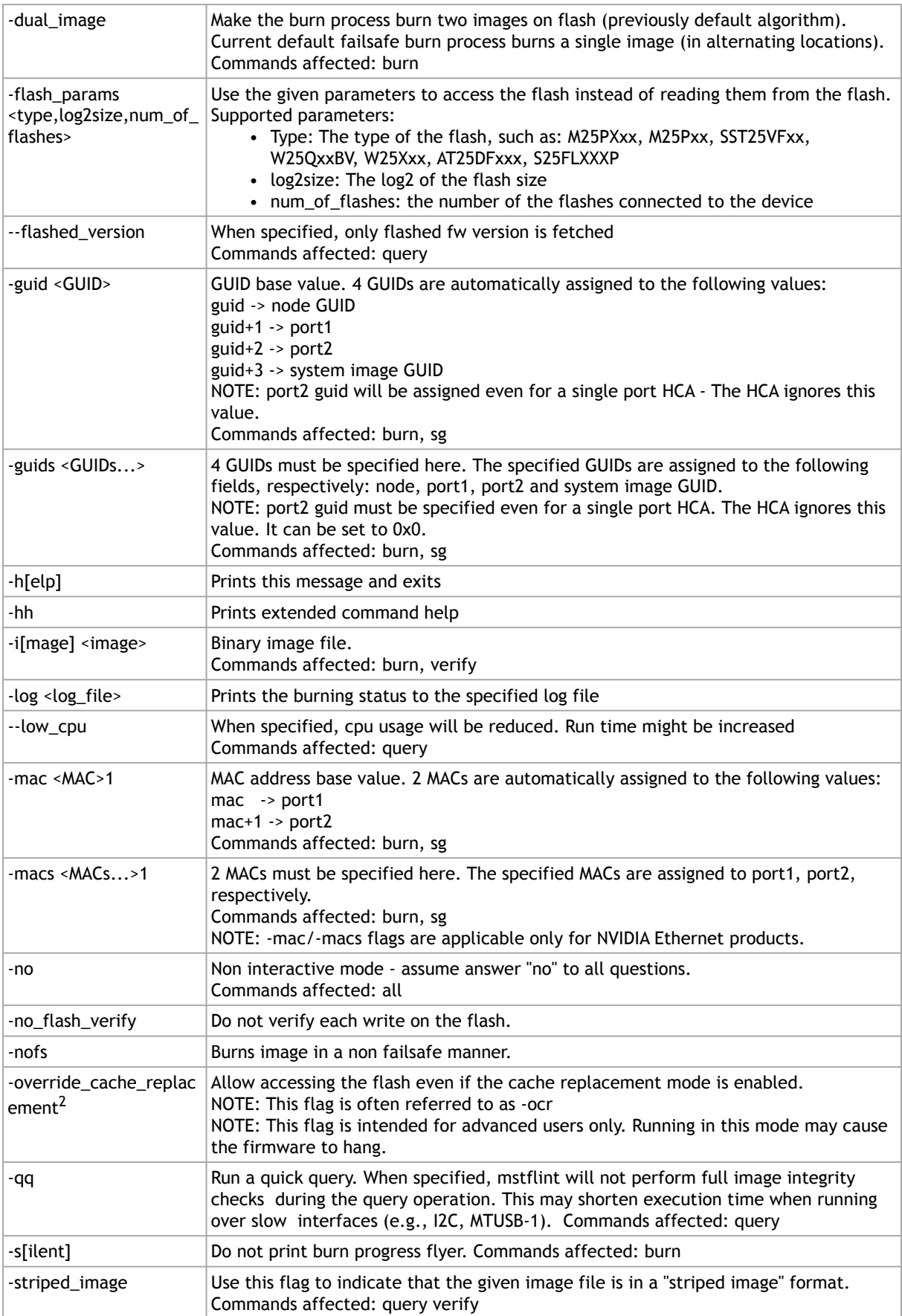

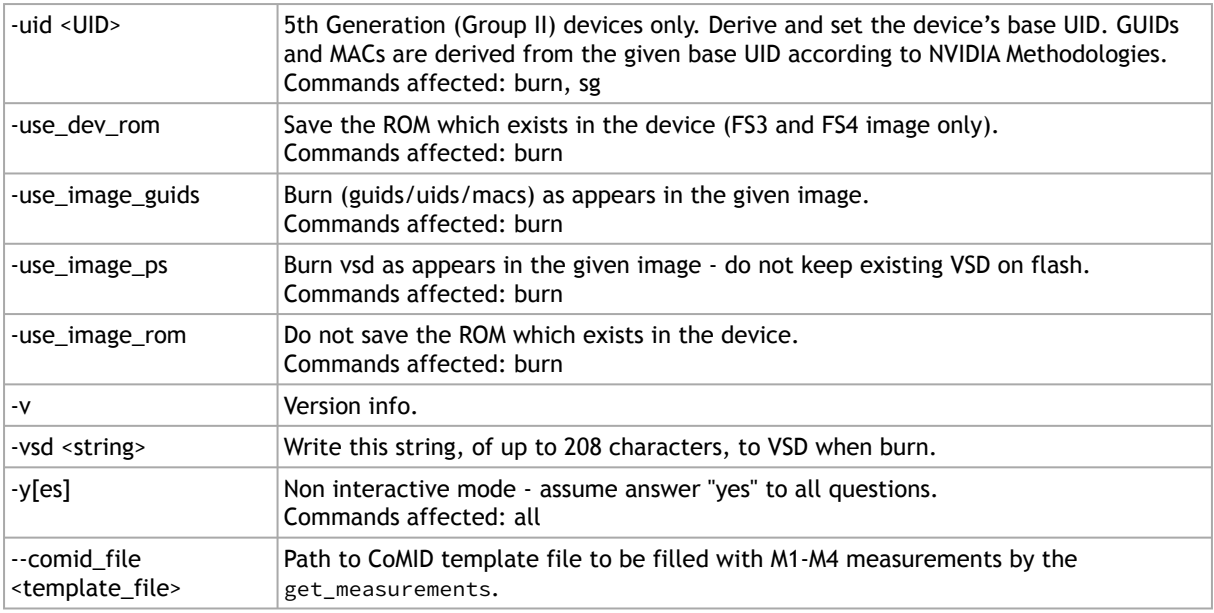

Note 1. The -mac and -macs options are applicable only to NVIDIA Ethernet adapter and switch devices.

Note 2. When accessing SwitchX via I2C or PCI, the -override\_cache\_replacement flag must be set.

### Command Parameters

#### Common FW Update and Query

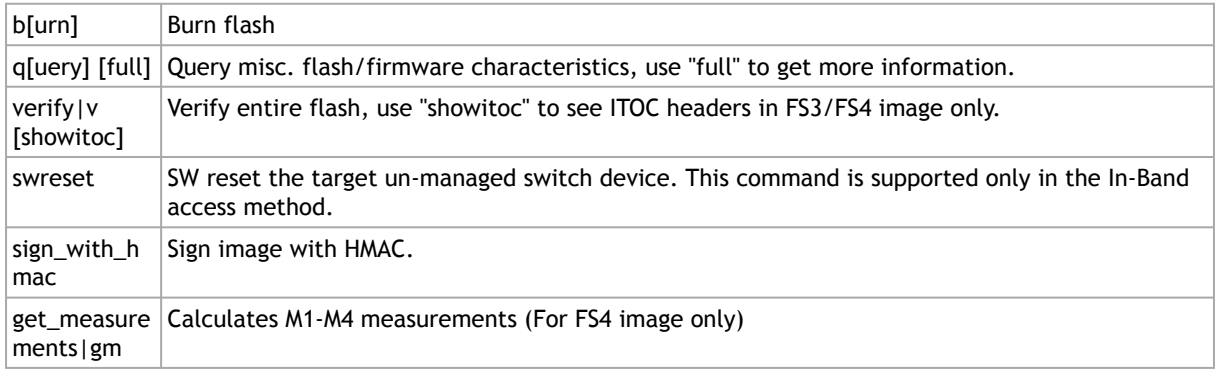

#### Expansion ROM Update:

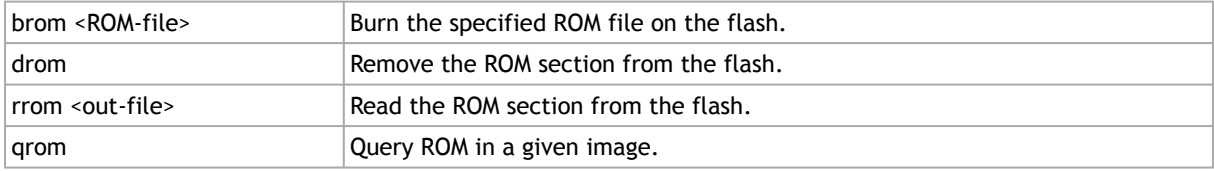

#### Initial Burn, Production:

#### Misc FW Image operations:

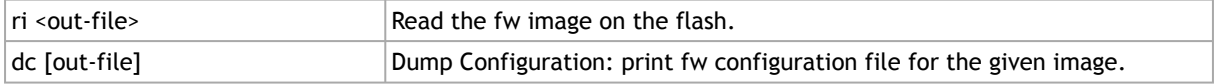

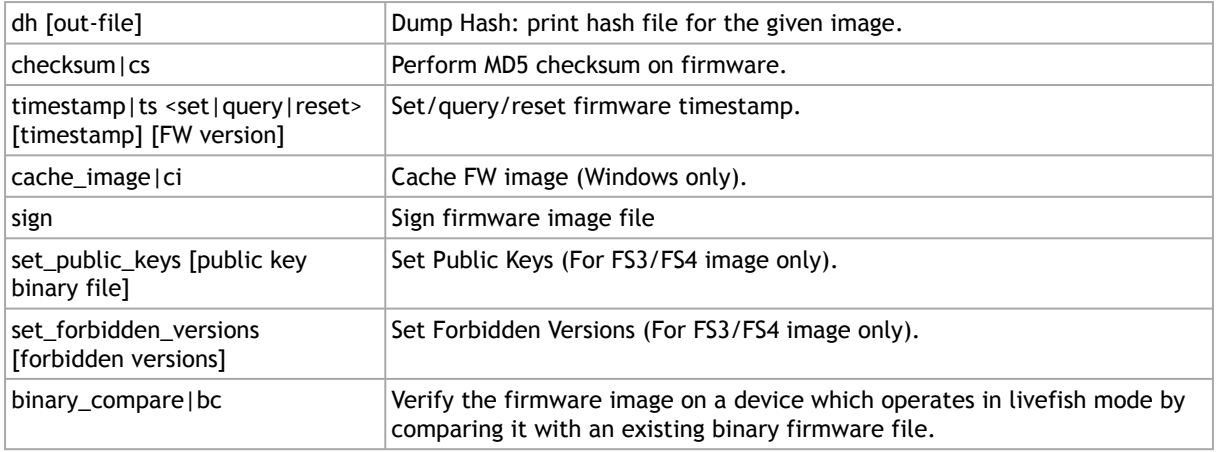

#### HW Access Key:

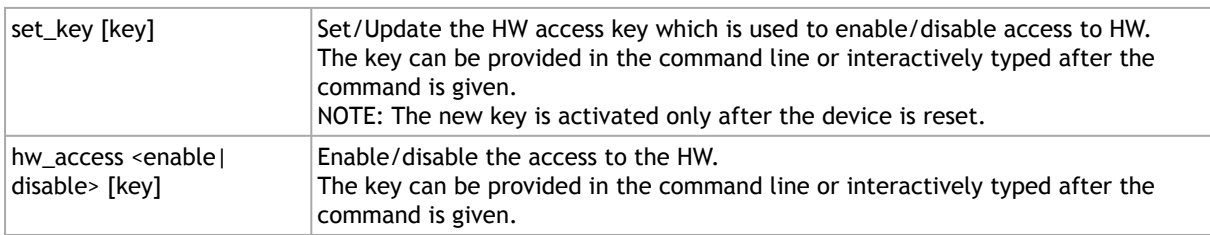

#### Low Level Flash Operations:

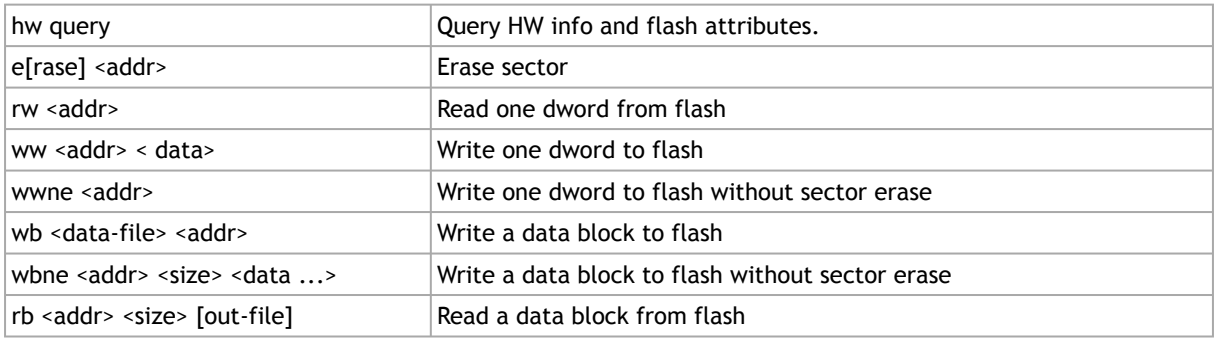

The following commands are non-failsafe when performed on a 5th generation (Group II) device: sg, smg, sv and set\_vpd.  $\mathbf{A}$ 

A Manufacture GUIDs are similar to GUIDs. However, they are located in the protected area of the flash and set during production. By default, firmware will use GUIDs unless specified otherwise during production.

### mstflint: Burning a Firmware Image

The mstflint utility enables you to burn the Flash from a binary image.To burn the entire Flash from a raw binary image, use the following command line:

# mstflint -d <device> -i <fw-file> [-guid <GUID> | -guids <4 GUIDS> | -mac <MAC> | -macs <2 MACs>] burn

#### where:

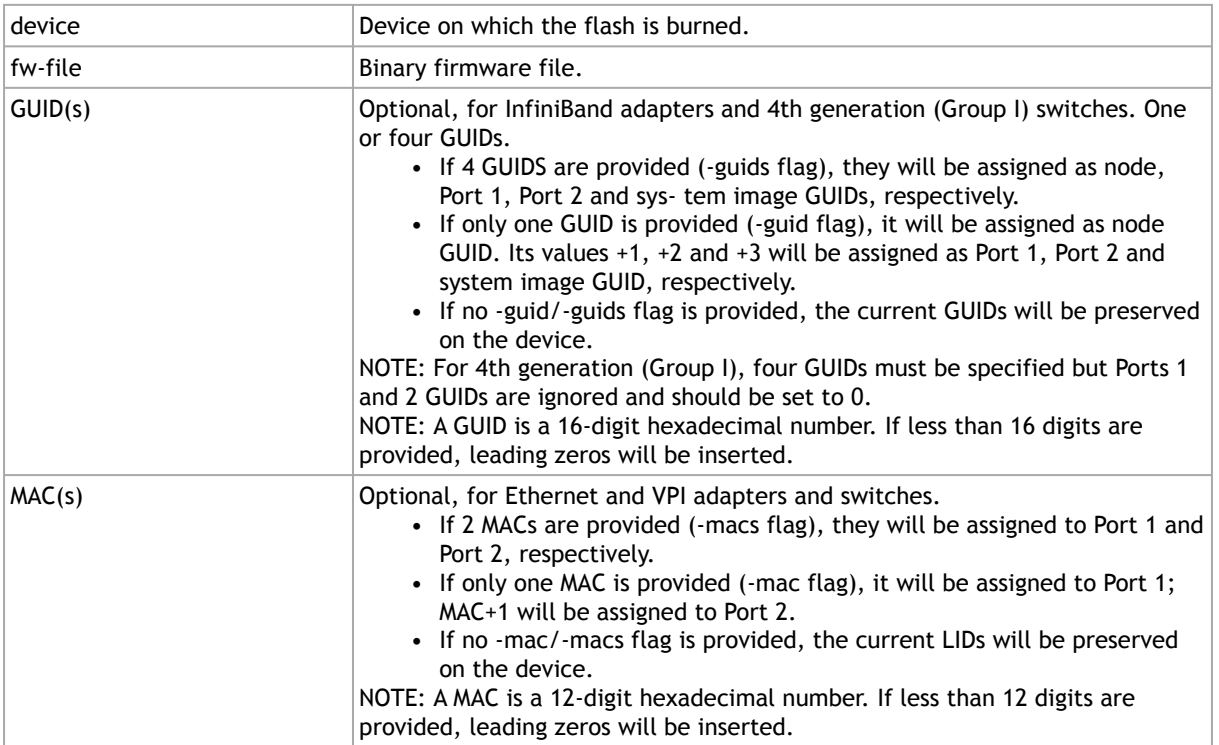

To burn a firmware image:

1. Update the firmware on the device, keeping the current GUIDs and VSD. (Note: This is the common way to use the tool.

# mstflint -d 41:00.0 -i fw-4099-2\_42\_5000-MCX354A-FCB\_A2.bin burn

2. Update the firmware on the device, specifying the GUIDs to burn.

# mstflint -d 41:00.0 -i fw-4099-2\_42\_5000-MCX354A-FCB\_A2.bin -guid 1234567deadbeef burn

3. Update the firmware on the device, specifying the MACs to burn.

# mstflint -d 41:00.0 -i fw-4099-2\_42\_5000-MCX354A-FCB\_A2.bin -mac 1234567deadbeef burn

4. Burn the image on a blank Flash device. This means that no GUIDs are currently burnt on the device, therefore they must be supplied (with -guid/-guids) by the burning command. Moreover, the burn process cannot be failsafe when burning a blank Flash, therefore the -nofs flag must be specified.

```
burn# mstflint -d 41:00.0 -i fw-4099-2_42_5000-MCX354A-FCB_A2.bin -nofs -guid 12345678 burn
```
5. Read FW from the device and save it as an image file.

# mstflint -d 41:00.0 ri Flash\_Image\_Copy.bin

6. MT58100 SwitchX switch:

Burn the image on a blank Flash device. Meaning, no GUIDs/MACs are currently burnt on the device, therefore they must be supplied (with -guid/-guids and -mac/-macs) by the burning command. Moreover, the burn process cannot be failsafe when burning a blank Flash, therefore the -nofs flag must be specified.

# mstflint -d 41:00.0 -i /tmp/fw-sx.bin -nofs -guids 000002c900002100 0 0 000002c900002100 -macs 0002c9002100 0002c9002101 b

### Burning the MFA2 Images

Burning the MFA2 images enables the user to extract (i.e. unzip) 4MB images from MFA2 archive that matches the device type and device PSID. If there are more than one matching images, the user may use the  $-$ -latest fw flag and burn the latest firmware, or choose the required image from the user menu.

The device flash MUST have all relevant device information (signatures, PSID, VPD, DEV\_INFO, MFG\_INFO, etc.) valid since MFA2 format does not have that information and without the burn process will fail.

#mstflint -d <device> -i <mfa2 file> --psid <PSID string> (optionally) - latest\_fw (optionally) –silent (optionally) b (or burn)

- Burning the MFA2 Images when the Device Includes a Valid Image In this scenario, the user *may* (optional) provide a "—psid" flag and extract from the MFA2
- archive the image that matches this flag, and this way actually change the PSID on the device.
- Burning the MFA2 Images when in Live Fish Mode In this scenario, the user *must* provide a "—psid" flag and extract from the MFA2 archive the image that matches this flag, and this way actually change the PSID on the device.

**A** Burning mfa2 requires installing mstflint with --enable-fw-mgr option.

### Cable Firmware Update (In-Field-Firmware-Update)

**A** This capability is supported only hosts with NVIDIA ConnectX-6 adapter cards.

The In-Field-Firmware-Update (IFFU) tool works via the HCAs in the datacenters and is intended for remote control. The tool is used to update cables transceivers' firmware.

Optical Cables and Transceivers are active network components which run firmware, and as any component running firmware, the ability to update firmware is mandatory. Transceiver firmware update is a system flow which requires the following elements:

• Tool/Manager which will perform the firmware update
- HCA firmware management used as a middleman between the Manager and the cable transceiver
- Transceiver firmware: target for upgrade

The figure below shows the tool/manager which runs on a remotely controlled HCA on host shown as 'Device'.

The manager can query the transceivers type and the current running firmware to understand if an update is required. When an update is required, the manager can apply set of commands that will send the remote host device a new firmware images for the specific transceiver(s) and activate a firmware update flow. The set of commands is defined with low level primitives to support full flexibility for the user. High level script can be applied on top of the manager and allow system wide update.

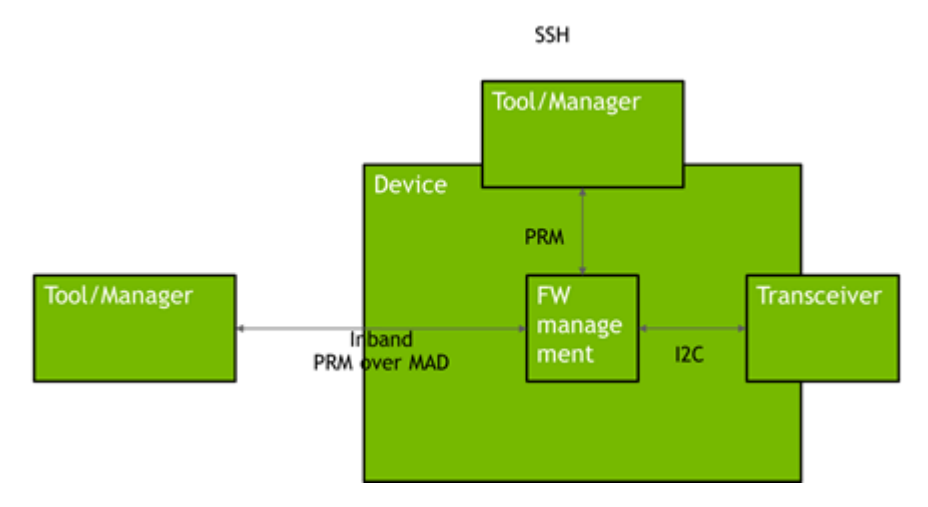

The Tool/Manager host must have MST rev. 4.16.00 or later installed.

Remote control from outside the cluster (data center) requires access to the host being used as Tool/Manager. When the cluster has many HCAs, multiple hosts may be engaged in the upgrade process. The host(s) can be remotely controlled via VNC access.

### Firmware Burning Across a Cluster (Data Center)

The IFFU function described below works on one switch. Cluster-wide firmware updating is done by use of a script which initiates the update procedure in multiple switches in parallel by initiating an instance of the flint command for each switch. In large clusters the script can be executed on multiple hosts, each handling a different part of the cluster.

### Cable Burn Command

# mstflint -d <device> --linkx <flags> <commands>

#### where:

Flags:

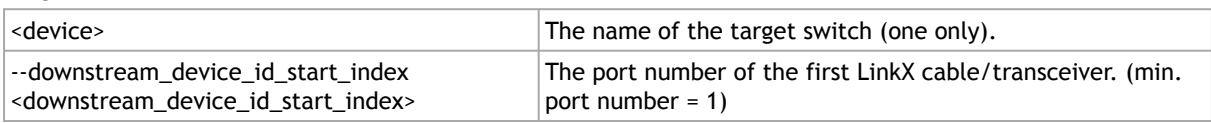

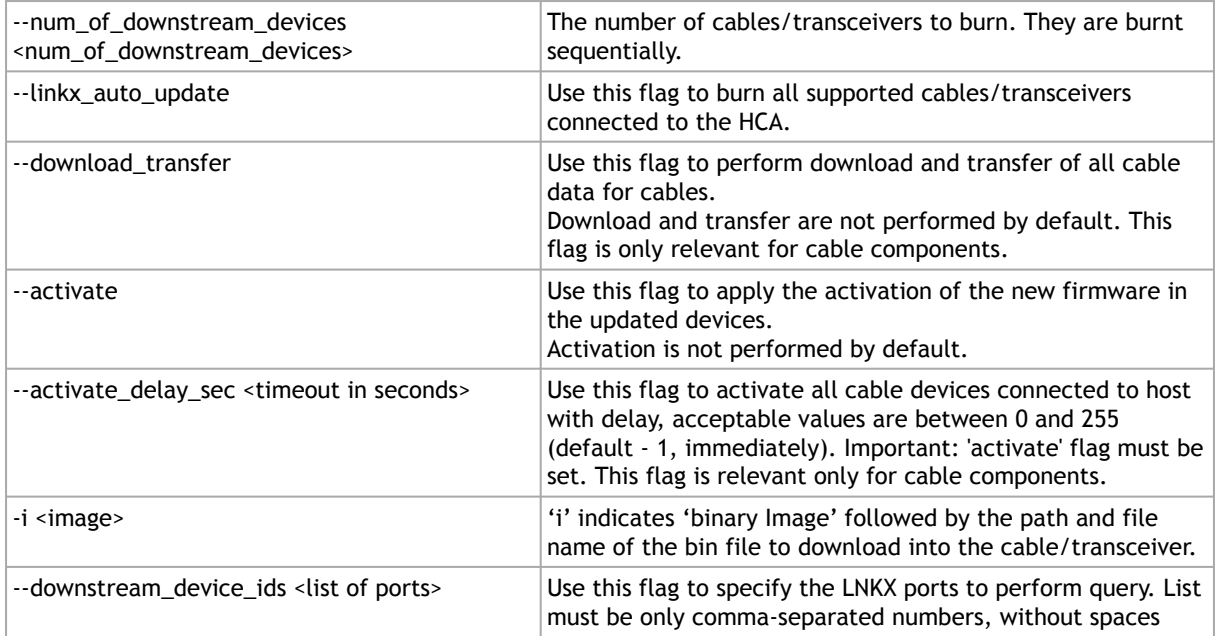

#### Commands:

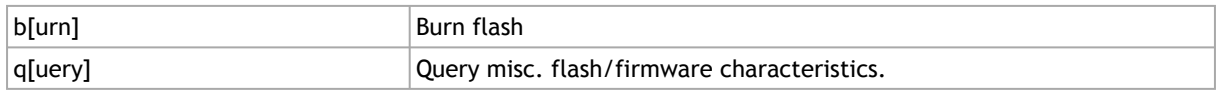

### Updating the Firmware

Burning a firmware cable transceiver connected to the host is done using the "mstflint" tool. To do so, the user should use the "–linkx" flag.

Firmware can be burnt in follow one of the methods:

- Burn with Auto-update:
- 1. Transfer the data from the host.

```
# mstflint -d <device> --linkx --linkx_auto_update --download_transfer -i <image> b
```
#### Example:

# mstflint -d /dev/mst/mt4123\_pciconf0 --linkx --linkx\_auto\_update --download\_transfer -i image.bin b

2. Activate the firmware.

# mstflint -d <device> --linkx --linkx\_auto\_update –-activate b

Example:

# mstflint -d /dev/mst/mt4123\_pciconf0 --linkx --linkx\_auto\_update --activate b

Transfer and Activate Example:

# mstflint -d /dev/mst/mt4123\_pciconf0 --linkx --linkx\_auto\_update --download\_transfer --activate -i image.bin b

- Burning a specific port in the HCA using the 'Range':
- 1. Transfer the data from the host.

# mstflint -d <device> --linkx --downstream\_device\_id\_start\_index <port\_number> --num\_of\_downstream\_devices 1 --download\_transfer -i <image> b

2. Activate the firmware.

# mstflint -d <device> --linkx --downstream\_device\_id\_start\_index <port\_number> --num\_of\_downstream\_devices .scriinc -u<br>--activate b

Example of Download Transfer with Activation, range is 1 to 2:

# mstflint -d /dev/mst/mt4123\_pciconf0 --linkx --downstream\_device\_id\_start\_index 1 -- num\_of\_downstream\_devices 2 download\_transfer --activate -i image.bin b

This will update 2 AOCs/Transceivers starting from port 1, i.e. all ports in the range 1…2.

A You cannot 'overburn' the same firmware version into a transceiver/AOC as the one already installed. This is to prevent wasting time re-burning transceivers in a large cluster.

Example of successful update of 1 AOC:

```
-I- Downloading FW ...
FSMST_INITIALIZE - OK
Writing COMPID_LINKX component - OK<br>FSMST_LOCKED - OK<br>FSMST_DOWNSTREAM_DEVICE_TRANSFER - OK
FSMST_LOCKED - OK
Please wait while activating the transceiver(s) FW ...
FSMST_ACTIVATE - OK..]
-I- Cable burn finished successfully.
```
**A** Downloading and burning takes approx. 1½ minute + activation ½ minute for one cable.

### Querying Vendor Specific Firmware Information from a NVIDIA AOC / Transceiver

Querying a firmware cable transceiver is done using the "mstflint" tool.

In case the Vendor Specific query command is not support by the firmware, it will run the CMIS standard query implemented by the firmware.  $\triangle$ 

```
# mstflint -d <cable device> q
```
### Querying Firmware Information from an AOC / Transceiver

Querying a firmware cable transceiver connected to the host is done using the "mstflint" tool. To do so, the user should use the "-linkx" flag.

# mstflint -d <device> --linkx --downstream\_device\_ids <ids> [--output\_file <file\_name>] q

#### Query ports 1,2,5 Example:

```
# mstflint -d <device> --linkx --downstream_device_ids 1,2 q
```
The system responds with information about the firmware version loaded into the transceivers.

Checking successful burning and operation - Example:

It is essential to check that the links come up AFTER the cable FW is updated and reactivated. This can be done as follows:

```
# for i in {1..2}; do echo $i; mstlink -d /dev/mst/mt4123_pciconf0 -p $i -m | grep 'Part\|FW\|State'; done
```
The 'State' parameter was added to the query. The response has the following format (example):

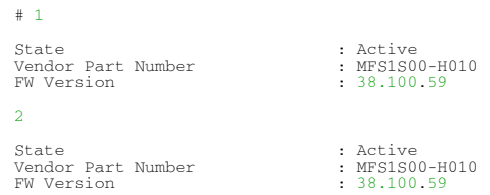

## mstflint: Managing an Expansion ROM Image

To burn an Expansion ROM image, run the following command:

# mstflint -d <mst device> brom <image name>.mrom

The "brom" command installs the ROM image on the flash device or replaces an already existing one.

#### Example:

# mstflint -d 41:00.0 brom example.mrom Current ROM info on flash: N/A

New ROM info: type=PXE version=3.5.305 cpu=AMD64 Burning ROM image - OK Restoring signature - OK #

#### To read an expansion ROM image to a file, run the following command:

# mstflint -d <mst device> rrom <image name>.rom

#### Example:

# mstflint -d 41:00.0 rromexample.mrom # mstflint -d 41:00.0 q Image type: FS2<br>FW Version: 2.42.5000 FW Version: FW Release Date: 4.5.2017 Rom Info: type=PXE version=3.5.305 cpu=AMD64 Device ID: 4099 Description: Node Port1 Port2 Sys image GUIDs: f45214030001b8a0 f45214030001b8a1 f45214030001b8a2 f45214030001b8a3 MACs: f4521401b8a1 f4521401b8a2

VSD: PSID: MT\_1090120019 #

To remove the expansion ROM, run the following command:

# mstflint -d <mst device> drom

Examples: # mstflint -d 41:00.0 drom Removing ROM image - OK Restoring signature - OK

# mstflint: Performing Checksum Calculation on Image/Device

The flint utility allows performing an MD5 checksum on the non-persistent sections of the firmware image. For example: the sections that are changed when performing a firmware upgrade.

To perform a checksum on the flash, run the following command line:# mstflint -d <mst device> checksumTo perform a checksum on a firmware image, run the following command line:

# mstflint -i <image file> checksumwhere:

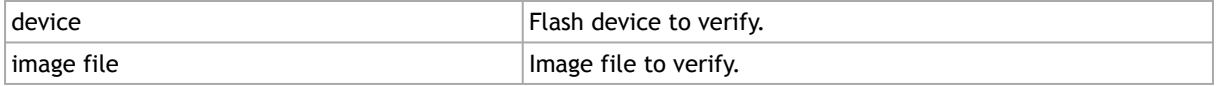

Examples:mstflint -i fw-ConnectX4Lx.bin checksum -I- Calculating Checksum ... Checksum: 68ddae6bfe42f87f09084f3f468a35c6

mstflint -d 41:00.0 -I- Calculating Checksum ... Checksum: 68ddae6bfe42f87f09084f3f468a35c6

# mstflint: Querying the Firmware Image

To query the FW image on a device, use the following command line:

# mstflint -d <device> q

To query the FW image in a file, use the following command line: # mstflint -i <image file> q where:

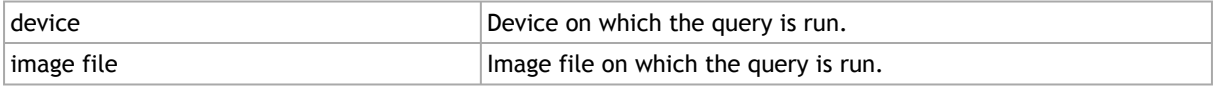

#### Examples:

- Query the FW on the device. # mstflint -d 41:00.0 query
- Query the FW image file. # mstflint -i 25408-2\_42\_5000-MCX354A-FCB\_A2.bin query
- Security Attributes field in Query output: This field lists the security attributes of the device's firmware, where:
- Secure-fw: This attribute indicates that this binary/device supports secure-firmwareupdates. It means that only officially signed binaries can be loaded to the device from the host, and that the current binary is signed.
- Signed-fw: This attribute indicates that that this binary is signed and that the device can verify digital signatures of new updates. However, unlike, secure-fw, there might still be methods to upload unsigned binaries to the device from the host.
- debug: This attribute indicate that this binary is (or this device runs) a debug-version. Debug versions are custom made for specific data-centers or labs, and can only be installed after a corresponding debug-fw token is pushed to the device. The debug-fwtoken, which is digitally signed, includes a list of the target devices MAC addresses.
- dev: This attribute indicates that the firmware is signed with development (test) key.
- Default Update Method" field in Query Full output:{This field reflect the method which mstflint will use in order to update the device. The user can enforce a different method using the –no\_fw\_ctrl or the –ocr flags.The default methods are:
- Legacy: mstflint will use the low level flash access registers.
- fw\_ctrl: mstflint will operate the 'firmware component update' state machine.
- Secure-boot attributes
	- Secure-boot : This attribute indicates if the device supports secure-boot
	- Life-cycle : This attribute indicates the current status of secure-boot
	- Security-version:
		- For query on image: This attribute indicates the security-version of the image.
		- For query on device:
			- "EFUSE security version": Indicates the security version of the device
			- "Image security version": Indicates the security version of the image on the flash
			- Programming method: Indicates when the boot will program the "EFUSE security version" to be aligned with the "image security version".

## Querying the MFA2 File

This capability enables the user to query the MFA2 file using a PSID.

To query, run:

```
flint -i <mfa2_file> --psid <PSID> q
```
# mstflint: Setting GUIDs and MACs

To set GUIDs/MACs/UID for the given device, use the 'sg' (set guids) command with the -guid(s), -uid and/or -mac(s) flags.

### 4th Generation (Group I) Devices

On 4th generation/Group I devices, the "sg" command can operate on both the image file and the image on the flash. When running the "sg" command on an image on the flash, if the GUIDs/ MACs/UIDs in the image are non-blank, the mstflint will re-burn the current image using the given GUIDs/MACs/UIDs.

#### 1. Change the GUIDs/MACs on a device:

# mstflint -d 41:00.0 q -W- Running quick query - Skipping full image integrity checks. Image type: FS2<br>FW Version: 2.42 5000 FW Version: FW Release Date: 4.5.2017<br>Device ID: 4099 Device ID: 4099<br>Description: Node Port1 Port2 Sys image GUIDs: f45214030001b8a0 f45214030001b8a1 f45214030001b8a2 f45214030001b8a3 MACs: f4521401b8a1 f4521401b8a2 VSD: PSID: MT\_1090120019

# mstflint -d 41:00.0 -guid 0x452140300abadaba -mac 0x300abadaba sg -W- GUIDs are already set, re-burining image with the new GUIDs ... You are about to change the Guids/Macs/Uids on the device:

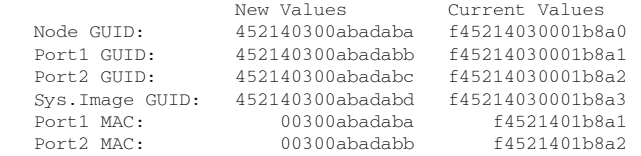

Do you want to continue ?  $(y/n)$  [n] : y Burning FS2 FW image without signatures - OK Restoring signature - OK

# mstflint -d 41:00.0 q Image type: FS2<br>FW Version: 2.31.5050 FW Version: 2.31.5050 FW Release Date: 4.5.2014<br>Device ID: 4099 Device ID: Description: Node **Port1** Port2 Port2 Sys<sup>image</sup> GUIDs: 452140300abadaba 452140300abadabb 452140300abadabc 452140300abadabd MACs: 00300abadaba 00300abadabb VSD: PSID: MT\_1090120019

#### 2. Change the GUIDs/MACs on an image file:

```
# mstflint -i /tmp/image.bin q
Image type: fs2<br>FW Version: 2.31.5050
FW Version: 2.31.5050
FW Release Date: 4.5.2014<br>Device ID: 4099<br>Description: Node
Device ID:
Description: Node Port1 Port2 Sysimage<br>GUIDs: f45214030001b8a0 f45214030001b8a1 f45214030001b8a2 f45214030
GUIDs: f45214030001b8a0 f45214030001b8a1 f45214030001b8a2 f45214030001b8a3<br>MACs: 00300abadaba 00300abadabb
                                                                         00300abadabb
VSD:<br>PSID:
                      PSID: MT_1090120019
# mstflint -i /tmp/image.bin -guid 0002c9000abcdef0 -mac 02c90abcdef0 sg
You are about to change the Guids/Macs/Uids on the device:<br>New Values Current Values
    New York Current Values Current Values Current Values Current Values Current Values Current Values Current Values Current Values Current Values Current Values Current Values Current Values Current Values Current Values Cur
    Node GUID: 0002c9000abcdef0<br>Port1 GUID: 0002c9000abcdef1
     Port1 GUID: 0002c9000abcdef1 f45214030001b8a1
                                                   145214030001b0d1<br>f45214030001b8a2<br>f45214030001b8a3
     Sys.Image GUID: 0002c9000abcdef3 f45214030001b8a3
                     02c90abcdef0Port2 MAC: 02c90abcdef1 00300abadabb
Do you want to continue ? (y/n) [n] : y
Restoring signature - OK
# mstflint -i /tmp/image.bin q
Image type: FS2
FW Version: 2.31.5050
FW Release Date: 4.5.2014<br>Device ID: 4099
Device ID:
Description: Node Port1 Port2 Sys image<br>GUITDs: 0002c9000abcdef0 0002c9000abcdef1 0002c9000abcdef2 0002c9000
GUIDs: 0002c9000abcdef0 0002c9000abcdef1 0002c9000abcdef2 0002c9000abcdef3<br>MACs: 02c90abcdef0 02c90abcdef1
                                               02c90abcdef0
```

```
VSD:
PSTD: MT_1090120019
```
### 5th Generation (Group II) Devices

On 5th Generation (Group II) devices, the "sg" command can operate on both the image file and the image on the flash. When running the "sg" command on an image on the flash, -uid flag must be specified. For ConnectX-4, -guid/-mac flags can be specified. By default, 8 GUIDs will be assigned for each port starting from base, base+1 up until base+7 for port 1 and base+8 up until base+15 for port 2.

To change the step size and the number of GUIDs per port, specify guids\_num=<num> step\_size=<size> to the sg command.

1. Change GUIDs for device:

```
# mstflint -d 41:00.0 q
Image type: FS3<br>FW Version: 10 10 3000
FW\ Version:FW Release Date: 29.4.2014
Description: UID GuidsNumber Step
Base GUID1: 0002c903002ef500 8 1
Base GUID2: 0002c903002ef508 8 1
Base MAC1: 0002c92ef500 8 1
Base 0012. 0002c92ef500 8 1<br>Base MAC1: 0002c92ef500 8 1<br>Base MAC2: 0002c92ef508 8 1
Image VSD:
Device VSD: VSD
PSID: MT_1240110019
# mstflint -d 41:00.0 -uid 0002c123456abcd -ocr sg
-W- Firmware flash cache access is enabled. Running in this mode may cause the firmware to hang.
Updating GUID section - OK
Updating ITOC section - OK
Restoring signature - OK
# mstflint -d 41:00.0 q
Image type:
The Factor of The Transactor of The Transactor Chapter Transactor Chapter Transactor Chapter Transactor Transactor Transactor Transactor Transactor Transactor Transactor Transactor Transactor Transactor Transactor Transact
FW Release Date: 29.4.2014
Description: UID GuidsNumber Step
Base GUID1: 00002c123456abcd 8 1
Orig Base GUID1: 0002c903002ef500 8 1
Base GUID2: 00002c123456abd5 8 1
Orig Base GUID2: 0002c903002ef508 8 1
Base MAC1: 00002c56abcd 8 1
Orig Base MAC1: 0002c92ef500 8 1
Base MAC2: 00002c56abd5 8 1
Orig Base MAC2: 0002c92ef508 8 1
Image VSD:
Device VSD: VSD
PSID: MT_1240110019
```
A Orig Base GUID/MAC refers to the GUIDs/MACs located in the MFG(manufacture guids) section of the flash/image.

2. Change GUIDS for device (specifying guids\_num and step\_size):

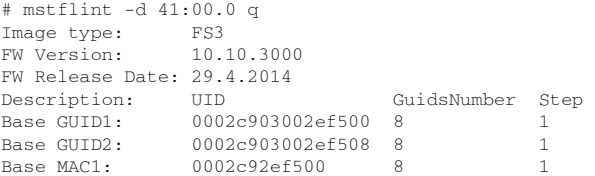

```
Base MAC2: 0002c92ef508 8 1
Image VSD:
Device VSD: VSD
PSID: MT_1240110019
# mstflint -d 41:00.0 -uid 0000000000000001 -ocr sg guids_num=2 step_size=1
-W- Firmware flash cache access is enabled. Running in this mode may cause the firmware to hang.
Updating GUID section - OK
Updating ITOC section - OK
Restoring signature - OK
# mstflint -d 41:00.0 q
Image type: FS3<br>FW Version: 10.10.3000
FW Version: 10.10.3000
FW Release Date: 29.4.2014
Description: UID GuidsNumber Step
Base GUID1: 0000000000000001 2
Orig Base GUID1: 0002c903002ef500 8 1
Base GUID2: 00000000000000003 2 1
Orig Base GUID2: 0002c903002ef508 8 1
Base MAC1: 000000000001 2 1
Orig Base MAC1: 0002c92ef500 8 1
Base MAC2: 000000000003 2 1
Orig Base MAC2: 0002c92ef508 8 1
Image VSD:
Device VSD: VSD<br>PSID: MT
              PSID: MT_1240110019
```
#### 3. Change GUIDs for image:

```
# mstflint -i /tmp/connect-ib.bin q
Image type: FS3
FW Version: 10.10.3000
FW Release Date: 29.4.2014<br>Description: UID
Description: UID GuidsNumber Step<br>Base GUID1: 0002c903002ef500 8 1
Base GUID1: 0002c903002ef500 8 1<br>Base GUID2: 0002c903002ef508 8 1
Base GUID2: 0002c903002ef508 8 1<br>Base MAC1: 0002c92ef500 8 1
Base MAC1: 0002c92e f500 8 1<br>Base MAC2: 0002c92e f508 8 1
                0002c92ef508 8 1
Image VSD:
Device VSD: VSD
PSID: MT_1240110019
# mstflint -i /tmp/connect-ib.bin -uid 000123456abcd sg
Updating GUID section - OK
Updating ITOC section - OK
Restoring signature - OK
# mstflint -i /tmp/connect-ib.bin q
Image type: FS3
FW Version: 10.10.3000
FW Release Date: 29.4.2014
Description: UID GuidsNumber Step
Base GUID1: 000000123456abcd 8 1
Orig Base GUID1: 0002c903002ef500 8 1<br>Base GUID2: 000000123456abd5 8 1
               000000123456abd5 8 1
Orig Base GUID2: 0002c903002ef508 8 1<br>Base MAC1: 00000056abcd 8 1
               00000056abcd 8 1<br>
0002c92e5500 8 1
Orig Base MAC1: 0002c92ef500<br>Base MAC2: 00000056abd5
                 00000056abd5 8 1
Orig Base MAC2: 0002c92ef508 8 1
Image VSD:
Device VSD: VSD<br>PSID: MT
                 PSID: MT_1240110019
```
#### 4. Change GUIDs and MACs for the ConnectX-4 device:

```
# mstflint -d 41:00.0 -guid e41d2d0300570fc0 -mac 0000e41d2d570fc0 -ocr sg
-W- Firmware flash cache access is enabled. Running in this mode may cause the firmware to hang.
Updating GUID section - OK
Updating ITOC section - OK<br>Restoring signature - OK
Restoring signature
# mstflint -d 41:00.0 q
Image type: FS3<br>FW Version: 12.
                   FW Version: 12.0100.5630
FW Release Date: 23.3.2015
```
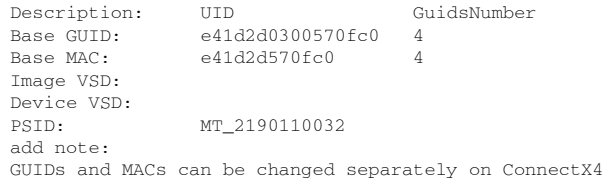

### Preparing a Binary Firmware Image for Pre-assembly Burning

In some cases, OEMs may prefer to pre-burn the flash before it is assembled on board.When preburning, the GUIDs/MACs inside the image should be unique per device. The following are two methods to pre-burn an image. You can choose the best method suitable for your needs.

Method 1: Pre-burn an Image with Blank GUIDs/MACs

In this method, the image is generated with blank GUIDs and CRCs. The GUIDs are set after the device is assembled using the mstflint "sg" command. To set GUIDs take less than 1 second when running on an image with blank GUIDs (through a PCI device).

A device that is burnt with blank GUIDs/MACs will not boot as a functional network device as long as the GUIDs/MACs are not set.  $\triangle$ 

To pre-burn an image with blank GUIDs/MACs:

- 1. Burn the image to a flash using an external burner.
- 2. (Optional) After assembly, query the image on flash to verify there are no GUIDs on the device.

```
# mstflint -d 41:00.0 q<br>Image type: FS2<br>FW Version: 2.31.5
Image type: FS2
FW Version: 2.31.5050
FW Release Date: 4.5.2014
Device ID: 4099
Description: Node Port1 Port2 Sys image
GUIDs: ffffffffffffffff ffffffffffffffff ffffffffffffffff ffffffffffffffff
MACs: ffffffffffffffff ffffffffffffffff
VSD: n/a
VSD: n/a<br>PSID: MT_1090120019
-W- GUIDs/MACs values and their CRC are not set.
```
3. Set the correct GUIDs. Since the image is with blank GUIDs, this operation takes less than 1 second.

# mstflint -d 41:00.0 -guid 0x0002c9030abcdef0 -mac 0x0002c9bcdef1 sg

4. Query the image on flash to verify that the GUIDs are set correctly.

```
sg# mstflint -d 41:00.0 q
Image type: FS2
FW Version: 2.31.5050
FW Release Date: 4.5.2014
Device ID: 4099<br>Description: 4099<br>GUIDs: 0002c
Description: Node Port1 Port2 Sys image
GUIDs: 0002c9030abcdef0 0002c9030abcdef1 0002c9030abcdef2 0002c9030abcdef3
MACs: 0002c9bcdef1 0002c9bcdef2
VSD: n/a
PSID: MT_1090120019
```
### Method 2: Pre-burn an Image with Specific GUIDs/MACs for Each Device

In this method, a "base" image is generated with arbitrary default GUIDs and then updated with the correct GUIDs for each device.

To pre-burn an image with specific GUIDs/MACs for each device:

1. Per device, set the device specific GUIDs in the image.

mstflint -i ./fw-ConnectX3-rel.bin -guid 0x0002c9030abcdef0 -mac 0x0002c9bcdef1 -striped\_image sg

2. (Optional) After assembly, query the image on flash to verify there are no GUIDs on the device.

```
sg# mstflint -i ./fw-ConnectX3-rel.bin -striped_image q
Image type: FS2
FW Version: 2.31.5050
FW Release Date: 4.5.2014
Device ID: 4099
Description: Node Port1 Port2 Sys image
GUIDs: 0002c9030abcdef0 0002c9030abcdef1 0002c9030abcdef2 0002c9030abcdef3
MACs: 0002c9bcdef1 0002c9bcdef2
MACS:<br>VSD:<br>PSID:
                             n/a<br>MT_1090120019
```
Now the fw-ConnectX3-rel.bin image can be pre-burned to the flash. After the assembly, the device would be fully functional.

### mstflint: Verifying the Firmware Image

To verify the FW image on the Flash, use the following command line: # mstflint -d <device> verify

To verify the FW image in a file, use the following command line: # mstflint -i <image file> v where:

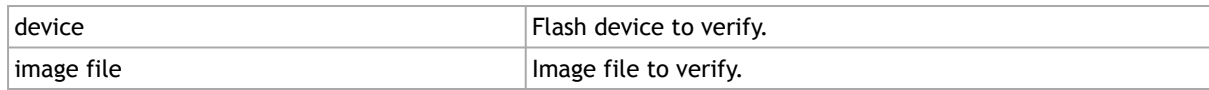

#### Examples:

```
# mstflint -d 41:00.0 v
# mstflint -i ./image_file.bin verify
```
### Comparing the Binary Image

Binary comparison of the firmware image enables the user to verify that a given firmware image contains the image that matches the given device.

Since ConnectX-4/ConnectX-4 Lx devices have iTOC (image specific) and dTOC (device specific) sections at the beginning of the device flash, and the MFA2 archive does not have the dTOC information by its definition, the binary comparison will ignore the device specific  $\mathbf{A}$ 

```
sections on the device.
#mstflint -d <device> -i <fw image> --silent (optional) bc (or 
binary_compare)
```
## The Verify Command on Encrypted Flash/Image

The verify command on encrypted flash/image is applicable on adapter cards starting from ConnectX-7.

The flint tool supports the verify command on encrypted flash/image, as follows:

- When both the device and the image are given the verify command: verifying encrypted flash, the flint tool will execute binary-compare between the flash and the given image (the image is expected to be the one burnt on the device). In case of a device in recovery mode, the verify action is applicable before transcoding.
- When an encrypted device/image is given the verify command: only DTOC CRCs will be verified. In case a device is given, the verify is applicable in recovery mode only.

## Verifying MFA2 Archive

 $\triangle$ 

Binary verifying of MFA2 archive enables the user to verify that a given MFA2 archive contains the image that matches the given device.

Since ConnectX-4/ConnectX-4 Lx devices have iTOC (image specific) and dTOC (device specific) sections at the beginning of the device flash, and the MFA2 archive does not have the dTOC information by its definition, the binary comparison will ignore the device specific sections on the device.  $\triangle$ 

```
#mstflint -d <device> -i <mfa2 file> --silent (optional) bc (or 
binary_compare)
```
# mstflint: Setting the VSD

To set the vsd for the given image/device (4th generation/Group I), use the sv command with -vsd flag.

### Example:

```
# mstflint -d 41:00.0 -vsd "MELLANOX" sv
Setting the VSD - OK
Restoring signature - OK
# mstflint -d 41:00.0 q
Image type: FS2
FW Version: 2.31.5050
FW Release Date: 4.5.2014
Device ID: 4099<br>Description: Node
Description: Node Port1 Port2 Sys image
GUIDs: f45214030001b8a0 f45214030001b8a1 f45214030001b8a2 f45214030001b8a3
MACS: 1900011880000118800011880000118811<br>
MACS: 19000118800011880001188000118811<br>
MACS: 190300abadaba 00300abadabb<br>
VSD: MELLANOX<br>
PSID: MT_1090120019
                              MELLANOX
                              MT_1090120019
```
# mstflint: Disabling/Enabling Access to the Hardware

The secure host feature enables ConnectX family devices to block access to its internal hardware registers. The hardware access in this mode is allowed only if a correct 64 bits key is provided.

**A** The secure host feature requires a MLNX\_OFED driver installed on the machine.

### 4th Generation Devices

To disable/enable access to the hardware:

1. Set the key:

```
# mstflint -d 41:00.0 set_key 22062011
Setting the HW Key - OK
Restoring signature - OK
```
A A driver restart is required to activate the new key.

2. Access the HW while HW access is disabled:

```
# mstflint -d 41:00.00 q
E- Cannot open 41:00.0: HW access is disabled on the device.
E- Run "mstflint -d 41:00.0 hw_access enable" in order to enable HW access.
```
3. Enable HW access:

```
# mstflint -d 41:00.0 hw_access enable
Enter Key: ********
```
4. Disable HW access:

# mstflint -d 41:00.0 hw\_access disable

### WARNING:

1. Once a hardware access key is set, the hardware can be accessed only after the correct key is provided.

2. If a key is lost, there is no way to recover it using the tool. The only way to recover from a lost key is to:

- Connect the flash-not-present jumper on the card
- Boot in "flash recovery" mode
- Re-burn FW
- Re-set the HW access key

### 5th Generation Devices

Secure Host can be enabled on 5th generation devices in one of the following manners:

1. Set the key:

```
# mstflint -d 41:00.0 set_key 18022018
-I- Secure Host was enabled successfully on the device.
```
2. Disable HW access:

```
# mstflint -d 41:00.0 hw_access disable 18022018
-I- Secure Host was enabled successfully on the device.
```
If the key was not provided in the command line, an interactive shell will ask for it, and verifying it:

```
# mstflint -d 41:00.0 set_key
Enter Key : ********
Verify Key : ********
-I- Secure Host was enabled successfully on the device.
```
### Or

#### 1. Disable the Secure Host (Enable HW access):

```
# mstflint -d 41:00.0 hw_access enable 18022018
-I- The Secure Host was disabled successfully on the device.<br>And the same as previous, providing the key can be done in interactive shell:<br># mstflint -d 41:00.0 hw_access enable<br>Enter Key : *******
Findering the Secure Host was disabled successfully on the device.<br>-I- The Secure Host was disabled successfully on the device.
```
# mstflint: Flash Operations

### Reading a Word from Flash

#### To read one dword from Flash memory, use the following command line:

```
# mstflint -d <device> rw addr
```
#### where:

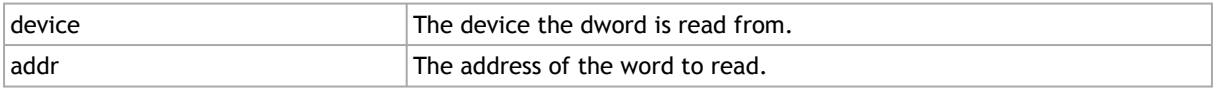

### Example:

```
# mstflint -d 41:00.0 rw 0x20
```
# Writing a dword to Flash

To write one dword to Flash memory, use the following command line:

```
# mstflint -d <device> ww addr data
```
### where:

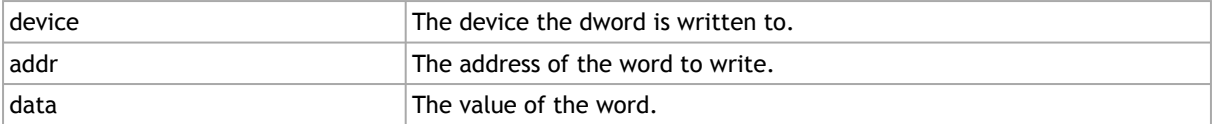

Example:

```
# mstflint -d 41:00.0 ww 0x10008 0x5a445a44
```
## Writing a dword to Flash Without Sector Erase

To write one dword to Flash memory without sector erase , use the following command line:

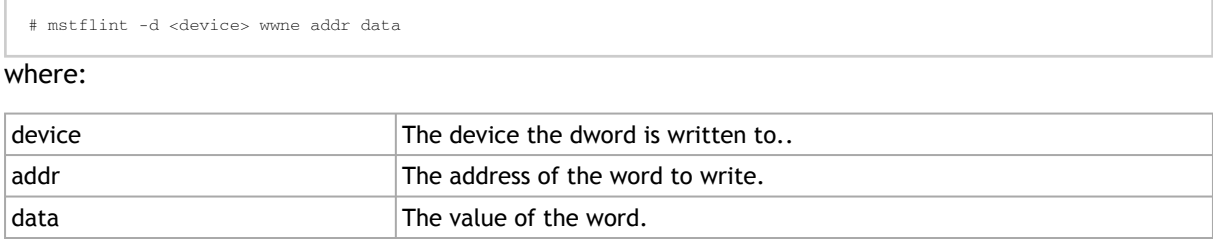

### Example:

# mstflint -d 41:00.0 wwne 0x10008 0x5a445a44

Note that the result may be dependent on the Flash type. Usually, bitwise and between the specified word and the previous Flash contents will be written to the specified address.

## Erasing a Sector

To erase a sector that contains a specified address, use the following command line:

```
# mstflint -d <device> e addr
```
#### where:

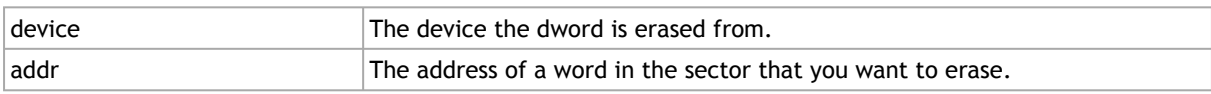

Example:

```
# mstflint -d 41:00.0/mtusb-1 e 0x1000
```
# Querying Flash Parameters

To query flash parameters use the following command line:

# mstflint -d <device> [-ocr] hw query where: device device  $\vert$  The device to query. Example:

# mstflint -d 41:00.0 hw query

# mstflint: Comparing the Binary Image

**A** This capability is applicable to ConnectX-5 onwards adapter cards.

This enables the user to verify a firmware image on a device which operates in livefish mode by comparing it with an existing binary firmware file.

#### Example:

mstflint -d <device BDF, like  $04:00.0 > -i$  <br/> <br/> <br/> <br/> <br/> <br/>the \*.BIN> <-silent>/<-s> bc

**A** The <-silent>/-s> parameter is optional. However, if the silent mode is chosen, the percentage progress is not displayed.

## mstflint: Firmware Timestamping for Multi-Host Environment

In a multi-host environment, every host can upgrade the NIC firmware. All hosts are treated equally and there is no designated host. Hence, there can be situations where one host will try to upgrade the firmware and another will try to downgrade; which may lead to two or more unnecessary server reboots. In order to avoid such situations, the administrator can add a timestamp to the firmware they want to upgrade to. Attempts to burn a firmware image with a timestamp value that is lower than the current firmware timestamp will fail.

Firmware timestamping can be used on Connect-IB/ConnectX-4/ConnectX-4 Lx HCAs for controlling the firmware upgrade/downgrade flow.  $\mathbf{A}$ 

### Setting a Timestamp on Image

In order to set a timestamp on an image, run:

# mstflint -i ./fw-4115.bin timestamp set [UTC time]

The user can either specify a combined date and time timestamp in UTC which conforms to ISO 8601, or let the tool use the machine's time for the timestamp.  $\blacktriangle$ 

### Querying a Timestamp on Image

To view the timestamp that was set on the device, run:

```
# mstflint -d /41:00.0/mt4115_pciconf0 timestamp query
Current timestamp : N/A. No valid timestamp found
Next timestamp : 2015-12-21T10:58:23Z 12.15.0005
```
- "Current timestamp" represents the current running firmware timestamp. If "N/A" is visible, then the timestamp entry is invalid (example: first use of the feature or after resetting the timestamp).
- "Next timestamp" represents the next firmware that is allowed to be burnt on the HCA. Updating the "Next timestamp" requires an equal or newer timestamp to be provided.

### Resetting a Timestamp on Device

To reset the timestamp that was set on the device, run:

# mstflint -d /41:00.0/mt4115\_pciconf0 timestamp reset

Resetting the timestamp on device causes invalidation of both "Current timestamp" and "Next timestamp" fields.

## Setting a Timestamp on Device

In case it is not possible to modify the firmware image, it is possible to set the timestamp directly on the device by specifying the timestamp and firmware version tied to it.

# mstflint -d /41:00.0/mt4115\_pciconf0 timestamp set <UTC time> <Firmware version>

### Querying a Timestamp on Device

To view the timestamp that was set on the device, run:

```
# mstflint -d /41:00.0/mt4115_pciconf0 timestamp query
Current timestamp : N/A. No valid timestamp found
Next timestamp : 2015-12-21T10:58:23Z 12.15.0005
```
- "Current timestamp" represents the current running firmware timestamp. If N/A is visible, then the timestamp entry is invalid (example: first use of the feature or after resetting the timestamp).
- "Next timestamp" represents the next firmware that is allowed to be burnt on the HCA. Updating the "Next timestamp" requires an equal or newer timestamp to be provided.

# Resetting a Timestamp on Device

To reset the timestamp that were set on the device, run:

# mstflint -d 41:00.0 timestamp reset

Resetting the timestamp on device causes invalidation of both "Current timestamp" and "Next timestamp" fields.

## Important Notes

Please note the following:

- If a firmware image contains a timestamp, the burning tool will automatically attempt to set it on the device. If the operation succeeds, the firmware will be burnt.
- If a timestamp was only set on the device, the burning tool will prevent the burning of any firmware version different than the one set in the timestamp set operation.
- Lack of timestamp in both image and device will cause no checks to be performed.

# mstflint Limitations

- When running mstflint via an MTUSB-1 device, a burn/query command may take up to 45 minutes to complete.
	- To accelerate the burn process add the flag -no\_flash\_verify to the command line which skips the flash verification step. This flag, however, does not verify if the image is burnt correctly.
- Burning an image to a ConnectX-3 adapter in Flash recovery mode may fail on some server types (that use PCIe spread spectrum). The tool may not be able to recognize the device's PCI CONF0 or the image burn may not complete successfully.
	- To burn the device, use the MTUSB-1 connection.
- To load the newly burnt firmware image, a driver restart is required for ConnectX-3/ ConnectX-3 Pro cards.
	- For fifth generation (Group II) devices, run the mstfwreset tool or reboot the system.

# mstflint: Secure Host

Secure host is the general term for the capability of a device to protect itself and the subnet from malicious software through mechanisms such as blocking access of untrusted entities to the device configuration registers.

#### WARNING:  $\ddot{\bullet}$

- Once a hardware access key is set, the hardware can be accessed only after the correct key is provided.
- If a key is lost, please refer to **Key Loss Recovery**.
- The hardware access in this mode is allowed only if a correct 64 bits key is provided.  $\mathbf{A}$ 
	- The secure host feature for ConnectX-3/ConnectX-3 Pro HCAs requires a MLNX\_OFED driver installed on the machine.

### Using Secure Host

Secure Host feature is supported for all NVIDIA network adapters (listed in Group 1 and group 2). For group 1 network adapters, the user is required to generate and burn a firmware image that supports the feature (see "Generating/Burning a Firmware Supporting Secure Host" below).

For Group 2 network adapters, the feature is supported on firmware version 1x.22.1002 or newer.

### Generating/Burning a Firmware Supporting Secure Host

- 1. Make sure you have INI and mlx files suitable for the device. Both files are available for download at: [http://www.mellanox.com/page/custom\\_firmware\\_table](http://www.mellanox.com/page/custom_firmware_table)
	- a. Add cr\_protection\_en=true under [HCA] section in the INI file.
- 2. Burn the image on the device using mstflint:

# mstflint -d 41:00.0 -i fw-4099.secure.bin b

3. For changes to take effect, reboot is required.

### Setting the Secure Host Key

#### To set the key, run:

```
# mstflint -d 41:00.0 set_key 22062011
Setting the HW Key - OK
Restoring signature - OK
```
A A driver restart is required to activate the new key.

## Disabling/Enabling Access to the Hardware

1. Access the hardware while hardware access is disabled:

```
# mstflint -d 41:00.0 q
E- Cannot open 41:00.0: HW access is disabled on the device.
E- Run "mstflint -d 41:00.0 hw_access enable" in order to enable HW access.
```
2. Enable hardware access:

```
# mstflint -d 41:00.0 hw_access enable
Enter Key: ********
```
3. Disable hardware access:

```
# mstflint -d 41:00.0 hw_access disable
```
# Removing the Secure Host

**A** This section is applicable to Group 1 network adapters only.

To remove the secure host feature:

- 1. Make sure you have INI and MLX file suitable for the device.
	- a. Remove cr\_protection\_en=true from the INI (if present)
- 2. Burn the firmware on the device (make sure hardware access is enabled prior to burning):

 $#$  mstflint  $-d$  41:00 0 -i fw-4099 unsecure bin b

3. Execute a driver restart in order to load the unsecure firmware:

# service openibd restart

# <span id="page-55-0"></span>Key Loss Recovery

If a key is lost, there is no way to recover it using the tool. The only way to recover is to:

- 1. Connect the flash-not-present jumper on the card.
- 2. Reboot the machine.
- 3. Re-burn firmware
- 4. Remove the flash-not-present jumper.
- 5. Reboot the machine
- 6. Re-set the hardware access key

# <span id="page-55-1"></span>mstflint: Secure Firmware Update

Secure Firmware Update is supported only on ConnectX-4 onwards adapter cards and as of mstflint v4.10.0-3.  $\triangle$ 

A "Secure firmware update" is the ability of a device to verify digital signatures of new firmware binaries, in order to assure that only officially approved versions can be installed from the host, the network[1] or a Board Management Controller (BMC).

The firmware of devices with "secure firmware up date" functionality (secure FW), restricts access to specific commands and registers that can be used to modify the firmware binary image on the flash, as well as commands that can jeopardize security in general. Most notably, the commands and registers for random flash access are disabled.

Secure FW verifies new binaries before activating them, compared to legacy devices where this task is done by the update tool using direct flash access commands. In addition to signature verification, secure FW also checks that the binary is designated to the same device model, that the new

firmware is also secured, and that the new FW version is not included in a forbidden versions blacklist. The firmware rejects binaries that do not match the verification criteria.

Secure FW utilizes the same 'fail safe' upgrade procedures, so events like power failure during update should not leave the device in an unstable state. The table below lists the impact of secure FW update on mstflint tools.

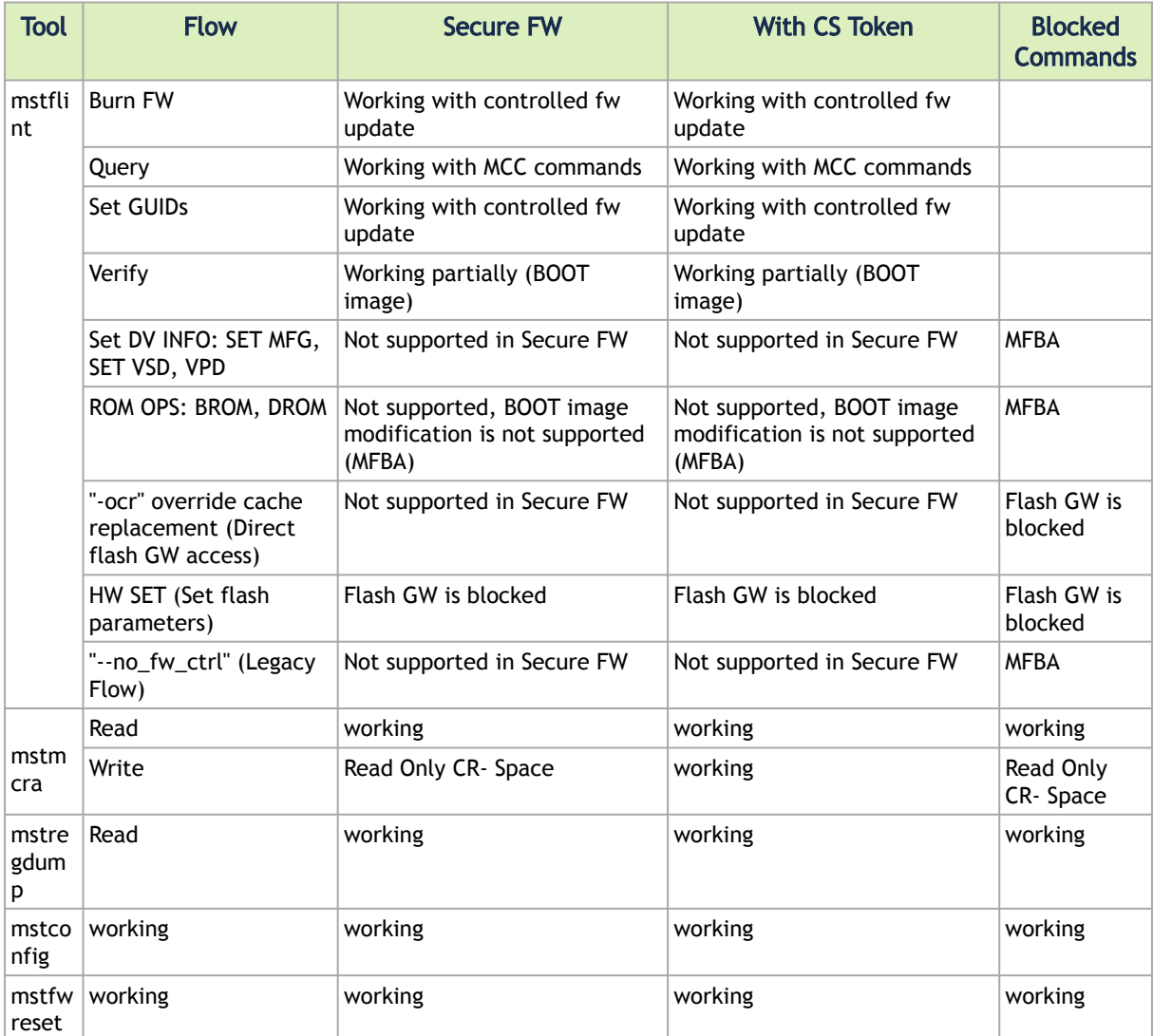

The following sections describe how Secure FW updates are performed.

### <span id="page-56-0"></span>Signing Binary Image Files

For firmware Secure purposes, you may sign the image file using the sign command. If you do not provide the sign command with a private key and UUID, the command will only compute SHA256 digest and add it to the image signature section. The sign command supports RSA keys with lengths of 2048 and 4096 bits.

• If you provide a private key with the length of 2048 bits, the command will compute SHA256 digest and encrypt it with the private key and add the result with the provided UUID to the appropriate image signature section.

• If you provide a private key with the length of 4096 bits, the command will compute SHA512 digest and encrypt it with the provided key and add the result with the provided UUID to the appropriate image signature.

You can sign with two keys in the same command by providing keys with lengths of 2048 and 4096 bits. The flags to be used for the first private key and uuid are "--private\_key" and "--key\_uuid", and for the second private and uuid use "--private\_key2" and "–key\_uuid2".

The motivation for signing with two keys is to allow a firmware update from both firmwares, the one that supports only 2048bit keys and the one that supports 4096bit keys.

Examples:

# mstflint -i /tmp/image.bin sign --private\_key privatekey.pem --key\_uuid "e0129552-13ba-11e7-a990-0cc47a6d39d2"

# mstflint -i /tmp/image.bin sign --private\_key privatekey\_2048.pem --key\_uuid "e0129552-13ba-11e7- a990-0cc47a6d39d2" --private\_key2 privatekey\_4096.pem --key\_uuid2 "a0b43568-17cb-16e9-a990-0ff47a6d39e4"

## <span id="page-57-0"></span>Setting a "Public Keys" Section in a Binary Image File

To override the public keys section in a given binary image file, use set\_public\_key.

# mstflint -i /tmp/image.bin set public keys public key.bin

## <span id="page-57-1"></span>Setting a "Forbidden Versions" Section in a Binary Image File

To override the forbidden versions section in a given binary image file, use set forbidden versions.

```
# mstflint -i /tmp/image.bin set_forbidden_versions forbidden_versions.bin
```
## Secure Firmware Implications on Burning Tools

When Secure Firmware is enabled, the mstflint output slightly changes due to the differences in the underlying NIC accessing methods. Some functionalities may be restricted according to the device security level.

mstflint query under secure mode:

```
# mstflint -d 41:00.0 q
Image type: FS3
FW Version: 12.19.2278
FW Release Date: 7.6.2017
Description: UID GuidsNumber
Base GUID: 7cfe90030029205e 4
Base MAC: 00007cfe9029205e 4
Image VSD:
Device VSD:
                             MT_2190110032
Security Attributes: secure-fw, dev
```
### **4** Unavailable information is reported as N/A.

In secure firmware, a firmware update will be successful if an image is signed with a valid key that is recognized by the running firmware on the chip. for more information, please refer to Signing [Binary Image Files.If the security type permits legacy flash access commands, the --no\\_fw\\_ctrl fl](#page-56-0)ag can be used to command the mstflint to work in the non firmware controlled mode. This means that all the non-secure functionality will be supported using this flag, and the burn flow will work without requiring a signed image.Example:

```
# mstflint -d 41:00.0 --no_fw_ctrl q
Image type: FS3
FW Version: 12.19.2096
FW Release Date: 26.3.2017
Description: UID GuidsNumber
Base GUID: 248a07030094050c 4
                       0000248a0794050c 4
Base MAC:<br>Image VSD:
Device VSD:<br>PSID:
                     PSID: MT_2170110021
```
## Re-Signing a Binary Image File

The following procedure is intended to be implemented by customers who want to use their keys to sign a secured firmware.

- 1. Set the public keys in a given firmware image:
	- a. Generate a binary file that contains 8 public keys.
		- You can use mstconfig command xml2bin to generate the file:
			- i. To generate 2048 bits public keys:
				- 1. Run: mstconfig gen\_tlvs\_file output.txt.
				- 2. Open the output.txt.
				- 3. Go to the line starting with "file\_public\_key" and change the 0 to 1.
				- 4. Save the file and exit.
				- 5. Run: mstconfig gen\_xml\_template output.txt output.xml
				- 6. Open the output.xml.
				- 7. Duplicate the xml node "file\_public\_key" so the file has 8 copies, for each node fill it as follows:
					- $\bullet$  cs\_token\_en = 0
					- fw  $en = 1$
					- mlnx\_nvconf\_en = 1
					- vendor\_nvconf\_en = 1
					- auth type: 0x3 for 2048 bits keys and 0x4 for 4096 bits keys.

Example for public\_key\_exp, keypair\_uuid, key:

```
<public_key_exp>4083403379</public_key_exp>
<keypair_uuid>5A7A2B2A87DB7416</keypair_uuid>
 <key> 
f800000300000000000000000010001c459afea005911e797dc000000000000b8168ba624e5cac81d4<br>91f48c6a3b8f1a816cb7dea789d770893b0fb5abeb67f7a8d19ad8d4203dd8b85b3faaaf96187b116eb<br>1c5d3f3517c3ce8b4422395f2e43ccb286d4bc4474c8385e857349f
d8bcaacdbbf14af58809e8937e4db424b3d0c48e0cae7b89f53f797b9e24335900448466b0e5182e3a9
4c31e18487f8fe367862c8a70e8c7007d2400760461bbb36470a26d6db13d2e63d137d67cd449c0788c
307ce2dbc3f580ec7207cdb856472520ee956912cfaf77e6e793f620d6e362fa13da036003f85ae8dbb
22d4b314ceb64c
   \langlekey>
```
A You can have spaces between the bytes: f8 00 00 03, or you can have multiple lines. The order of the bytes is the same as the output of openssl file,

Therefore, you can take the key as is from the openssl file.

- 8. Save and Exit.
- 9. Run: mstconfig xml2bin output.xml output.bin.
- ii. To generate 4096 bits public keys, please follow the same steps as above, but use "file\_public\_key\_4096" instead of "file\_public\_key". For further information, see mst[config xml2bin Command](https://docs.nvidia.com/networking/display/MFTDEV/.mlxconfig+Commands+v4.25.1#id-.mlxconfigCommandsv4.25.1-xml2bin).
- b. Set the key's binary file in the firmware image using the mstflint set\_public\_keys command.

For further information, see [Setting a "Public Keys" Section in a Binary Image File](#page-57-0).

- 2. If there is need to modify the definition for the forbidden\_versions in a given firmware image then:
	- a. Generate a binary file that contains the forbidden versions.

You can use the mstconfig command xml2bin to generate it according to the steps described in Step a above (Generate a binary file that contains 8 public keys). An example for forbidden versions xml node:

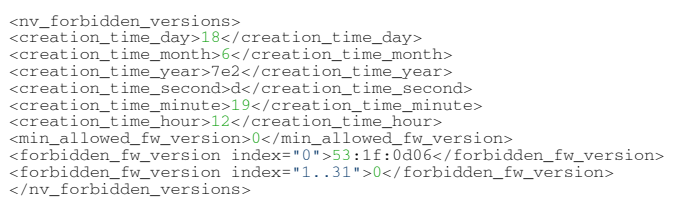

b. Set the key's binary file in the firmware image using the mstflint set forbidden versions command.

[For further information, see Setting a "Forbidden Versions" Section in a Binary Image](#page-57-1) File.

- 3. Sign the firmware image with a private key.
	- **A** Please notice that signing the image must be after setting the public keys, and the forbidden versions. For further information, see [Secure Firmware Update.](#page-55-1)
	- a. Run the mstflint sign command.
		- **A** To sign with a 2048 bits private key only, make sure that the firmware image does not contain a 4096 bits key signature. Run the mstflint set\_public\_keys command with a 4096 bits keys section filled with zeros and then sign with a 2048 bits private key. For further information, see Signing Binary Image Files.

**A** To sign with 4096 bits private key only, run the mstflint set\_public\_keys command with a 2048 bits keys section filled with zeros and then sign with the a 4096 bits private key. For further information, see Signing Binary Image Files.

# Burning/Querying a Component in mstflint

### Burning a Component Firmware Image

### Clock Synchronizer Images

The mstflint utility enables the user to burn the Clock Synchronizer firmware from a binary image.

# mstflint --device <41:00.0> --image <clock synchronizer image> burn

#### Where:

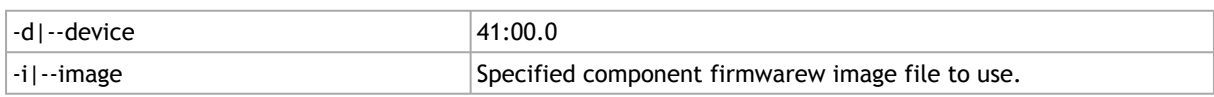

## Querying the Component Firmware Image

### Clock Synchronizer Images

To query the Clock Synchronizer image on a device, use the following command line:

# mstflint --device <41:00.0> --component\_type sync\_clock query\_components

To query the Clock Synchronizer image in a file, use the following command line:

# mstflint --image <image file> query

# mstfwreset – Loading Firmware on 5th Generation Devices Tool

mstfwreset tool enables the user to load updated firmware on a NIC/switch without having to reboot the machine. mstfwreset supports 5th Generation (Group II) HCAs and allows a smooth firmware upgrade.

## Tool Requirements

- Access to device through BDF format
- Firmware supporting ISFU
	- Connect-IB: v10.10.3000 or above
- ConnectX-4: v12.0100.0000 or above
- ConnectX-4 Lx: v14.0100.0000 or above
- Device's firmware updated with latest mstflint burning tools (mstflint)
- Supported devices: Connect-IB / ConnectX-4 / ConnectX-4 Lx / ConnectX-5 / BlueField / ConnectX-6
- Supported OSs: FreeBSD, Linux

# Query Command

mstfwreset -d <device> query

# Reset Command

mstfwreset -d <device> reset-[y]  $[--level < 0, 3, 4>]$   $[--type < 0..2>]$   $[-sync < 0, 1>]$   $[-s]$   $[-m]$ 

# mstfwreset Synopsis

### where:

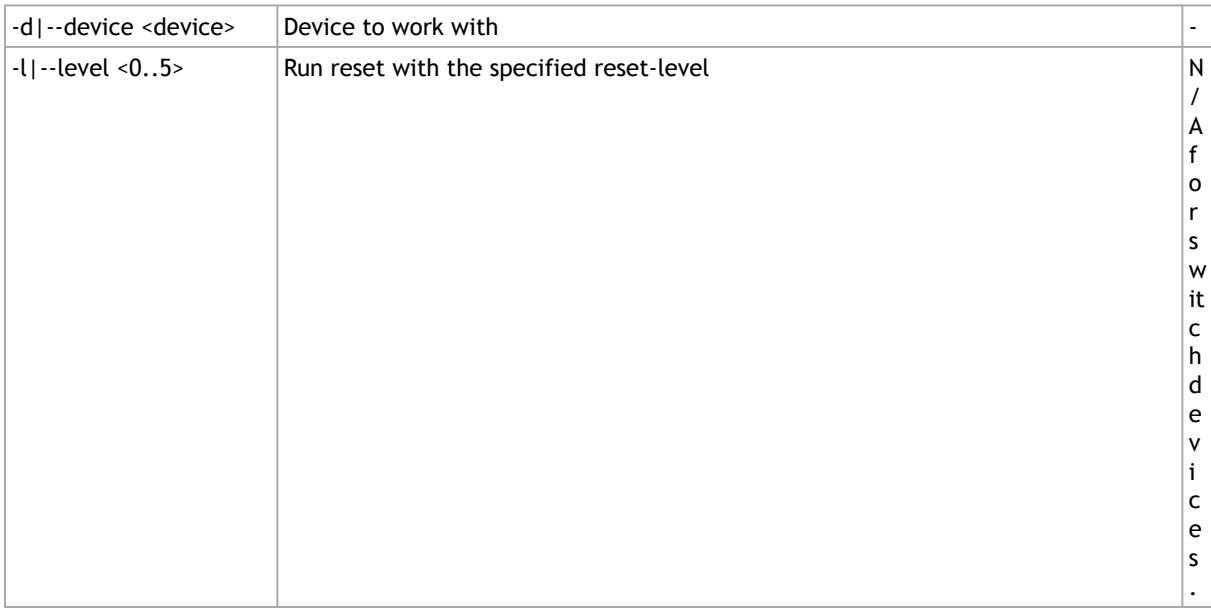

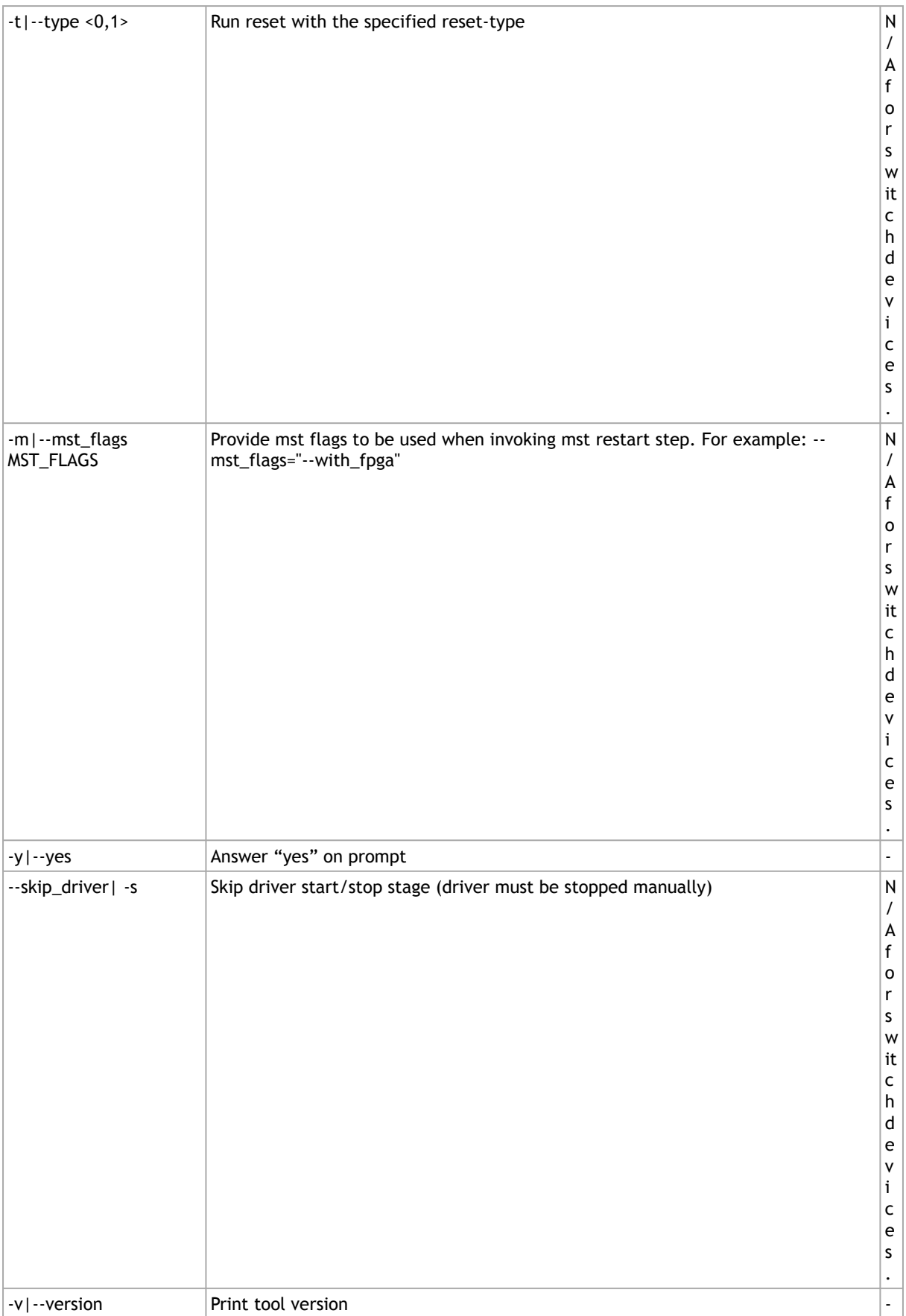

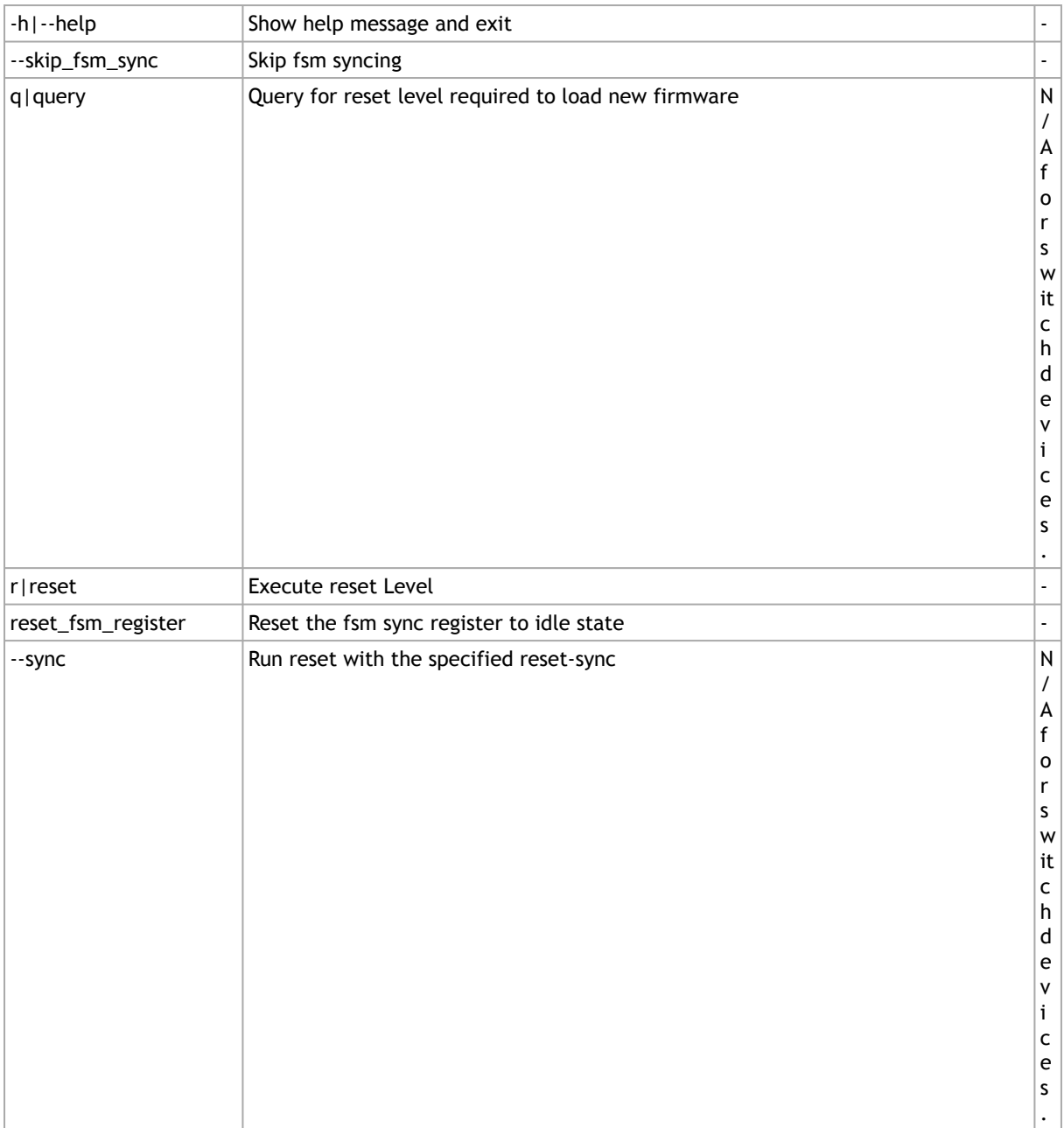

# Reset Levels and Types

Reset levels and types depend on the extent of the changes introduced when updating the device's firmware. The tool will display the supported reset levels and types that will ensure the loading of the new firmware. Those reset levels and types are:

- Reset-levels:
	- 0: Driver, PCI link, network link will remain up ("live-Patch")
	- 3: Driver restart and PCI reset
	- 4: Warm Reboot
	- 5: Cold Reboot
- Reset-types (relevant only for reset-levels 3,4):
	- 0: Full chip reset
	- 1: Phy-less reset ("port-alive" network link will remain up)

Exact reset level and types needed to load new firmware may differ, as it depends on the difference between the running firmware and the firmware we are upgrading to.  $\triangle$ 

### mstfwreset for Multi-Host NICs

mstfwreset supports a Multi-Host setup. To reset the firmware for a device in a Multi-Host setup, you have to run the tool on all the hosts simultaneously when in legacy mode. The tool utilizes a synchronization mechanism supported by the firmware in order to synchronize between the different running instances of the tool on the hosts.

For debugging purposes, it is possible to avoid the synchronization by running the tool with the flag --skip\_fsm\_sync.

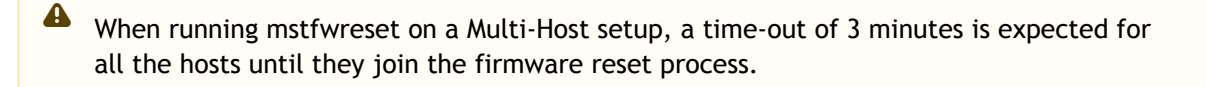

# mstfwreset for Socket-Direct NICs

To reset the firmware on a socket-direct NIC, run the tool on all PCI devices related to the same NIC with function 0 simultaneously.

See the following example on a Linux OSs:

```
$ lspci -d 15b3:<br>08:00.0 Infiniband controller: Mellanox Technologies MT27800 Family [ConnectX-5]<br>08:00.1 Infiniband controller: Mellanox Technologies MT27800 Family [ConnectX-5]<br>0e:00.0 Infiniband controller: Mellanox Tec
* All PCI devices above are related to the same NIC
* Run mstfwreset on all the PCI devices with function 0 (08:00.0, 0e:00.0)
$ mstfwreset -d 08:00.0 reset -y &
$ mstfwreset -d 0e:00.0 reset -y &
```
# mstfwreset for SmartNICs

To reset the firmware on a SmartNIC, run the tool simultaneously on the host and on the NIC's integrated Arm processor.

Firmware reset will trigger the adapter card's reset which will reboot the Arm processor.

## mstfwreset for Switch Devices

Running mstfwreset on a switch device is done in the same form as running mstfwreset on a NIC. The only difference is that there are no level, types or sync parameters.

# Examples of mstfwreset Usage

To query device reset level after firmware update use the following command line:

# mstfwreset -d 41:00.0 query

#### Supported reset levels for loading firmware on device, 41:00.0

#### Example:

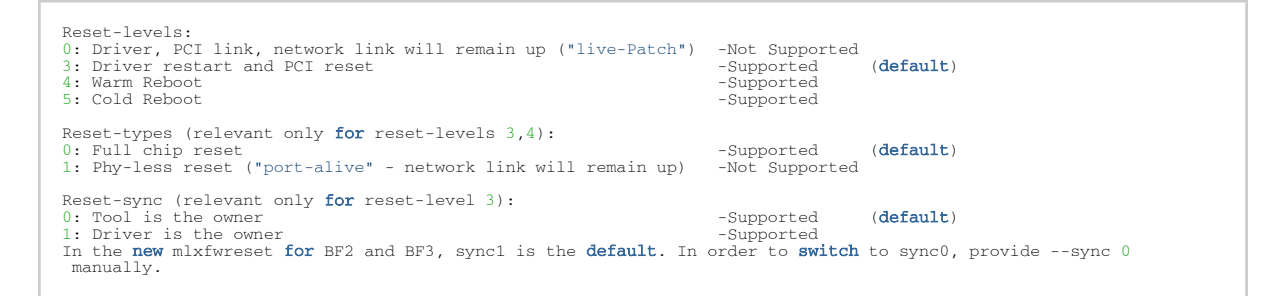

To reset device in order to load new firmware, use the following command line:

# mstfwreset -d 41:00.0 reset

#### Example

 $\triangle$ 

```
3: Driver restart and PCI reset
Continue with reset?[y/N] y
-I- Stopping Driver<br>-I- Sending Reset Command To Fw -Done<br>-I- Resetting PCI -Done
-I- Starting Driver -Done
-I- Restarting MST -Done
-I- FW was loaded successfully.
```
- When running the reset command without specifying a reset level the minimal reset level will be performed.
	- When running the reset command without specifying a reset type the default reset type would be 0 (Full chip reset).

To reset a device with a specific reset level to load new firmware, use the following command line:

# mstfwreset -d 41:00.0 -l 4 reset

#### Example

```
Requested reset level for device, 41:00.0:
4: Warm Reboot
Continue with reset?[y/N] y
-I- Sending reboot command to machine
```
# mstfwreset Limitations

The following are the limitations of mstfwreset:

- Executing a reset level that is lower than the minimal level (as shown in query command) will yield an error
- When burning firmware with mstfwreset at the end of the burn the following message is displayed:

-I- To load new FW run mstfwreset or reboot machine.

If this message is not displayed, a reboot is required to load a new firmware.

- On an old firmware, after a successful reset execution, attempting to query or reset again will yield an error as the load new firmware command was already sent to the firmware.
- In case mstfwreset exits with error after the "Stopping driver" step and before the "Starting driver" step, the driver will remain down. The user should start the driver manually in this case.
- The new mstfwreset sync capability (–sync) is available only if supported by the firmware and all the drivers on all the hosts. To check if this is supported, run the "query" command.
- mstfwreset for switch devices does not work over InfiniBand.

# mstcongestion – Tool for Setting Congestion Mode and Action

mstcongestion is a tool used to configure device's behavior in case of excessive ingress traffic where the ingress traffic is higher than the PCIe capability. The excessive traffic can either be dropped (drop action) or marked as CE (Congestion Encountered) in the IP header.

The tool can work in either aggressive mode where traffic is dropped/marked in an aggressive way, or in dynamic mode where the drop/mark in more relaxed.

**4** mstcongestion is not supported in ESXi 7.0.

**A** mstcongestion is supported on ConnectX-4 Lx onwards Multi-Host devices only.

# Tool Requirements

• Firmware version ConnectX-4 Lx: 14.23.1020 or later

## mstcongestion Synopsis

# mstcongestion [option] [-d|--device <PCI DEVICE>] [--mode <MODE>] [--action <ACTION>] [-q|--query] [-h|- help] [-v|--version]

#### where:

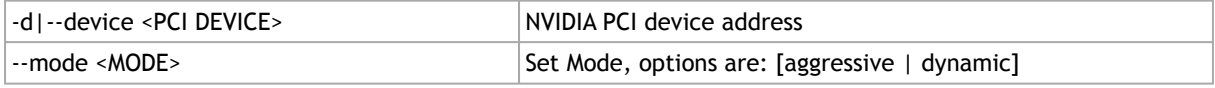

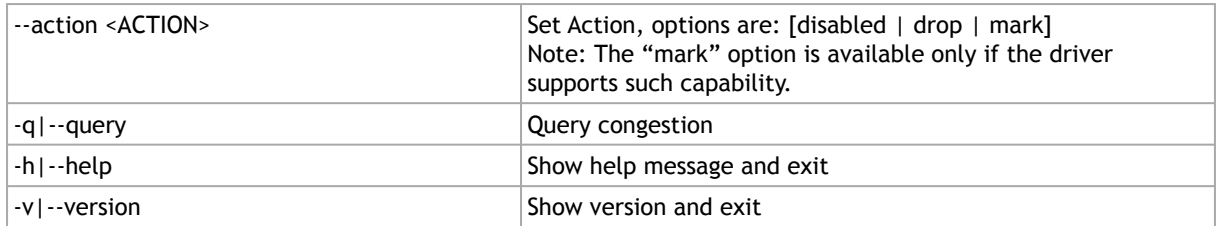

# mstprivhost - NIC Configuration by the Host Restriction Tool

mstprivhost enables the user to restrict the hosts from configuring the NIC. Meaning, only the Arm side will have the privilege to configure the NIC.

**A** This utility is only supported in BlueField devices.

# mstprivhost Synopsis

mstprivhost [-h] [-v] --device DEVICE {r,restrict,p,privilege,q,query}

- New configurations take effect immediately.
	- A restricted host is not allowed to be port\_owner, to own the tracer and to read physical port counters.
	- Without performing privilege, the host can be re-restricted from the Arm side with new disable parameters [disable\_rshim, disable\_tracer, etc].

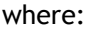

 $\blacktriangle$ 

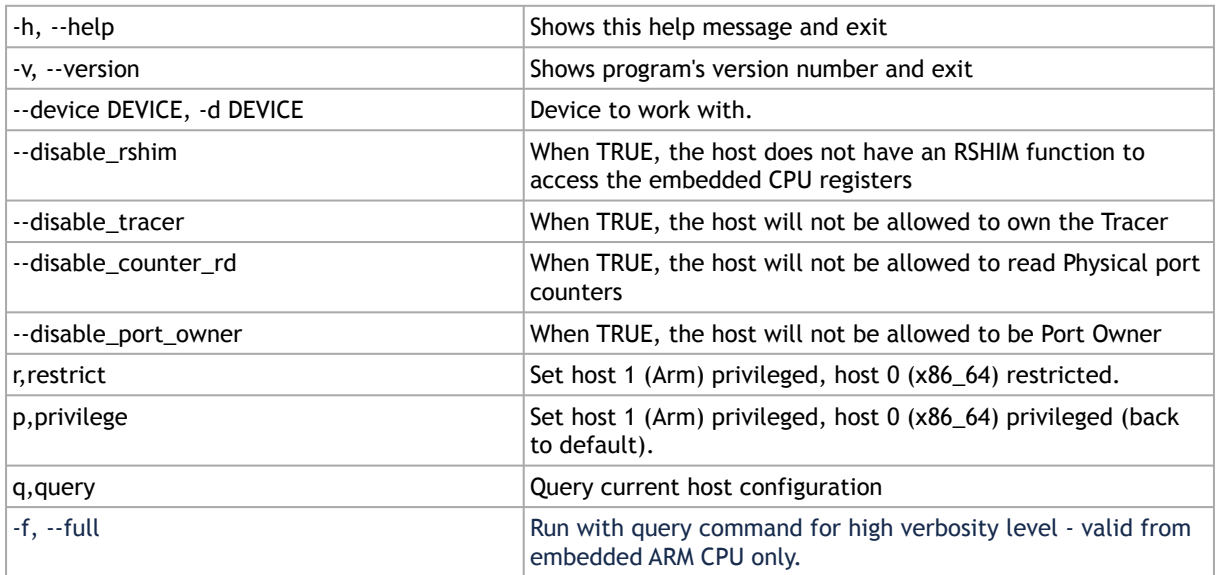

Example of mstprivhost:

• Enabling Full Host Restriction (Embedded ARM CPU Only):

mstprivhost –d 03:00.0 r --disable\_rshim --disable\_tracer --disable\_counter\_rd --disable\_port\_owner

• Disabling Host Restriction (Embedded ARM CPU Only): :

```
mstprivhost –d 03:00.0 p
```
• Query the status of the host\hosts (the full flag valid for embedded ARM CPU Only):

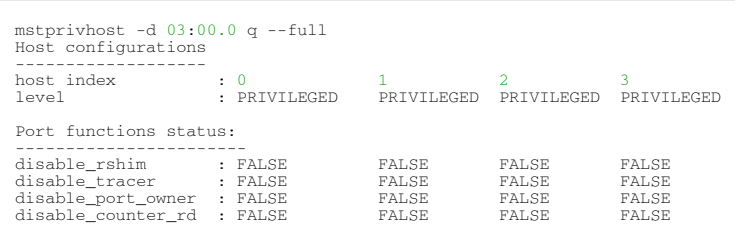

# Debug Utilities

This section contains:

- [mstfwtrace Utility](#page-68-0)
- [mstregdump Utility](#page-70-0)
- [mstreg Utility](#page-70-1)
- [mstlink Utility](#page-72-0)
- [mstresourcedump Utility](#page-89-0)
- [mstresourceparse Utility](#page-91-0)

# <span id="page-68-0"></span>mstfwtrace Utility

The mstfwtrace utility extracts and prints trace messages generated by the firmware running on 5th generation (Group II) devices iRISCs.

These trace messages inform developers of software drivers about internal status, events, critical errors, etc. Trace messages generated by iRISCs are stored in the trace buffer. The trace buffer is located in host memory.

When using secure firmware, the user needs to validate that tracer's value is set to "1" to enable it.

- For MLNX\_OFED up to 4.6: /sys/kernel/debug/tracing/events/mlx5/fw\_tracer/ enable
- For MLNX\_OFED 4.6 and above: /sys/kernel/debug/tracing/events/mlx5/mlx5\_fw/ enable
- For linux kernel tracer (when MLNX\_OFED is not available): /sys/kernel/debug/ tracing/events/enable

By default, the firmware does not print trace messages. Please contact your FAE for more details on how to enable firmware tracing.

## mstfwtrace Usage

1. Enter the following command:

# mstfwtrace [options...]

where:

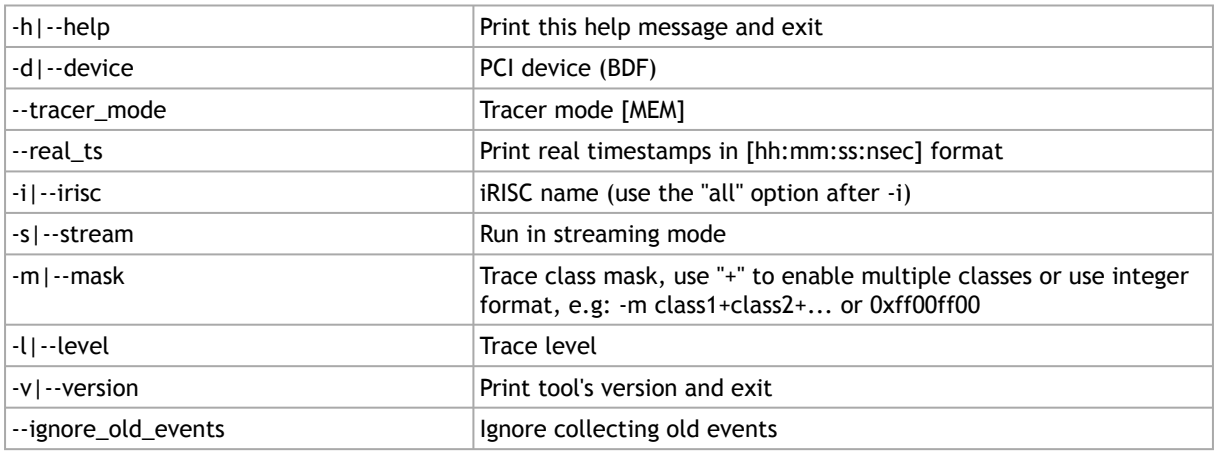

Device-Specific Information:

- Connect-IB, ConnectX-4, ConnectX-4 Lx, ConnectX-5, ConnectX-6, ConnectX-6 Dx, ConnectX-6 Lx, ConnectX-7, BlueField, BlueField-2, Switch-IB, Switch-IB 2, Quantum, Quantum-2, Spectrum, Spectrum-2, Spectrum-3: iRISC names: [all]
- Trace classes:

DEBUG\_INIT, INIT, ICM, ICM\_FREE\_LIST, HOST\_MNG, CMD\_IF, PHY\_IB, PHY\_RX\_ADAP, PHY\_EYE\_OPN, PHY\_COMMON, PHY\_MANAGER, PWR, FLR, ICM\_ACCESS, MAD, RXT\_CHECKS, I2C, TRANSPORT, FW\_LL, RX\_ERRORS, CMD\_DRIVER, PROFILING, MANAGEMENT, FLASH, STEERING, IFARM, ICMD, PCI, DC\_CLEANUP, PHY\_ETH, VIRT Example:

```
# mstfwtrace -d 41:00.1 -i all
Read old events:<br>
(0x28ed5b22771a5] 0 [0xa1] IRON populate_local_dbase end entry_ix=0x0,<br>
(state_31_28,cmd_ix_20_16,gvmi_15_0>=0x10000001, cause_been_set=0<br>
[0x28ed5b227b160] 0 [0xa5] access_reg: register_id=0x9043<br>
[0x28e
Read new events:<br>
[0x28ed68a83788] 0 [0xa1] IRON populate_local_dbase end entry_ix=0x0,<br>
\text{cstate_31\_28}, \text{cmd_1x\_20\_16}, \text{gvmi_15\_0>=0x10000001}, \text{cause\_been\_set=0}<br>
[0x28ed68a8a5bc0] 0 [0xa5] access_reg: register_id=0x9043<br>
[0x
```
# <span id="page-70-0"></span>mstregdump Utility

The mstdump utility dumps device internal configuration registers. The dump file is used by NVIDIA Support for hardware troubleshooting purposes. It can be applied on all NVIDIA devices.

# mstdregump Usage

### To run mstregdump:

mstregdump [-full] <device> [i2c-slave] [-v[ersion] [-h[elp]]]

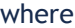

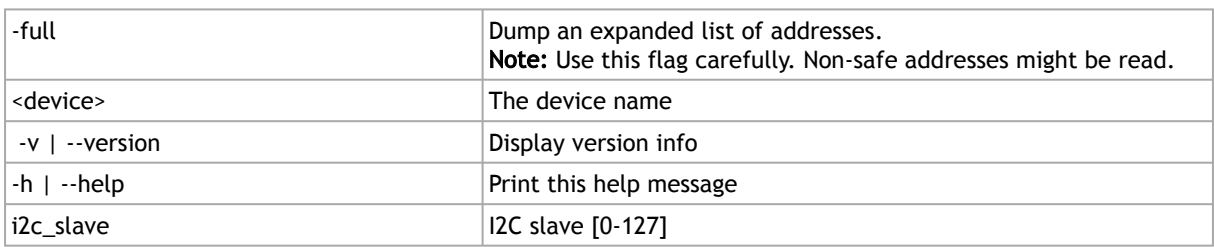

### Example:

[root@mymach]# mstregdump 41:00.0 > mt4099.dmp

<span id="page-70-1"></span>This dumps the internal configuration data of the device into the mt4099.dmp file.

# mstreg Utility

The mstreg utility allows users to obtain information regarding supported access registers, such as their fields and attributes. It also allows getting access to register data from firmware and setting access register data on firmware.

Registers can be get/set in unknown (RAW) mode by providing register ID and length.

Unknown (RAW) mode is risky as no checks are performed, please consult with NVIDIA support before using it.  $\blacktriangle$ 

## mstreg Usage

mst driver must be started prior to running mstreg tool.

Some access registers depend on setup configuration such as link up/down. Invalid setup may cause failures.

To run mstreg, use the following line:

mstreg [options]

#### where:

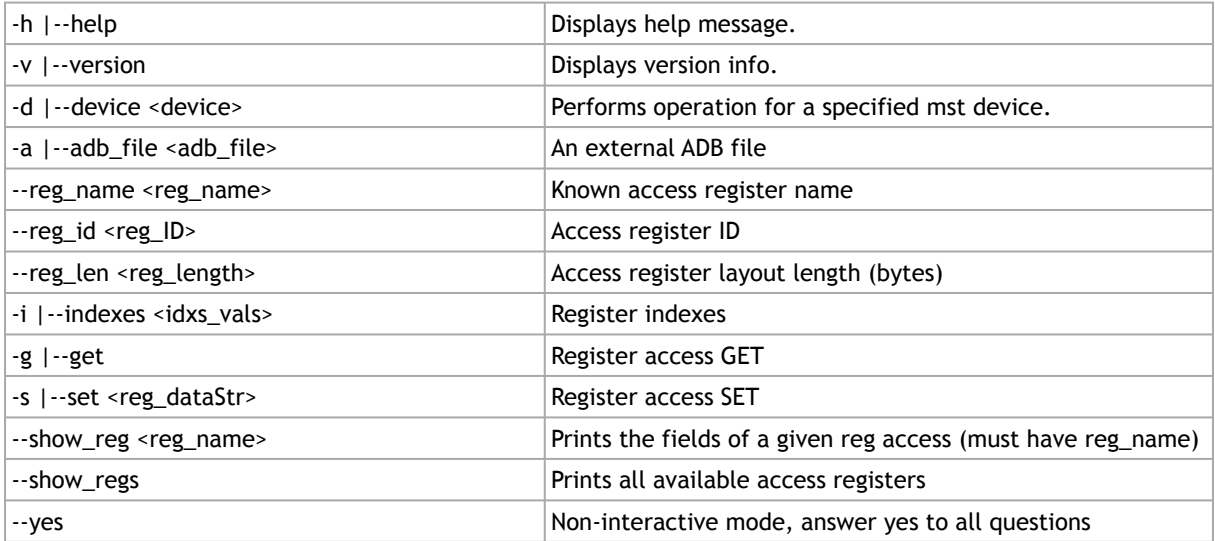

### Examples:

Show all available access registers:

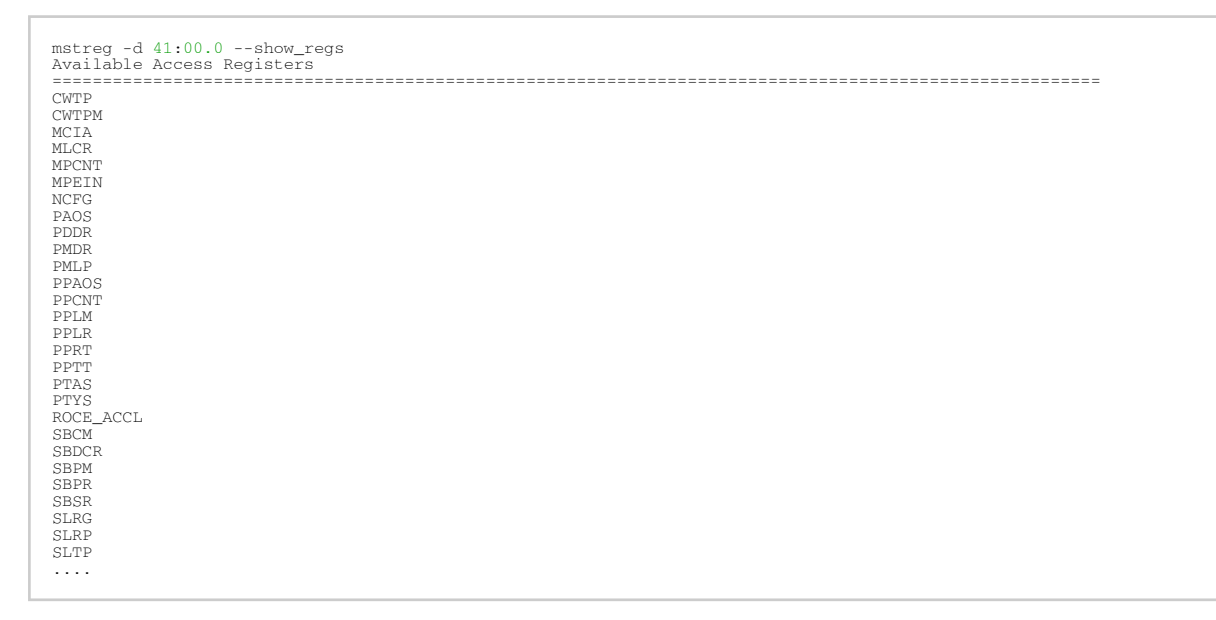

### Query a single access register (PAOS):

mstreg -d 41:00.0 --show\_reg PAOS Field Name | Address (Bytes) | Offset (Bits) | Size (Bits) | Access ========================================================================= oper\_status | 0x00000000 | 0 | 4 | RO admin\_status | 0x00000000 | 8 | 4 | RW local\_port | 0x00000000 | 16 | 8 | INDEX swid | 0x00000000 | 24 | 8 | INDEX e | 0x00000004 | 0 | 2 | RW ee | 0x00000004 | 30 | 1 | WO ase | 0x00000004 | 31 | 1 | WO =========================================================================
Note: There might be indexes in access register fields that must be provided when setting or getting data.

Get access register data (PAOS with indexes: local port 1, swid 0):

```
mstreg -d 41:00.0 --reg_name PAOS --get --indexes "local_port=0x1,swid=0x0"
Sending access register...
Field Name | Data
=============================
oper_status | 0x00000001
admin_status | 0x00000001
local_port | 0x00000001<br>swid | 0x00000000
                      swid | 0x00000000
e | 0x00000000
ee | 0x00000000
ase | 0x00000000
=============================
```
Set access register data (PAOS with indexes: local\_port 1 swid 0x0 and data: e 1):

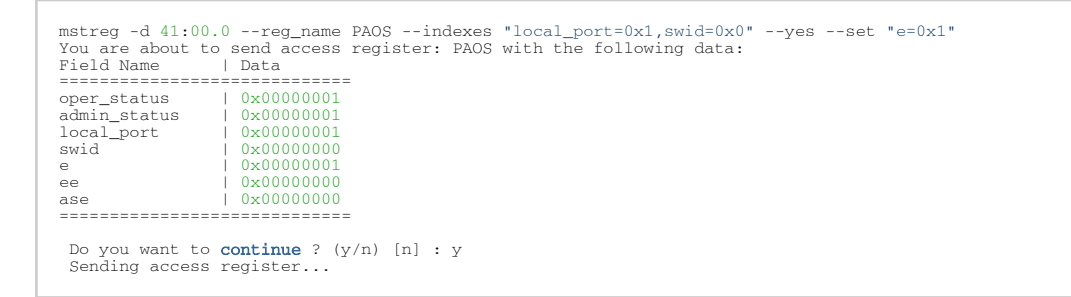

Get access register data (PAOS (0x5006) in unknown mode (RAW) with indexes: local\_port=0x1 swid=0x0):

```
mstreg -d 41:00.0 --reg_id 0x5006 --reg_len 0x10 --indexes "0x0.16:8=0x1,0x0.24:8=0x0" --get
Sending access register...
Address | Data
=======================
0x00000000 | 0x00010101<br>0x00000004 | 0x00000000
0x00000008 | 0x00000000
0x0000000c | 0x00000000
=======================
```
Set access register data (PAOS in unknown mode (RAW) with indexes: local\_port=0x1 swid=0x0 and data e 1):

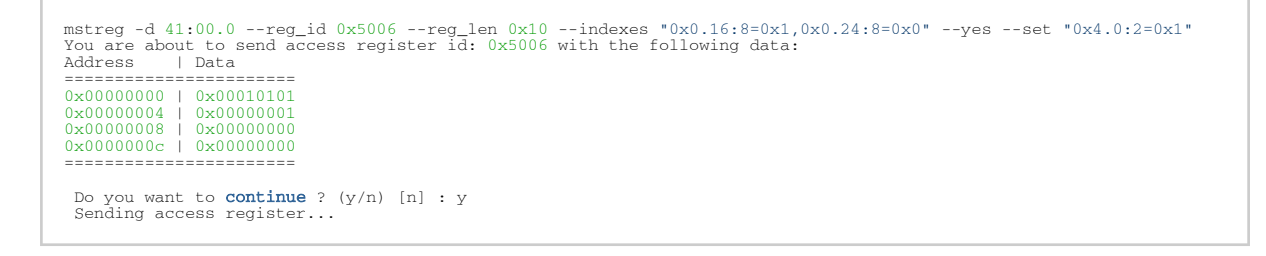

## <span id="page-72-0"></span>mstlink Utility

The mstlink tool is used to check and debug link status and related issues. The tool can be used on different links and cables (passive, active, transceiver, and backplane).

- $\triangle$
- mstlink is intended for advanced users with appropriate technical background.
- When using mstlink to disable the port state ("--port\_state dn" flag) on a NIC connected through a Socket-Direct connection, the port must be disabled on both mst devices representing the physical port.
- When running mstlink to show SLTP for 16nm technology, the "--advanced" flag should be added to the run command.

## mstlink Usage

### To run mstlink:

mstlink [OPTIONS]

#### where:

#### Options:

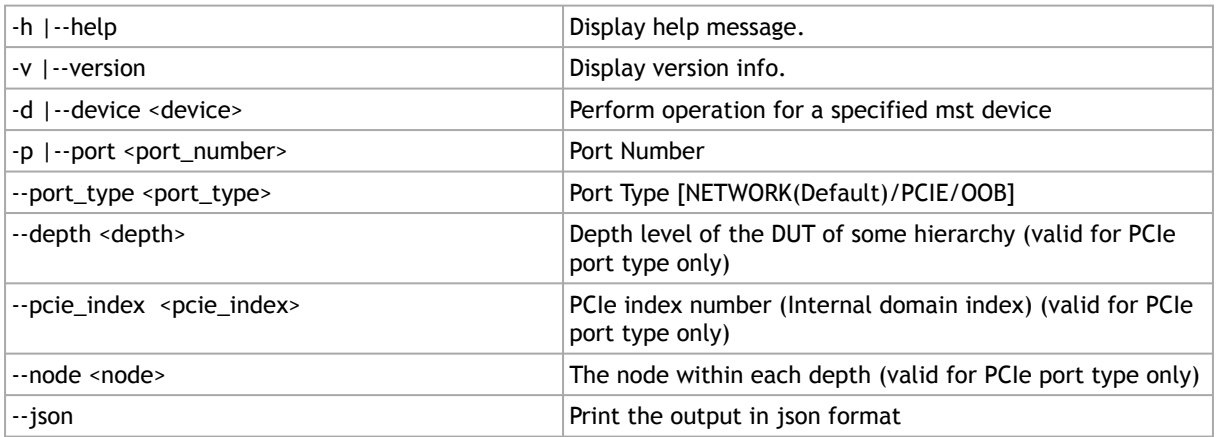

### Queries:

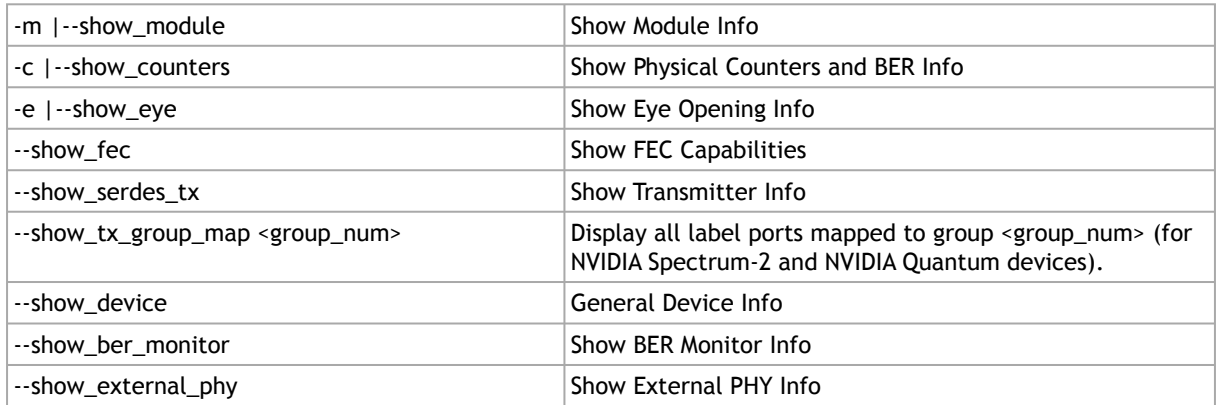

Commands:

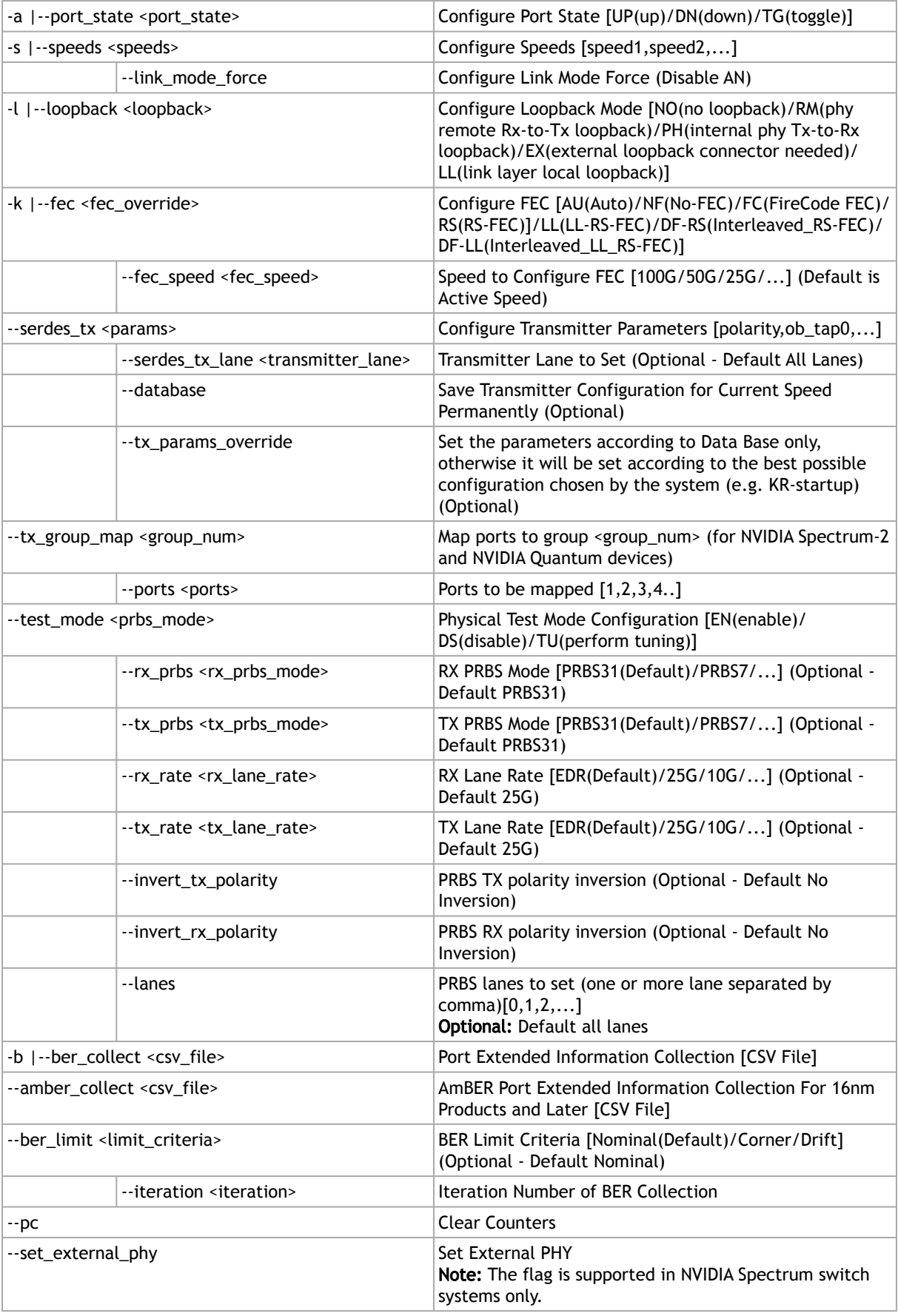

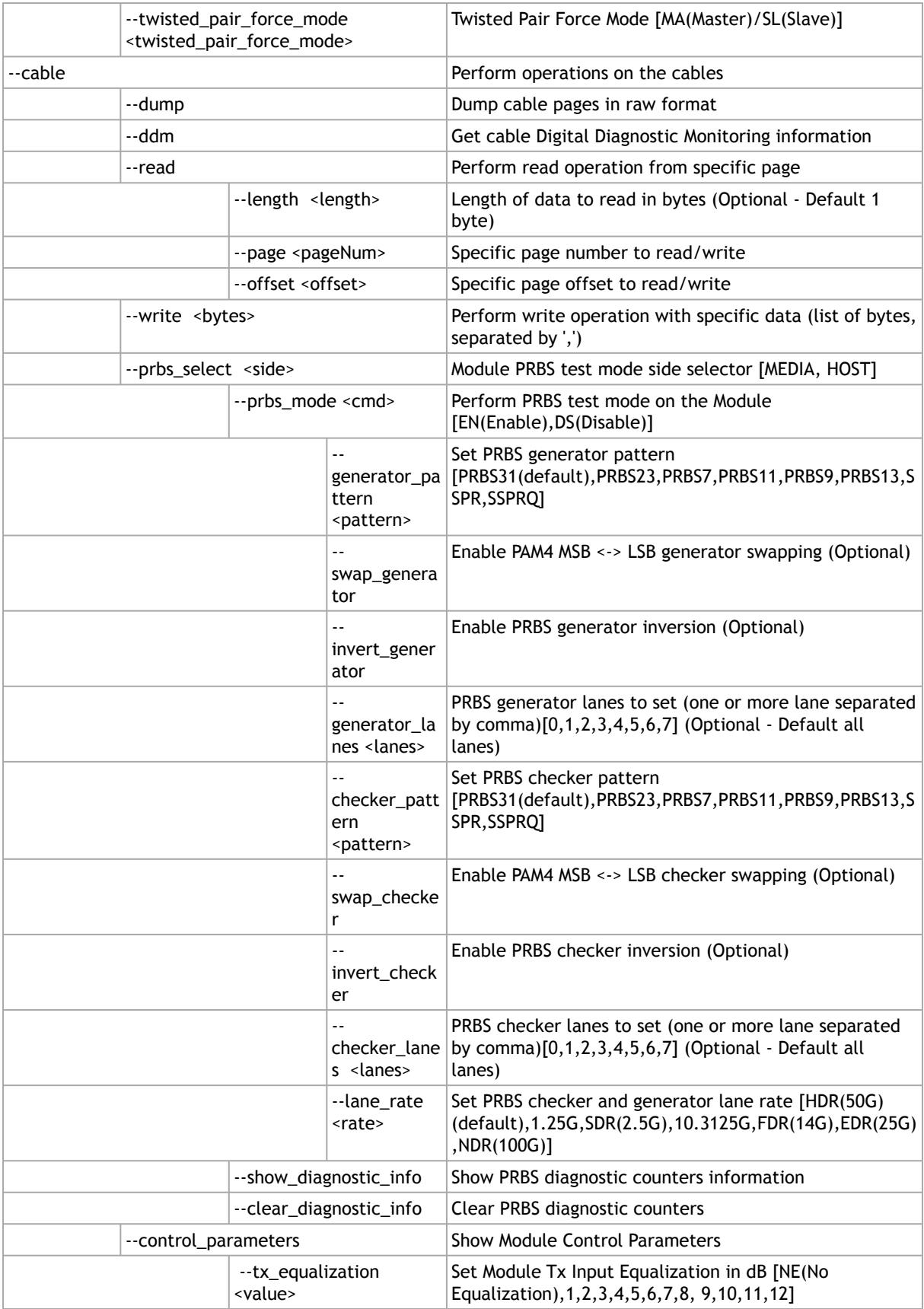

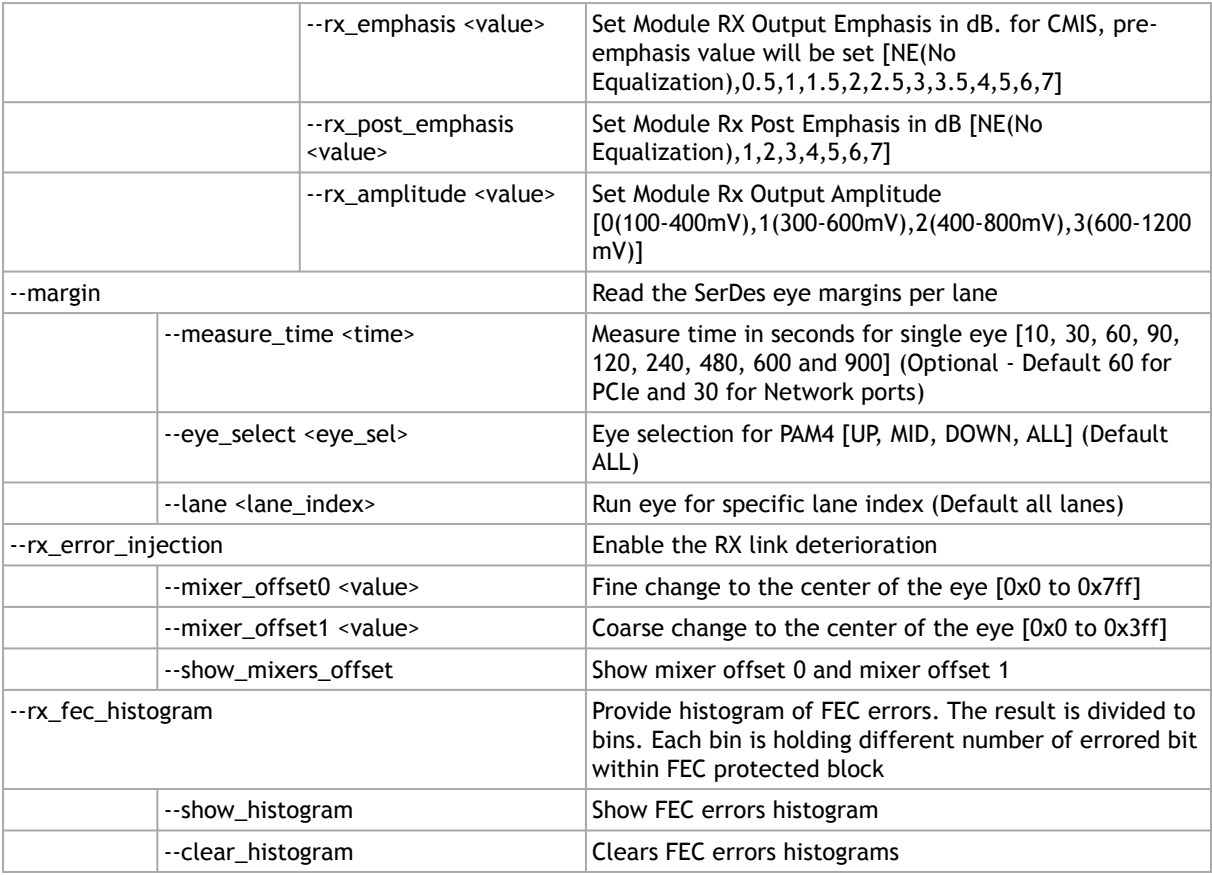

### Examples:

Get info of <device>, <port\_number>:

mstlink -d <device> -p <port\_number>

Get info of <device>, <port\_number> and BER Counters:

mstlink -d <device> -p <port\_number> -c

### Get info of <device>, <port\_number> and Transmitter Parameters:

mstlink -d <device> -p <port\_number> --show\_serdes\_tx

### Configure Port State:

mstlink -d <device> -p <port\_number> --port\_state UP

### Configure Port Speeds:

mstlink -d <device> -p <port\_number> --speeds 25G,50G,100G

### Configure FEC:

mstlink -d <device> -p <port\_number> --fec RS

#### Configure Port for Physical Test Mode:

mstlink -d <device> -p <port\_number> --test\_mode EN (--rx\_prbs PRBS31 --rx\_rate 25G --tx\_prbs PRBS7 --tx\_rate 10G<br>--invert\_rx\_polarity --invert\_tx\_polarity)

#### Perform PRBS Tuning:

mstlink -d <device> -p <port\_number> --test\_mode TU

RX and TX lane rates for new devices include the PAM4 speeds (50G\_1X and 100G\_2X). eg: mstlink -d <device> --test\_mode EN --rx\_rate [normal speeds | 50G\_1X | 100G\_2X] --tx\_rate [normal speeds | 50G\_1X | 100G\_2X]  $\blacktriangle$ 

**A** The PRBS pattern configured in PAM4 rates is PRBSQ.

#### Cable operations:

mstlink -d <device> --cable [Options]

#### Dump cable EEPROM pages:

mstlink -d <device> --cable --dump

#### Get cable DDM information:

mstlink -d <device> --cable --ddm

#### Read from cable:

mstlink -d <device> --cable --read --page <page number> --offset <br/> <br/> <br/>difset> --length <number of bytes>

#### Write to cable:

mstlink -d <device> --cable --write <bytes separated by comma> --page <page number> --offset <bytes offset>

#### Configure Transmitter Parameters (on lane, to database):

```
mstlink -d <device> -p <port_number> --serdes_tx <polar-<br>ity>,<ob_tap0>,<ob_tap1>,<ob_tap2>,<ob_bias>,<ob_preemp_mode>,<ob_reg>,<ob_leva> (--serdes_tx_lane <lane number>)<br>(--database)
```
#### Configure Transmitter Parameters for 16nm devices:

mstlink -d <device> -p <port\_number> --serdes\_tx <pre\_2\_tap>,<pre\_tap>,<main\_tap>,<post\_tap>,<ob\_m2lp>,<ob\_amp>

#### Getting PCIe links info:

```
mstlink -d /dev/mst/mt41682_pciconf0 --port_type PCIE --show_links
Valid PCIe Links
---------------<br>: depth, pcie_index, node, port<br>Link 1 : 3, 0, 0, 60<br>Link 3 : 3, 0, 1, 61<br>...<br>..
```
To query information for a specific link, the depth, pcie\_index and node for the link must be specified:

```
mstlink -d /dev/mst/mt41682_pciconf0 --port_type PCIE --depth 3 --pcie_index 0 --node 1 --show_serdes_tx --show_eye 
 PCIe Operational (Enabled) Info
-------------------------------
Depth, pcie index, node : 3, 0, 1
Link Speed Active (Enabled) : 8G-Gen 3 (16G-Gen 4)
Link Width Active (Enabled) : 2X (16X)
EYE Opening Info (PCIe)
-----------------------
Physical Grade : 84, 84
Height Eye Opening [mV] : 1194, 1194
Phase Eye Opening [psec] : 84, 84
Serdes Tuning Transmitter Info (PCIe)
-------------------------------------
Serdes TX parameters : Pol ,tap0 ,tap1 ,tap2 ,bias ,preemp_mode ,reg ,leva 
Lane 0 : 0 ,21 ,92 ,7 ,15 ,1 ,10 ,9 
Lane 1 : 1 ,21 ,92 ,7 ,15 ,1 ,10 ,9 
Lane 2 : 0 ,21 ,92 ,7 ,15 ,1 ,10 ,9 
Lane 3 : 1 ,21 ,92 ,7 ,15 ,1 ,10 ,9 
Lane 4 : 0 ,21 ,92 ,7 ,15 ,1 ,10 ,9 
Lane 5 : 1 ,21 ,92 ,7 ,15 ,1 ,10 ,9 
Lane 6 : 0 ,21 ,92 ,7 ,15 ,1 ,10 ,9 
Lane 7 : 1 ,21 ,92 ,7 ,15 ,1 ,10 ,9
```
To print the output in JSON format:

mstlink -d <device> --show\_module --json

To show ports group map (for NVIDIA Quantum and NVIDIA Spectrum-2):

mstlink –d<device> --show\_tx\_group\_map 0

To assign ports to a specific group on NVIDIA Quantum and NVIDIA Spectrum-2:

mstlink –d <device> --tx\_group\_map 1 –ports 1,2,3,5,4,8,7,8,9,10,11

To show histogram of FEC errors:

mstlink -d /dev/mst/mt4125\_pciconf0 --rx\_fec\_histogram --show\_histogram

To clear histogram:

mstlink -d /dev/mst/mt4125\_pciconf0 --rx\_fec\_histogram --clear\_histogram

## Margin Scan Tool

The margin scan tool is used for scanning PCIe [Gen4 speed] or Network ports [EDR\25G or HDR\PAM4 speeds].

If the margin scan fails with this message (Eye scan not completed), perform a reboot and run the scan again.  $\blacktriangle$ 

To enable the margin scan with measure time 10 seconds:

mstlink –d <device> --port\_type PCIE –margin –measure\_time 10

To enable the margin scan for Multi-host or Socket Direct systems through:

• depth, pcie\_index and node:

mstlink –d <device> --port\_type PCIE –depth 0 –pcie\_index 1 –node 0 –margin –measure\_time 30

• The local port (it can be shown by the  $-$ show\_links command):

mstlink –d <device> --port\_type PCIE –port 1 –margin –measure\_time 10

## RX Error Injection

Allows modifying the Eye Center capability by changing the mixer\_offset0 (fine change) and mixer\_offset1 (coarse change) flags for 28nm products to produce RX errors.

## Flags Usage

• To change the mixers values:

mstlink -d /dev/mst/mt4117\_pciconf0 --rx\_error\_injection --mixer\_offset0 0x200 --mixer\_offset1 0x305

A Modifying mixer\_offset0 and mixer\_offset1 flags can change the Eye Center and might cause link degradation.

• To query the mixers values:

mstlink -d /dev/mst/mt4117\_pciconf0 --rx\_erro r\_injection --show\_mixers\_offset

## Rx-to-Tx Loopback Mode Activation

This capability enables Rx-to-Tx remote loopback mode.

### **Prerequisite**

- The port should be disabled and configured with Force mode [Disable the Auto-negotiation]
- Remote loopback is supported for 25G/50G per lane speed
- If the NIC has 2 ports, both ports should be configured with the same speed

To enable Rx-to-Tx remote loopback mode:

#### 1. Disable the port.

mstlink -d /dev/mst/mt4123\_pciconf0 –port\_state DN

2. Configure the link mode to Force [Disable the Auto-negotiation].

mstlink -d /dev/mst/mt4123\_pciconf0 --speeds 100G --link\_mode\_force

3. Configure loopback with remote loopback [RM].

mstlink -d /dev/mst/mt4123\_pciconf0 –loopback RM

4. Enable the port.

mstlink -d /dev/mst/mt4123\_pciconf0 –port\_state UP

#### To return to the normal link operation:

1. Disable the port.

mstlink -d /dev/mst/mt4123\_pciconf0 –port\_state DN

2. Clear the loopback configuration using the "NO loopback" option.

mstlink -d /dev/mst/mt4123\_pciconf0 –loopback NO

3. Enable the port.

mstlink -d /dev/mst/mt4123\_pciconf0 –port\_state UP

## Module PRBS Test Mode

The module PRBS test mode can be performed by using the new flags under the --cable command.

### **A** Notes

- This feature supports Active/Optical CMIS modules only.
- Either the media or host side can run with PRBS mode.
- To enable the PRBS test mode, the module should be plugged in and active.

## Enabling\Disabling The Module PRBS Test Mode

To enable the module PRBS test mode, the side of the module should be selected using the - prbs\_select flag. After providing the --cable flag, either the HOST or the MEDIA side should be selected, so the --prbs\_mode <EN\DS> can be used to enable or disable the PRBS test mode process.

E.g.: the following command will enable the PRBS test mode on the HOST side of the module:

mstlink -d /dev/mst/mt53104\_pciconf0 --port 3 --cable --prbs\_select HOST --prbs\_mode EN

The command above will put the HOST side of the module in PRBS test mode with default Checker and Generator parameters.

The Checker and Generator parameters can be overridden while enabling the PRBS test mode according to their related flags in the help menu:

mstlink -d /dev/mst/mt53104\_pciconf0 --port 3 --cable --prbs\_select HOST --prbs\_mode EN --checker\_pattern PRBS13 -- invert\_checker --generator\_pattern PRBS31 --swap\_generator --lane\_rate HDR

To disable the PRBS test mode, the following command can be executed:

mstlink -d /dev/mst/mt53104\_pciconf0 --port 3 --cable --prbs\_select HOST --prbs\_mode DS

## PRBS Diagnostic Counters Information

After performing the PRBS test mode, the module counters can be queried by using the following command:

mstlink -d /dev/mst/mt53104\_pciconf0 --port 3 --cable --prbs\_select HOST --show\_diagnostic\_info

The module PRBS test mode counters can be cleared by using the following command, which will clear the diagnostic counters on the HOST side only:

mstlink -d /dev/mst/mt53104\_pciconf0 --port 3 --cable --prbs\_select HOST --clear\_diagnostic\_info

## Module Control Parameters

Some of the module parameters can be controlled by mstlink after providing the - control\_paramenter flag, which can be executed under the --cable flag.

The possible parameters can be controlled as follows:

- Reading and configuring Tx Equalization
- Reading and configuring Rx Emphasis (PreCursor & PostCursor)
- Reading and configuring Rx Amplitude

### **A** Notes

- To apply the changes, the link should be disabled first.
- After configuring a new parameter, the link should be raised again to allow the firmware to load the new configuration.
- Cable control parameters are valid for active\optical modules only.

## Querying and Configuring The Module Control Parameters

To query the currently configured module control parameters, the --control parameters flag can be used under the --cable flag as follows:

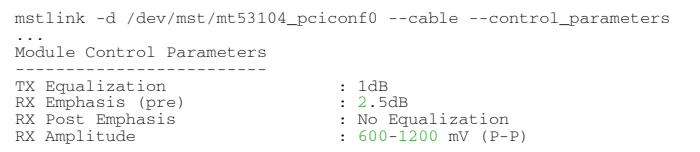

To configure the module control parameters, the following command can be executed:

mstlink -d /dev/mst/mt53104\_pciconf0 --cable --control\_parameters --tx\_equalization 2 --rx\_amplitude 1

## Tool Usage with NIC vs. Switch (-p Flag)

When using the mstlink tool with an adapter card, notice that the "label\_port" -p flag should not be used. To address different ports, please use different MST devices.

For example:

To address port 1 when using ConnectX-4:

mstlink -d /dev/mst/mt4115\_pciconf0

To address port 2, use:

mstlink -d /dev/mst/mt4115\_pciconf0.1

- Any mstlink command for a switch should include the " $-p$ " flag to address the specific port in the switch.  $\blacktriangle$ 
	- When working with an adapter card, if an MTUSB is used for communication with the NVIDIA NIC, to address port 2, use mstlink -d /dev/mst/mt4115\_pciconf0 -gvmi\_address <0xAddress>.

## Tool Usage on NVIDIA Quantum HDR Switch Systems with Split Ports

If the split port number is not provided by the ibdiagnet tool, to use mstlink on NVIDIA Quantum HDR based switch systems split ports, run:

mstlink -d lid-<LID> -p <formula>

#### Formula:

In case of 2X port:

- $\bullet$  1- port\_num = round\_down[(Iblinkinfo\_port\_num + 1)\*0.5]
- 2- if (Iblinkinfo\_port\_num + 1) modulo 2 =1 then append '/2' to port\_num

In case of 4X port, use only item #1 above.

Example:

```
43 23[ ] ==( 2X 53.125 Gbps Active/ LinkUp)==> mstlink -d lid-43 -p 12
43 24[ ] ==( 2X 53.125 Gbps Active/ LinkUp)==> mstlink -d lid-43 -p 12/2
```
## Tool Usage on NVIDIA Quantum-2 NDR Switch Systems

In NVIDIA Quantum-2 NDR switch systems, there are 32-OSFP cages (8x), where each one holds 2 (4x) ports instead of 1, and each port can be accessed by providing the cage number and the port in the cage - "Cage/Port".

mstlink -d <mst deivce> -p <Cage>/<Port>

If the split profile is ready, it is possible to access the split ports by providing the number of split to the port flag, e.g.:

• To access the main port of 15/2:

mstlink -d <mst deivce> -p 15/2

• To access the split port of 15/2:

mstlink -d <mst deivce> -p 15/2/2

## PCIe

## Link Speed and Width

For PCIe link speed and width, use the following flag: --port\_type PCIE.

```
PCIe Operational (Enabled) Info
----------------------------<br>Depth, pcie index, node<br>Link Speed Active (Enabled) : [Freq - Gen]<br>Link Width Active (Enabled) : [Width]
```
## PCIe Switch

When using NVIDIA ConnectX-5 and newer devices, the PCIe interface can be configured for a PCIe switch. When the PCIe switch is enabled, the depth, pcie\_index and node parameters are needed in order to specify the PCIe port from which the requested information (such as counters or eye info) is gathered.

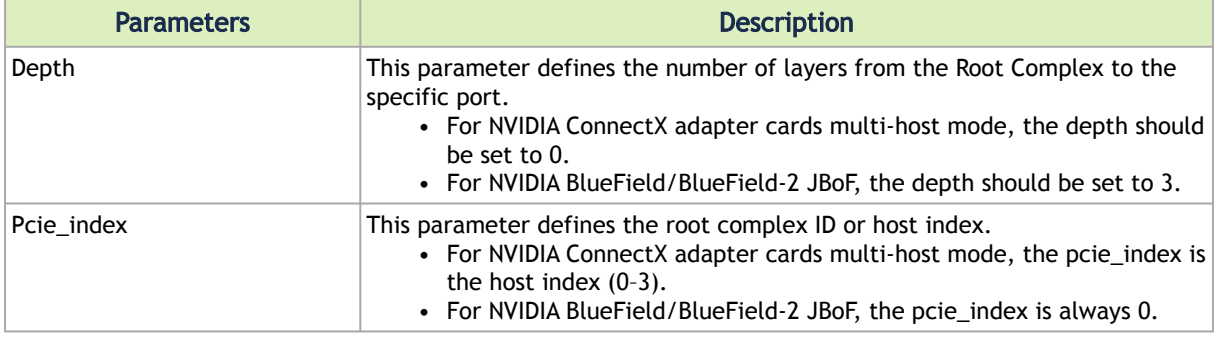

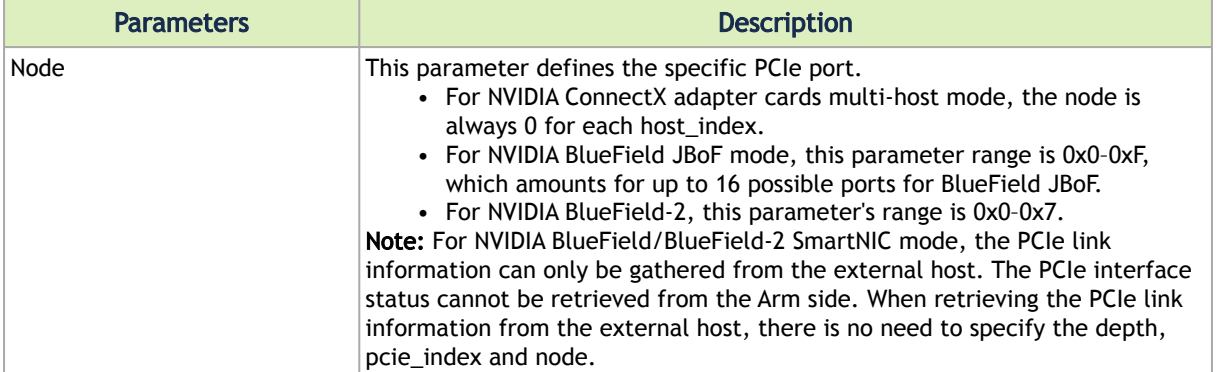

#### Example: NVIDIA BlueField JBoF Mode

```
# mstlink -d /dev/mst/mt41682_pciconf0 --port_type pcie --depth 3 --pcie_index 0 --node 4 -c
PCIe Operational (Enabled) Info
 -------------------------------
Depth, pcie index, node : 3, 0, 4
Link Speed Active (Enabled) : 8G-Gen 3 (16G-Gen 4)
Link Width Active (Enabled) : 2X (2X)
 Management PCIe Timers Counters Info
------------------------------------
\begin{array}{ccc} \text{dl down} & : & 0 \end{array}Management PCIe Performance Counters Info
 -----------------------------------------
RX Errors : 0
TX Errors : 0
 CRC Error dllp : 0
CRC Error tlp : 0
```
## Link Counters

For PCIe counters information, use the --port\_type PCIE -c flag.

```
Management PCIe Timers Counters Info
------------------------------------
                                   : [link down counter]
Management PCIe Performance Counters Info
-----------------------------------------
RX Errors : [Rx Errors]
TX Errors : [Tx Errors]
CRC Error dllp : [CRC Errors dllp]
CRC Error tlp : [CRC Errors tlp]
```
- RX Errors: indicate the number of transitions to recovery required due to framing errors and CRC (dlp and tlp) errors.
- TX Errors: indicate the number of transitions to recovery required due to EIEOS and TS errors.
- CRC Error dllp: indicate CRC error in Data Link Layer Packets.
- CRC Error tlp: indicate CRC error in Transaction Layer Packet.

Example:

```
# mstlink -d /dev/mst/mt4123_pciconf0 --port_type PCIE -c
PCIe Operational (Enabled) Info
 -------------------------------
Depth, pcie index, node : 0, 0, 0
Link Speed Active (Enabled) : 16G-Gen 4 (16G-Gen 4)
Link Width Active (Enabled) : 16X (16X)
Management PCIe Timers Counters Info
                           ------------------------------------
--------<br>dl down
```
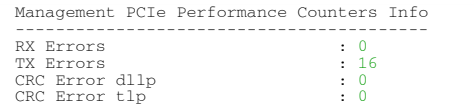

## Link Eye Opening and Grade

For PCIe link physical grade and eye opening information, use the  $--port\_type$  PCIE  $-e$  flag.

```
EYE Opening Info (PCIE)
 ------------------------
Physical Grade : [Grade0, Grade1, Grade2, Grade3, Grade4, Grade5, Grade6, Grade7, Grade8, Grade9, Grade10, Grade11, 
Grade12, Grade13, Grade14, Grade15]
Height Eye Opening [mV] : [Height0, Height1, Height2, Height3, Height4, Height5, Height6, Height7, Height8, 
Height9, Height10, Height11, Height12, Height13, Height14, Height15]
Phase Eye Opening [psec] : [Phase0, Phase1, Phase2, Phase3, Phase4, Phase5, Phase6, Phase7, Phase8, Phase9, 
Phase10, Phase11, Phase12, Phase13, Phase14, Phase15]
```
#### Example:

# mstlink -d /dev/mst/mt4123\_pciconf0 --port\_type PCIE -e PCIe Operational (Enabled) Info ------------------------------- Depth, pcie index, node : 0, 0, 0 Link Speed Active (Enabled) : 16G-Gen 4 (16G-Gen 4) Link Width Active (Enabled) : 16X (16X) EYE Opening Info (PCIe) 1919<br>
1919<br>
1920 - 1930 - 1930 - 1930 - 1931 - 1931 - 1931 - 1931 - 1931 - 1931 - 1931 - 1931 - 1931 - 1932<br>
1933, 310, 311, 335, 318<br>
1918 - 1933, 310, 311, 335, 318<br>
1920 - 1931 - 1932, 310, 310, 310, 310, 310, 310, 310,

## Pass/Fail Criteria

#### SLRED (ConnectX-6/ConnectX-6 Dx/ConnectX-6 Lx)

```
mstlink -d [device] --port_type PCIE --margin
```
#### Gen3

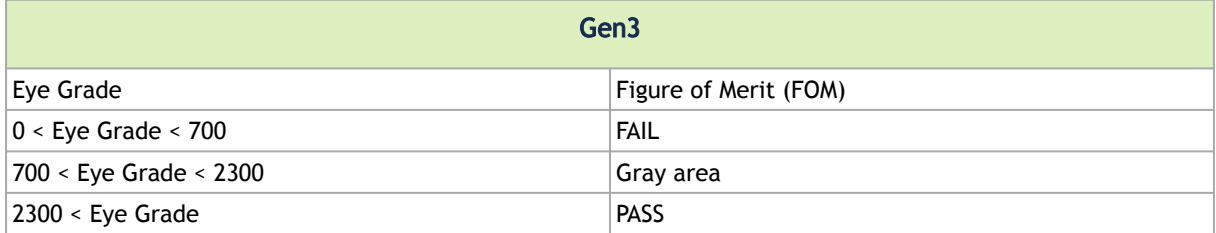

#### Gen4

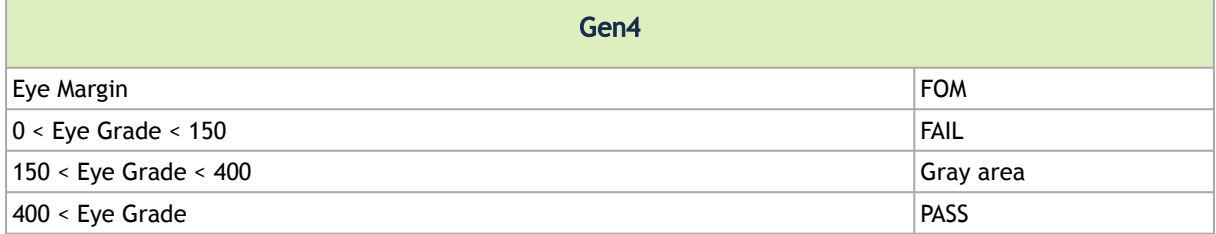

## PCIE Error Injection

This test feature allows errors injection over the PCI links. It is used to verify that the system can handle the PCIe errors, which rarely occur in regular usage.

The ConnectX-7 device includes testability features that can be configured to act as an error injection 'exerciser' in order to test other components in the system. This is supported when the ConnectX-7 is used as a PCIe switch.

- This is a PCIe related feature that should be run over PCIe links only (--port\_type PCIE) with specific depth, PCIe index and node (DPN).
	- If the DPN is not provided, the tool will take the default values 0,0 and 0, respectively.
	- The mapping between the BDF and its DPN can be found by executing the show\_links command (see example below).

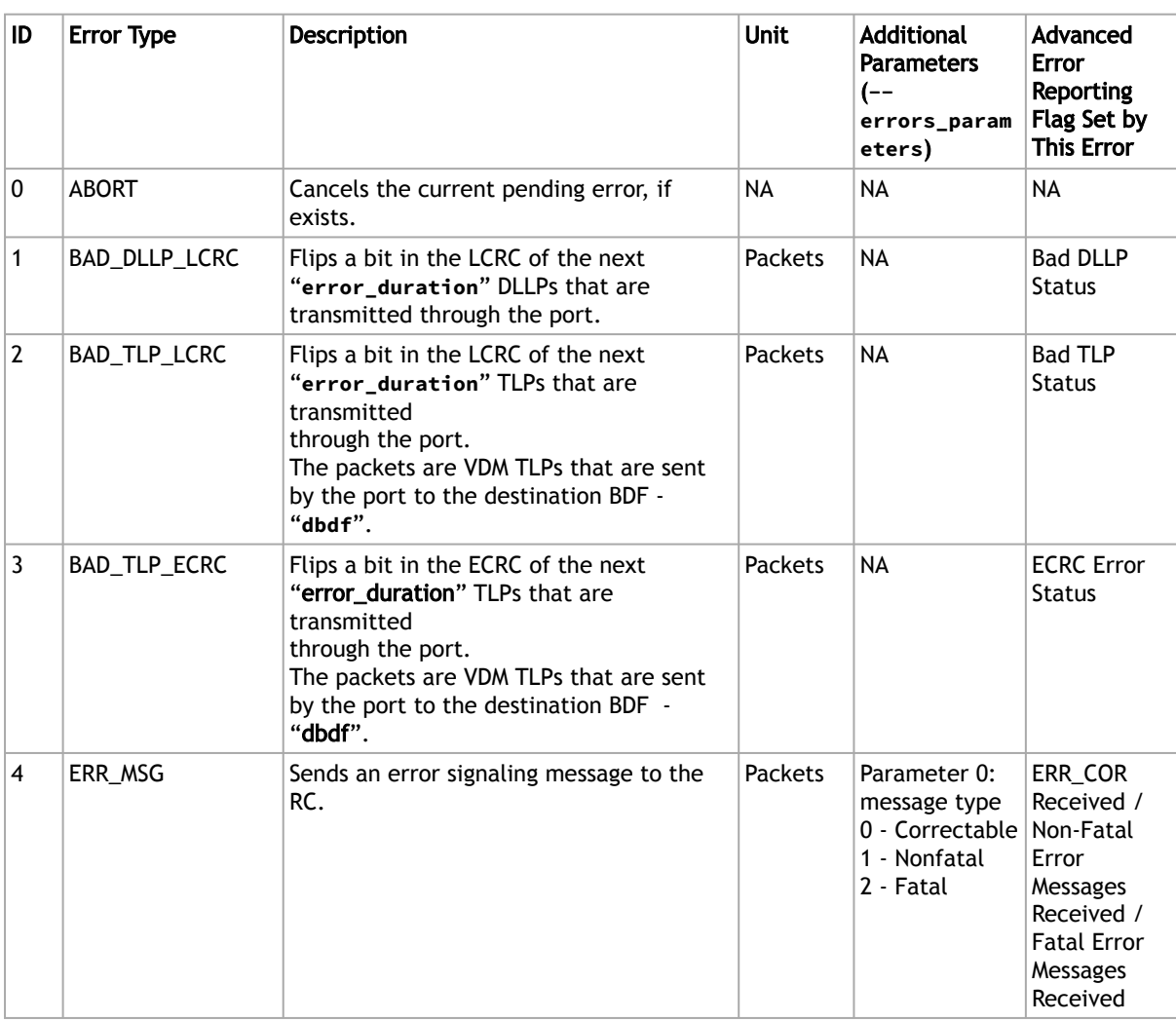

## Error Types

 $\blacktriangle$ 

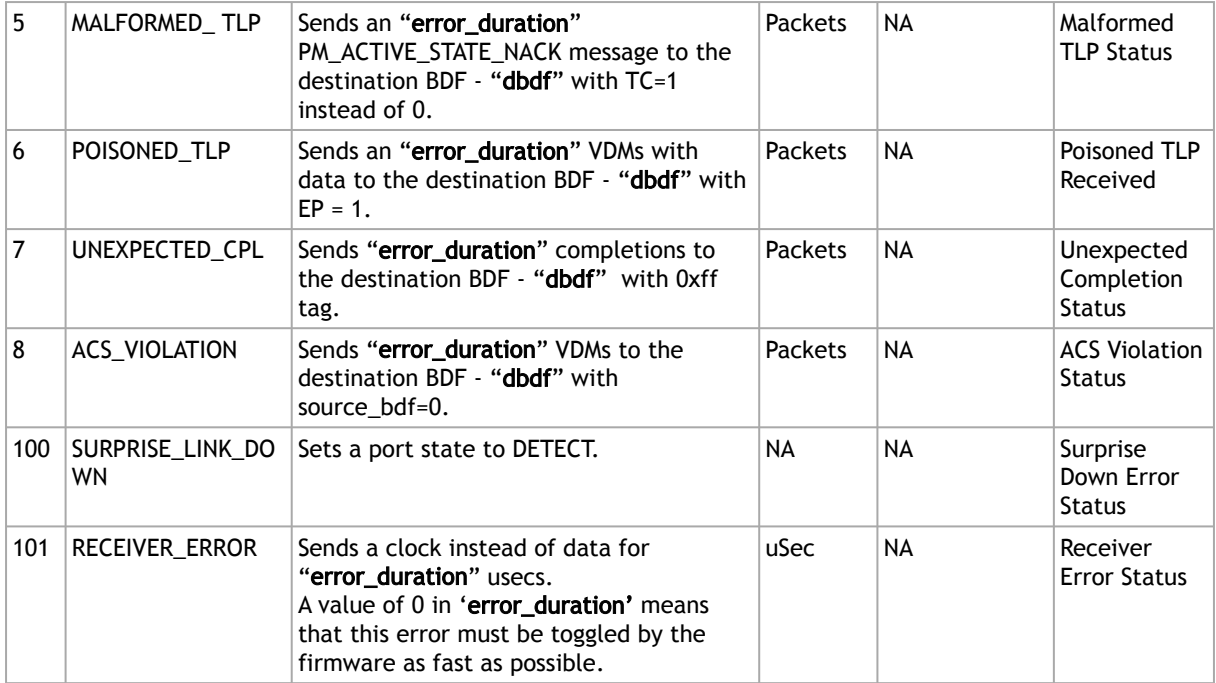

## PCIe Error Injection Inputs

The following values should be provided in the error injection command line. Some values may be optional according to the error type.

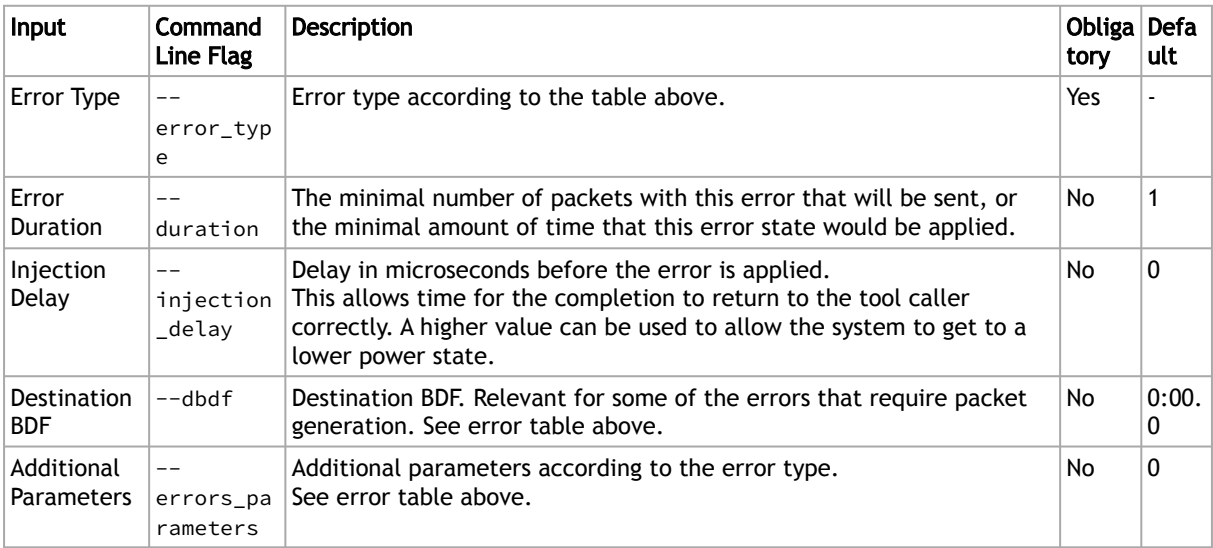

mstlink will trigger the firmware to start the error injection process by providing the - pcie\_error\_injection flag with the requested configuration parameters.

Note that the command returns immediately, but the error injection can take longer to complete (according to the error duration and injection delay inputs).

When the tool is run without the parameters above, it will query the error injection state – Whether it is ready to start a new error injection, or it is in the middle of the previous injection.

### Usage Example

Start the process by performing error injection with error type UNEXPECTED\_CPL.

This example shows how to start the error injection by sending 5 unexpected completion packets. The packets (of error type UNEXPECTED\_CPL (id 7)) are directed from BDF 05:00.0 to BDF 06:0.0 after 500µs of sending the command in the following environment:

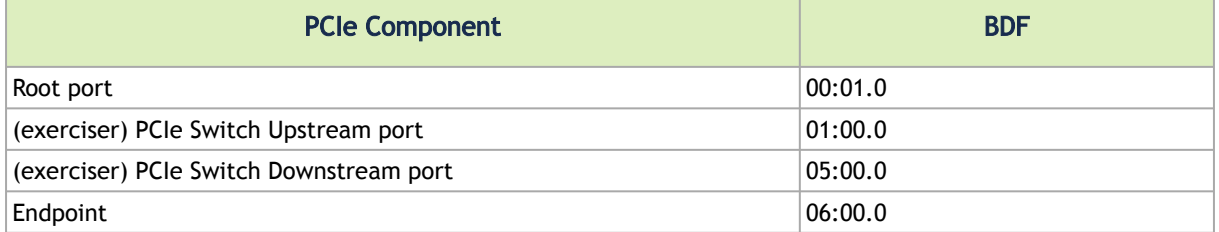

To get the related depth, pcie\_index and node for the specific BDF 05:00.0, the show\_links command should be executed as follows:

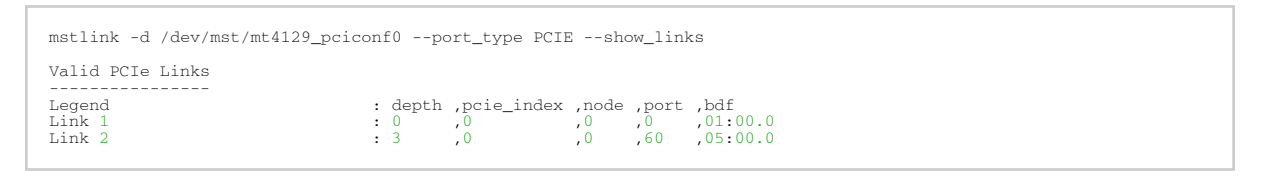

In this case, the depth, pcie index, and node flags for the downstream port should be 3, 0, and 0, respectively.

Then, the following command can be executed to start the process:

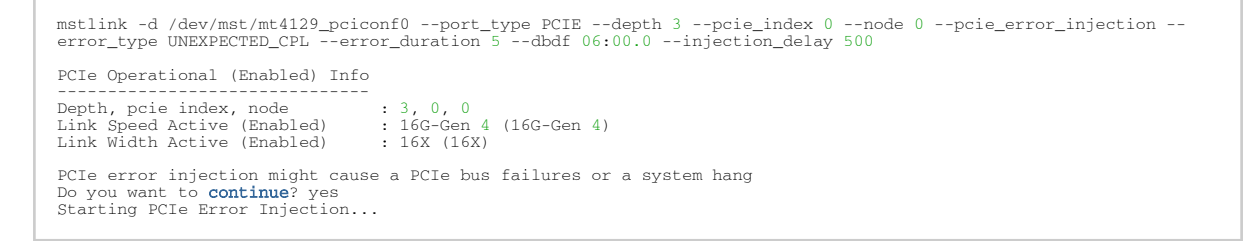

Query Error Injection Status

After sending the configuration command, the progress of the process can be checked by executing the tool with the pcie\_error\_injection flag only:

```
mstlink -d /dev/mst/mt4129_pciconf0 –-port_type PCIE --depth 3 --pcie_index 0 --node 0 –-pcie_error_injection
PCIe Operational (Enabled) Info
-------------------------------
Depth, pcie index, node : 3, 0, 0
Link Speed Active (Enabled) : 16G-Gen 4 (16G-Gen 4)
Link Width Active (Enabled) : 16X (16X)
PCIe Error Injection Info
-------------------------
Error Injection Status : In progress
Error Injection Type : UNEXPECTED_CPL
Error Injection Duration : 5 Packets
```
Once the process is complete, the output will be changed to "ready". This means that another error injection request can be submitted:

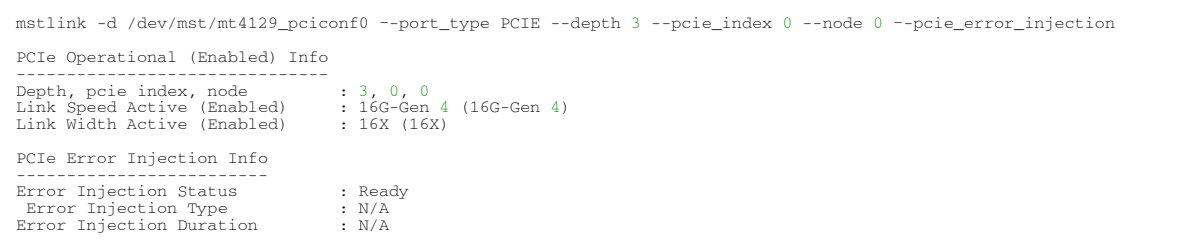

## <span id="page-89-0"></span>mstresourcedump Utility

The mstresourcedump tool extracts and prints data segments generated by the firmware. It is supported in 5th generation NIC devices. The dump output is used by NVIDIA for debug and troubleshooting.

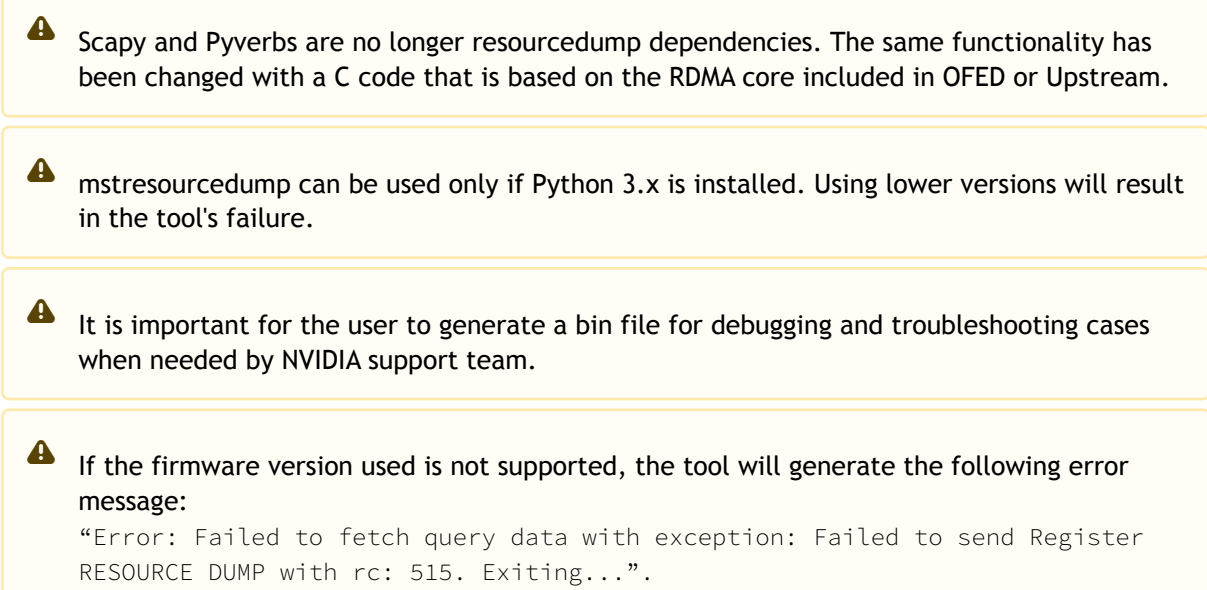

## mstresourcedump Usage

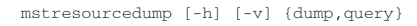

#### where

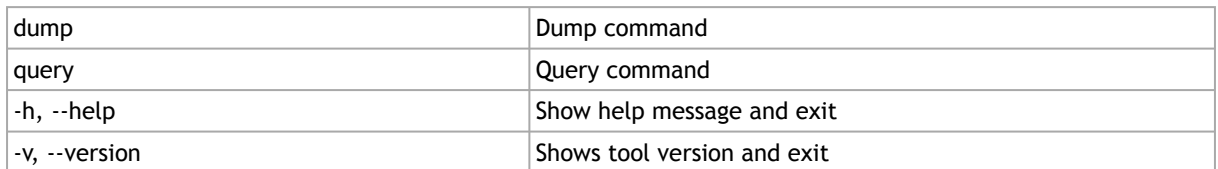

## mstresourcedump Query Usage

mstresourcedump query [-h] [--virtual-hca-id VIRTUAL\_HCA\_ID] --device DEVICE

#### where

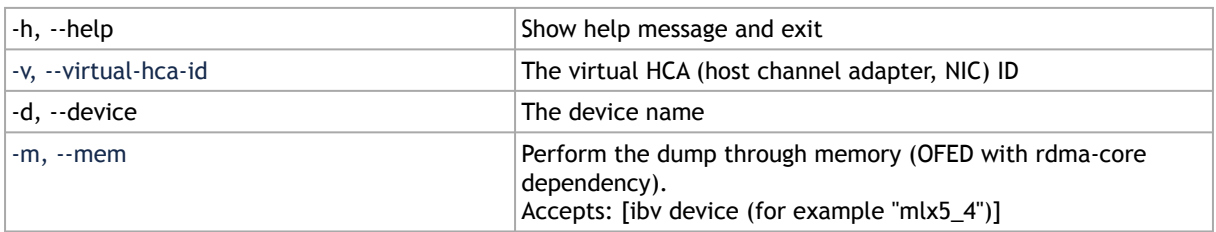

### An example of how to run the query command:

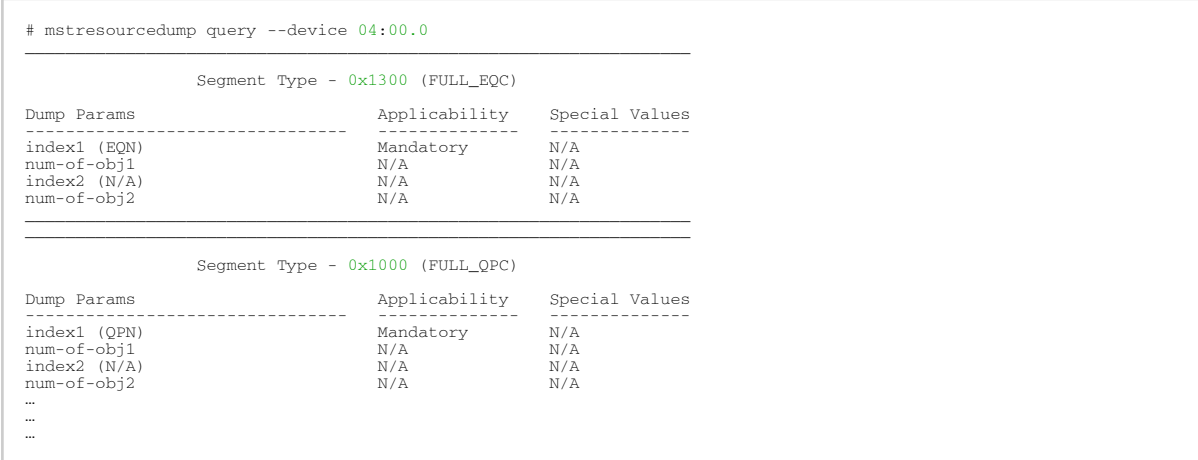

## mstresourcedump Dump Usage

mstresourcedump dump [-h] -d DEVICE -s SEGMENT [-v VIRTUAL\_HCA\_ID] [-i1 INDEX1] [-i2 INDEX2] [-n1 NUM\_OF\_OBJ1] [-n2 NUM\_OF\_OBJ2] [-de DEPTH] [-b BIN] [-m]

#### where

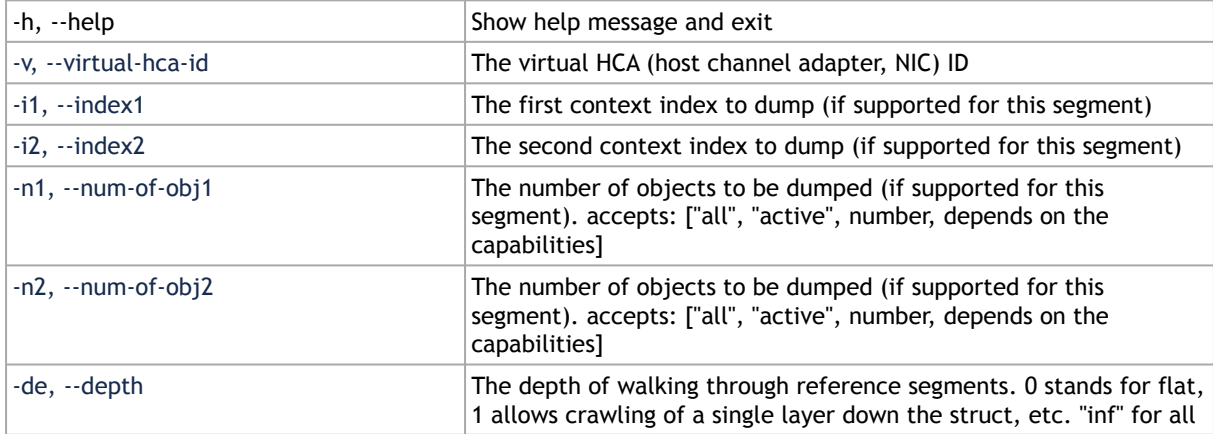

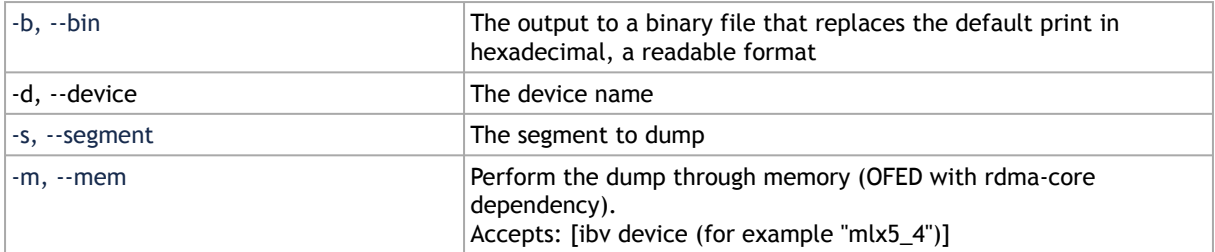

## Examples of how to:

• run the dump command:

```
# mstresourcedump dump --device 04:00.0 --segment 0x1200 --index1 0x404 --depth 0
Found 10 segments:
                          -Segment Type: 0xfffe 
Segment Size: 16 Bytes 
Segment Data: 
0x0004FFFE 0x00000000 0x00000000 0x101A0111 
------------------------------------------- 
Segment Type: 0xfffa 
Segment Size: 20 Bytes<br>Segment Data:<br>0x0005FFFA 0x12000000 0x00000404 0x00000000<br>0x00000000
              -------------------------------------------
```
• run the Dump command and save it in bin file:

```
# mstresourcedump dump --device 04:00.0 --segment 0x1200 --index1 0x404 --depth 0 –bin segment_1200.bin
write to file: segment_1200.bin
```
## mstresourceparse Utility

The mstresourceparse tool parses and prints data segments content. The parser's output is used by NVIDIA representatives for debugging and troubleshooting.

The tool's applicable parsing inputs can be the mstresourcedump outputs (bin file or "human readable" format), or the devlink JSON format output.  $\triangle$ 

**A** To parse the segments data in the most efficient way, you must use the most suitable ADB file. For the ADB file, please contact [NVIDIA Support](https://www.nvidia.com/en-us/networking/support/).

## mstresourceparse Usage

mstresourceparse -d DUMP\_FILE -a ADB\_FILE [-h] [--version] [-o OUT] [-r] [-v]

where

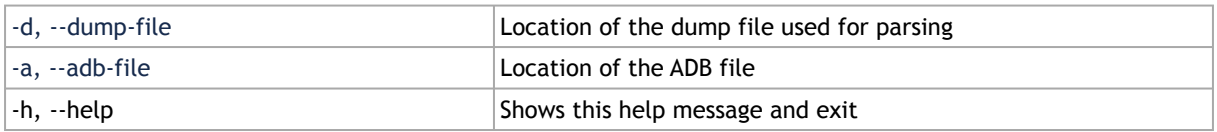

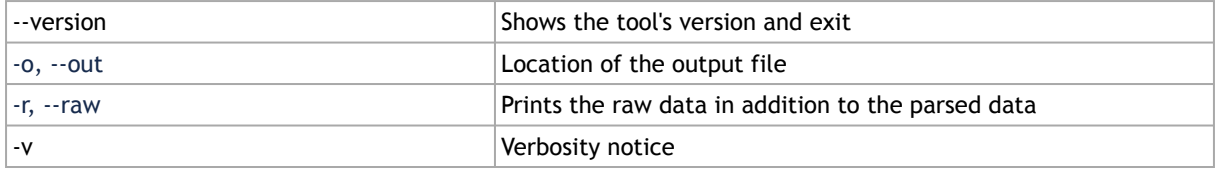

### Examples:

• How to run basic parsing:

```
# mstresourceparse --dump-file notice.txt --adb-file fw-4119-rel-16_23_2008.adb
Parse 4 segments:
--------------------------------------------------------------------------------
                   Segment - segment_info (0xfffe)
segment_header.segment_type = 0xfffe
segment_header.length_dw = 0x4
dump_version = 0x0
hw_version = 0x0
fw version = 0x1063232c--------------------------------------------------------------------------------
                   Segment - segment_command (0xfffa)
segment_header.segment_type = 0xfffa
segment header.length dw = 0x5
vhca_id = 0x0segment_called = 0x2000
index1 = 0x21index2 = 0x0num_of\_obj1 = 0x0num_of\_obj2 = 0x0--------------------------------------------------------------------------------
                  Segment - segment_notice (0xfff9)
segment_header.segment_type = 0xfff9
segment header.length dw = 0xc
syndrome_id = 0x211
notice[0] = 0x2000notice[1] = 0x21notice[2] = 0x0notice[3] = 0x0notice[4] = 0x496e7661notice[5] = 0x6c696420notice[6] = 0x52657300notice[7] = 0x0notice msg = !Invalid Res
--------------------------------------------------------------------------------
                   Segment - segment_terminate (0xfffb)
segment_header.segment_type = 0xfffb
segment_header.length_dw = 0x1
--------------------------------------------------------------------------------
```
• How to run parsing with 'raw' and 'verbosity' options:

# mstresourceparse --dump-file notice.txt --adb-file fw-4119-rel-16\_23\_2008.adb –raw -v

```
Notice - adb fw version 16.23.2008 is used for parsing while dump fw version is 16.99.9004
Parse 4 segments:
--------------------------------------------------------------------------------
                  Segment - segment_info (0xfffe)
segment header.segment type = 0xfffe
segment_header.length_dw = 0x4
dump version = 0x0hw_version = 0x0
fw version = 0x1063232cRAW DATA:
DWORD [0-3] :0x0004FFFE 0x00000000 0x00000000 0x1063232C
- Segment - segment_command (0xfffa)
segment_header.segment_type = 0xfffa
segment_header.length_dw = 0x5
vhca_id = 0x0segment called = 0x2000index1 = 0x21index2 = 0x0num_of\_obj1 = 0x0num_of_obj2 = 0x0RAW DATA:
DWORD [0-3] :0x0005FFFA 0x20000000 0x00000021 0x00000000
DWORD [4] :0x00000000
--------------------------------------------------------------------------------
                  Segment - segment_notice (0xfff9)
segment_header.segment_type = 0xfff9
segment_header.length_dw = 0xc
syndrome_id = 0x211
notice[0] = 0x2000notice[1] = 0x21notice[2] = 0x0notice[3] = 0x0notice[4] = 0x496e7661notice[5] = 0x6c696420notice[6] = 0x52657300notice[7] = 0x0RAW DATA:
DWORD [0-3] :0x000CFFF9 0x00000211 0x00000000 0x00000000
DWORD [4-7] :0x00002000 0x00000021 0x00000000 0x00000000
DWORD [8-11] :0x496E7661 0x6C696420 0x52657300 0x00000000
notice msg = !Invalid Res
--------------------------------------------------------------------------------
                  Segment - segment_terminate (0xfffb)
segment_header.segment_type = 0xfffb
segment header.length dw = 0x1
RAW DATA:
DWORD [0] \cdot0x0001FFFB
--------------------------------------------------------------------------------
```
• How to run parsing and save it into a file:

```
# mstresourceparse --dump-file notice.txt --adb-file fw-4119-rel-16_23_2008.adb –out out_flie.txt
write to file: out_flie.txt
```
## **Troubleshooting**

You may be able to easily resolve the issues described in this section. If a problem persists and you are unable to resolve it yourself please contact your NVIDIA representative or [Support](mailto:Networking-support@nvidia.com)[.](mailto:support@mellanox.com)

## General Related Issues

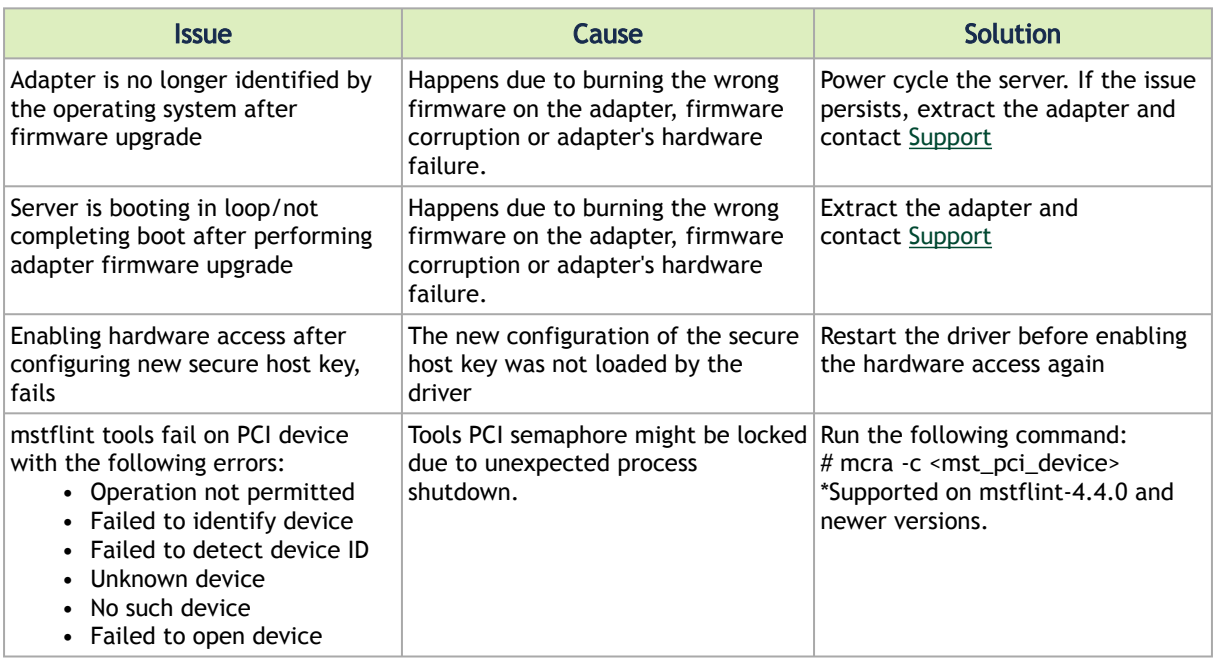

## mstconfig Related Issues

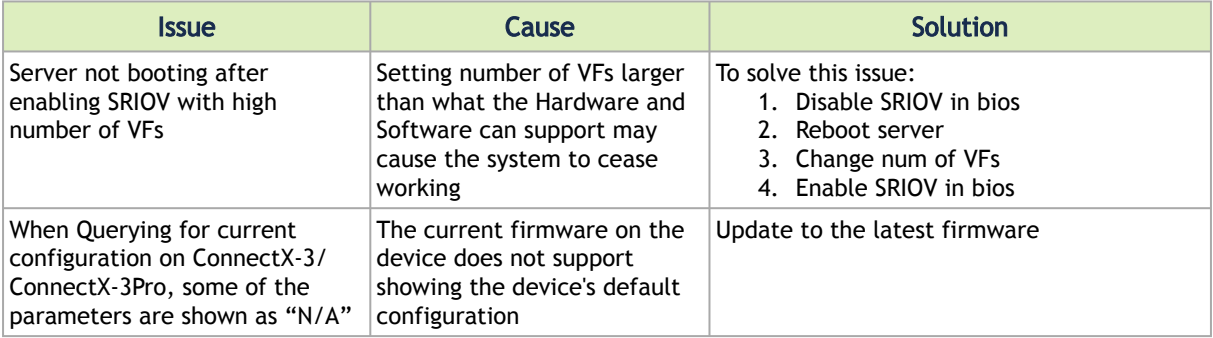

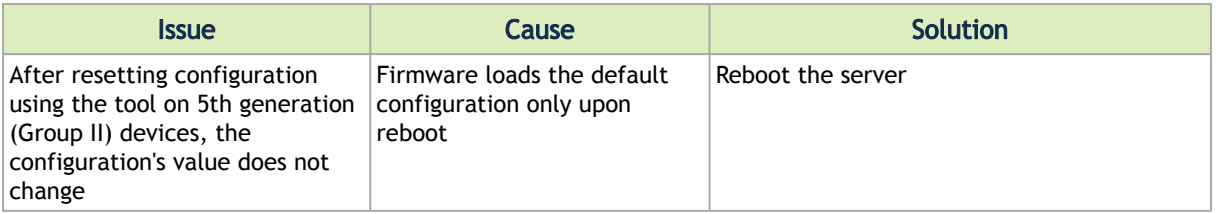

## Installation Related Issues

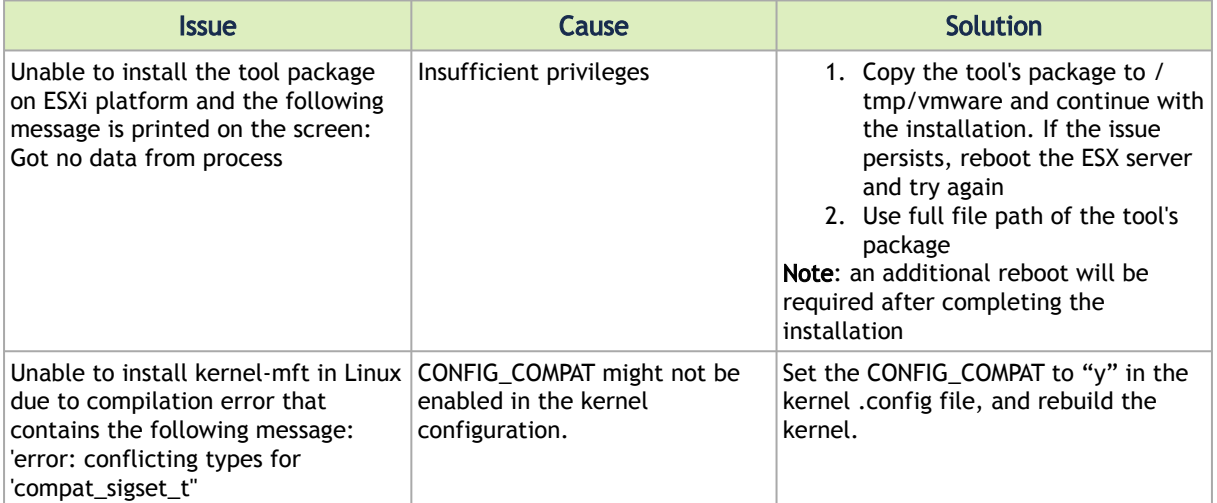

## Firmware Burning Related Issues

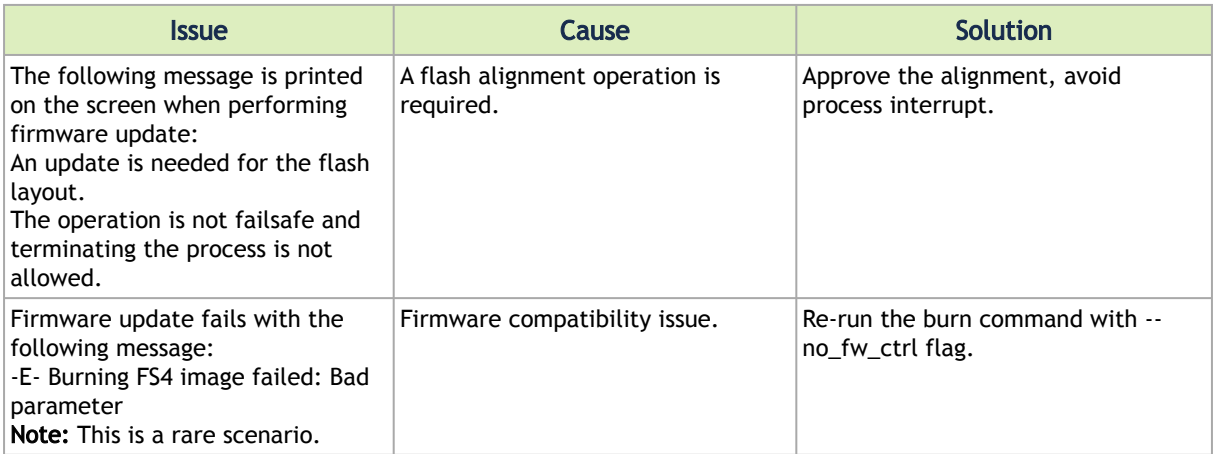

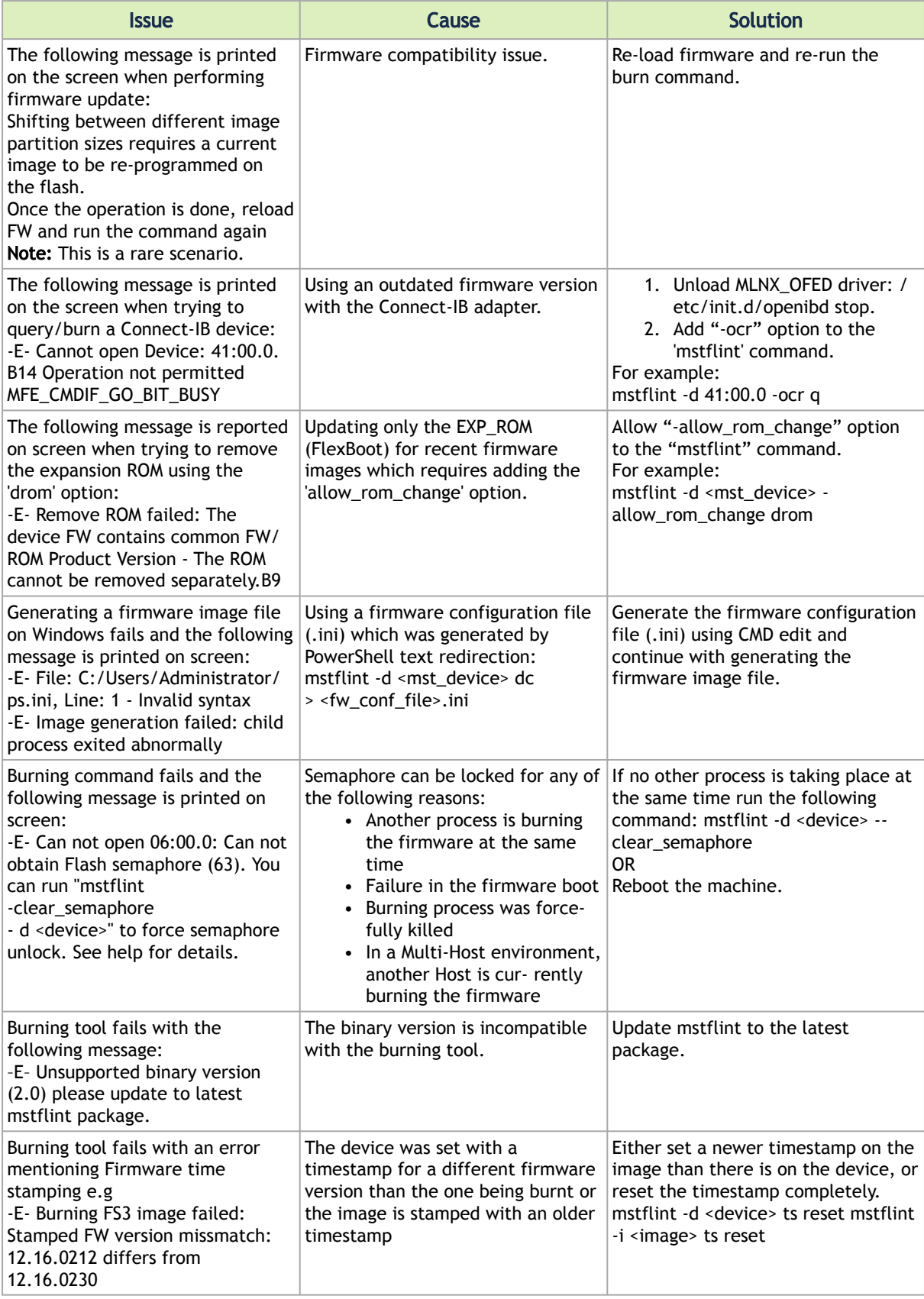

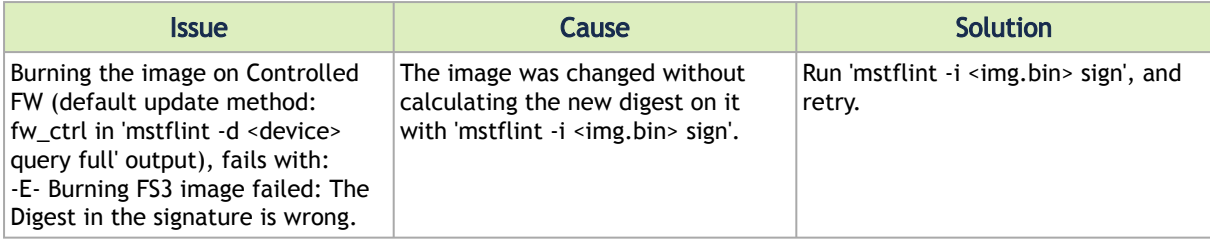

## Secure Firmware Related Issues

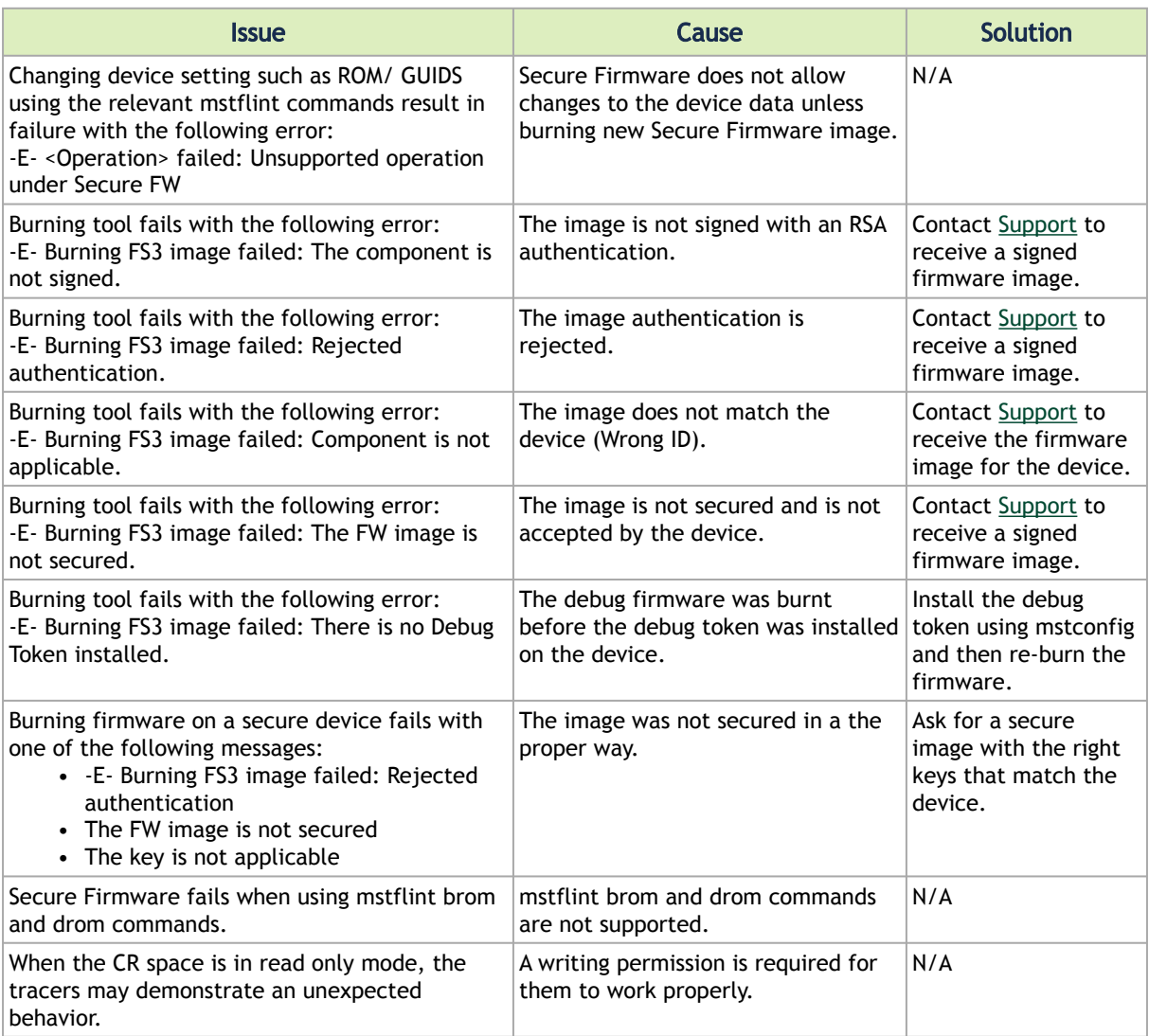

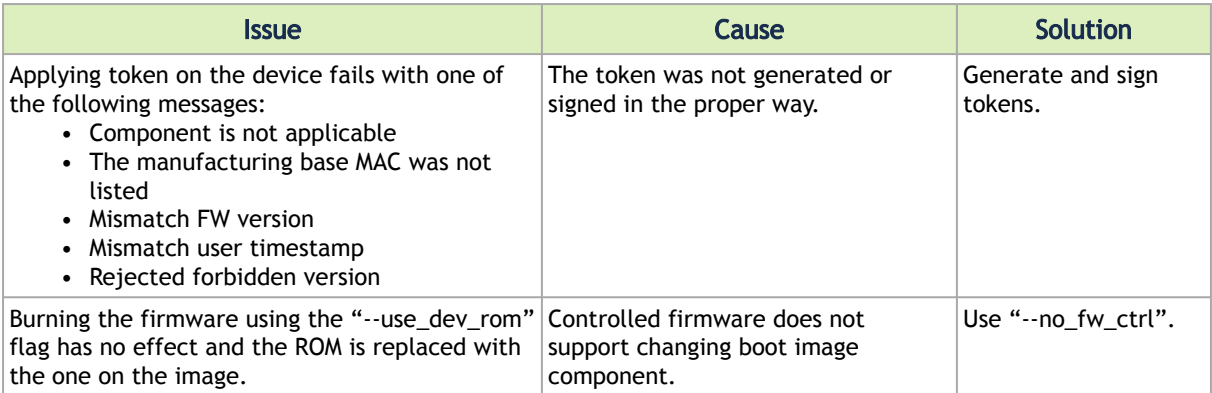

## Appendixes

• [mstflint - Updating Firmware Using ethtool/devlink and .mfa2 File](#page-98-0)

## <span id="page-98-0"></span>mstflint - Updating Firmware Using ethtool/devlink and .mfa2 File

In order to flash the firmware on the device using ethtool, you need to prepare a .mfa2 firmware file using the mstarchive tool - see [mstarchive – Binary Files Compression Tool](#page-20-0). Note that mstarchive requires installing mstflint with --enable-fw-mgr option.

*To perform firmware upgrade using ethtool/devlink, follow the steps below:*

1. Run the mstarchive tool to generate the .mfa2 file (the following example assumes MFA2 v1.1.1).

# mstarchive -v 1.1.1 --bins-dir <source binaries directory> --out-file /lib/firmware/<file\_name>.mfa2

2. Obtain the interface name of the adapter for which you wish to update firmware. For example, you can use ifconfig -a.

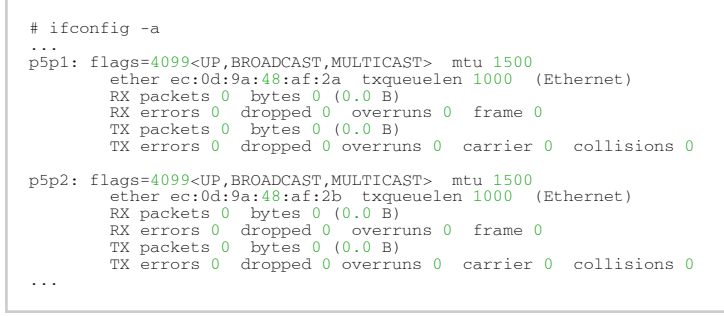

3. Burn the firmware using the .mfa2 image with ethtool/devlink. Please use the .mfa2 file path relative to /lib/firmware.

ethtool command:

```
# ethtool -f <interface name> <file_name>.mfa2
```
#### devlink command:

```
$ devlink dev flash <dev> file <file_name>.mfa2
```
4. Query the adapter to verify that the new firmware version has been loaded following.

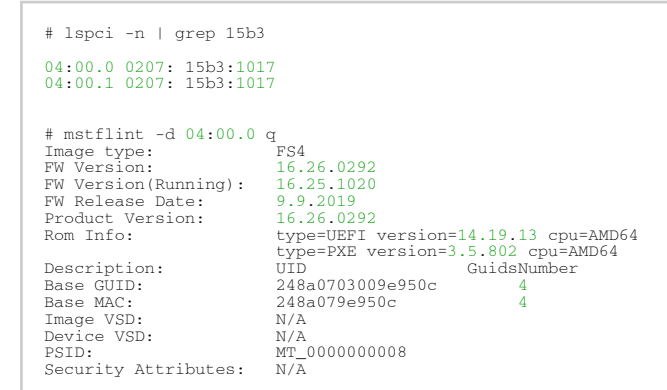

5. For the firmware update to take effect, you need to either reboot the server or run:

# mstfwreset -d 04:00.0 -y r

6. Validate the firmware update by a query. Using mst:

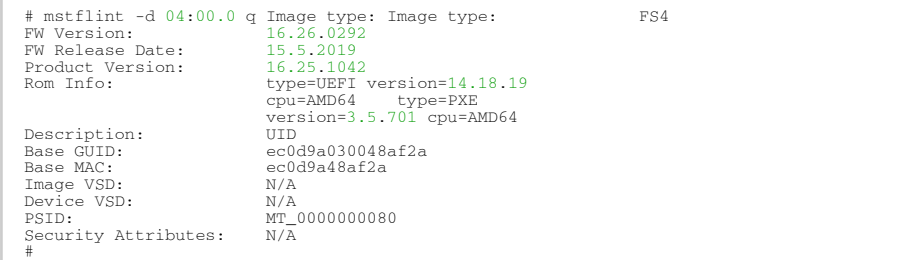

### Using devlink:

 $\overline{\Gamma}$ 

```
$ devlink dev info <dev>
pci/0000:05:00.0:
 driver mlx5_core
 versions:
 fixed: fw.psid MT_0000000080
 running: fw.version 16.23.1000
 stored: fw.version 16.25.1042
```
# Document Revision History

## Release Notes Revision History

## mstflint Release Notes Change Log History

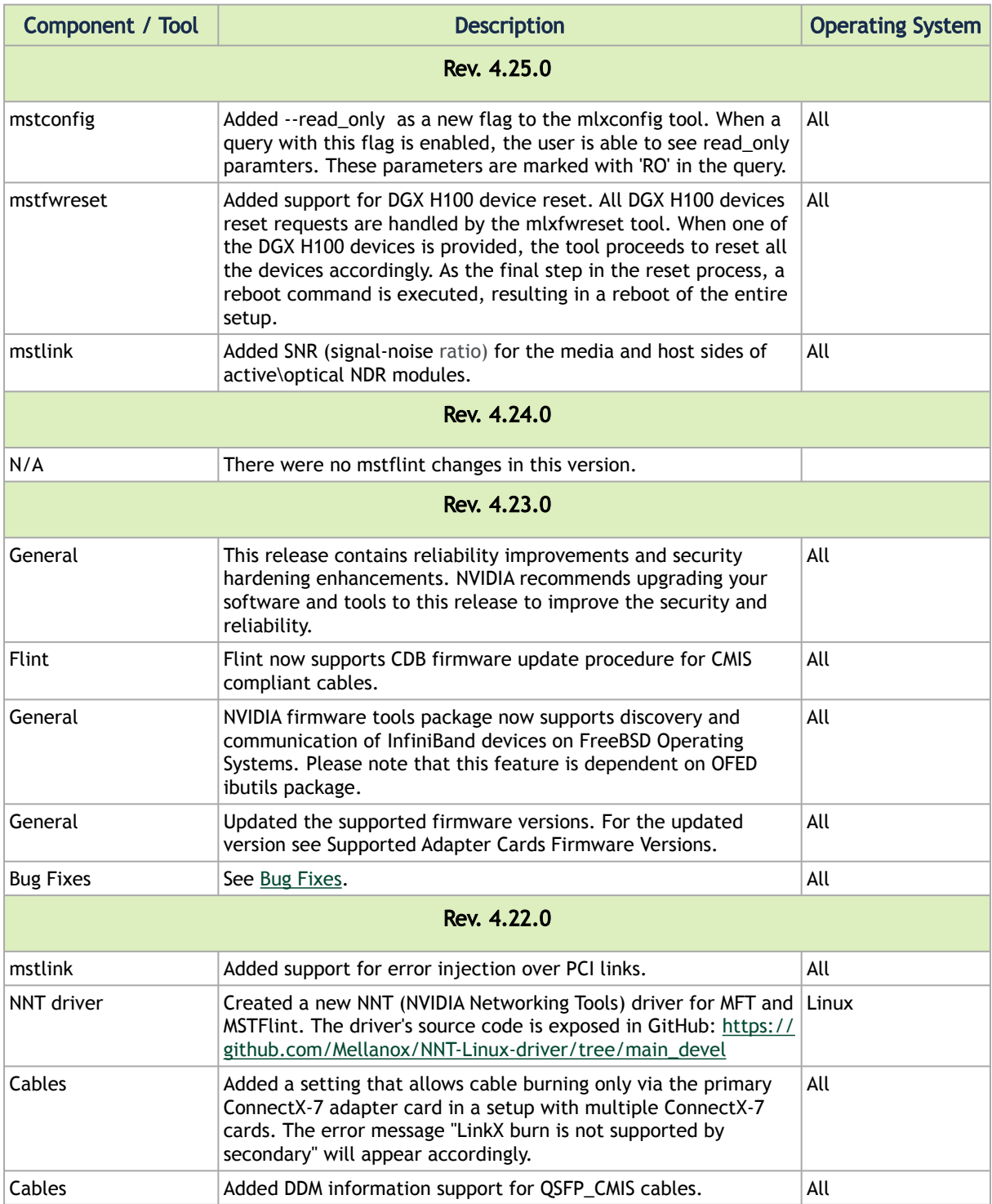

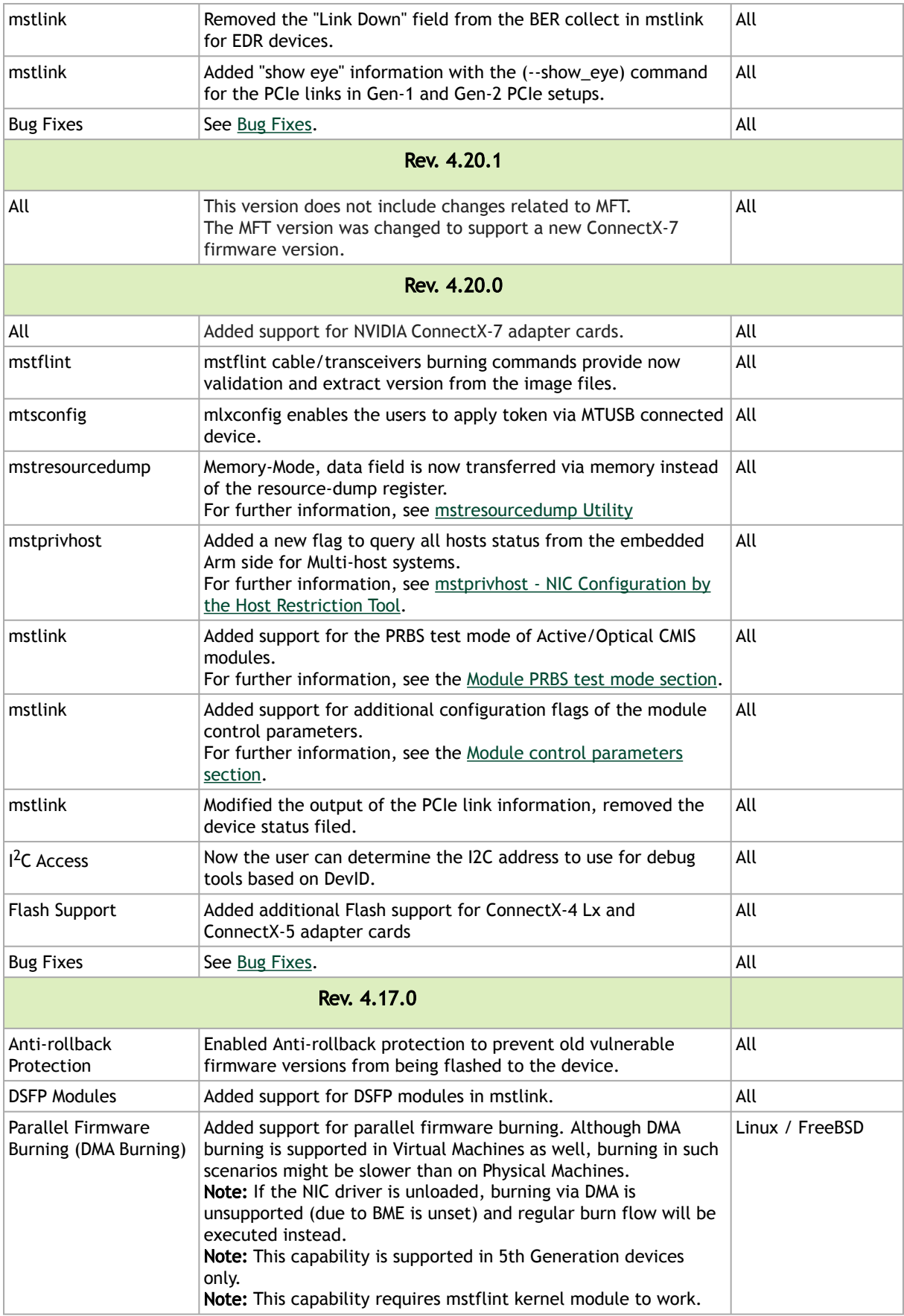

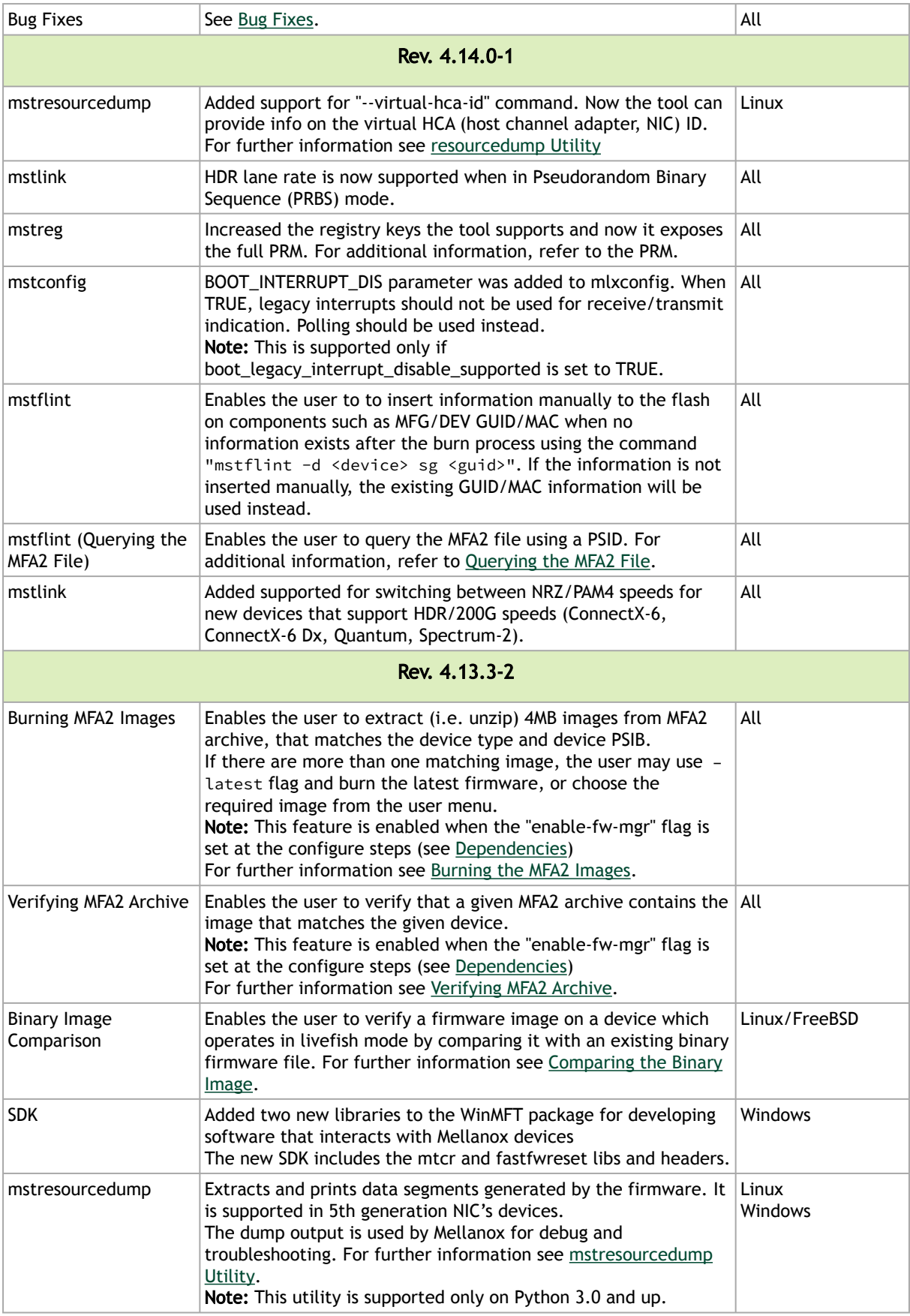

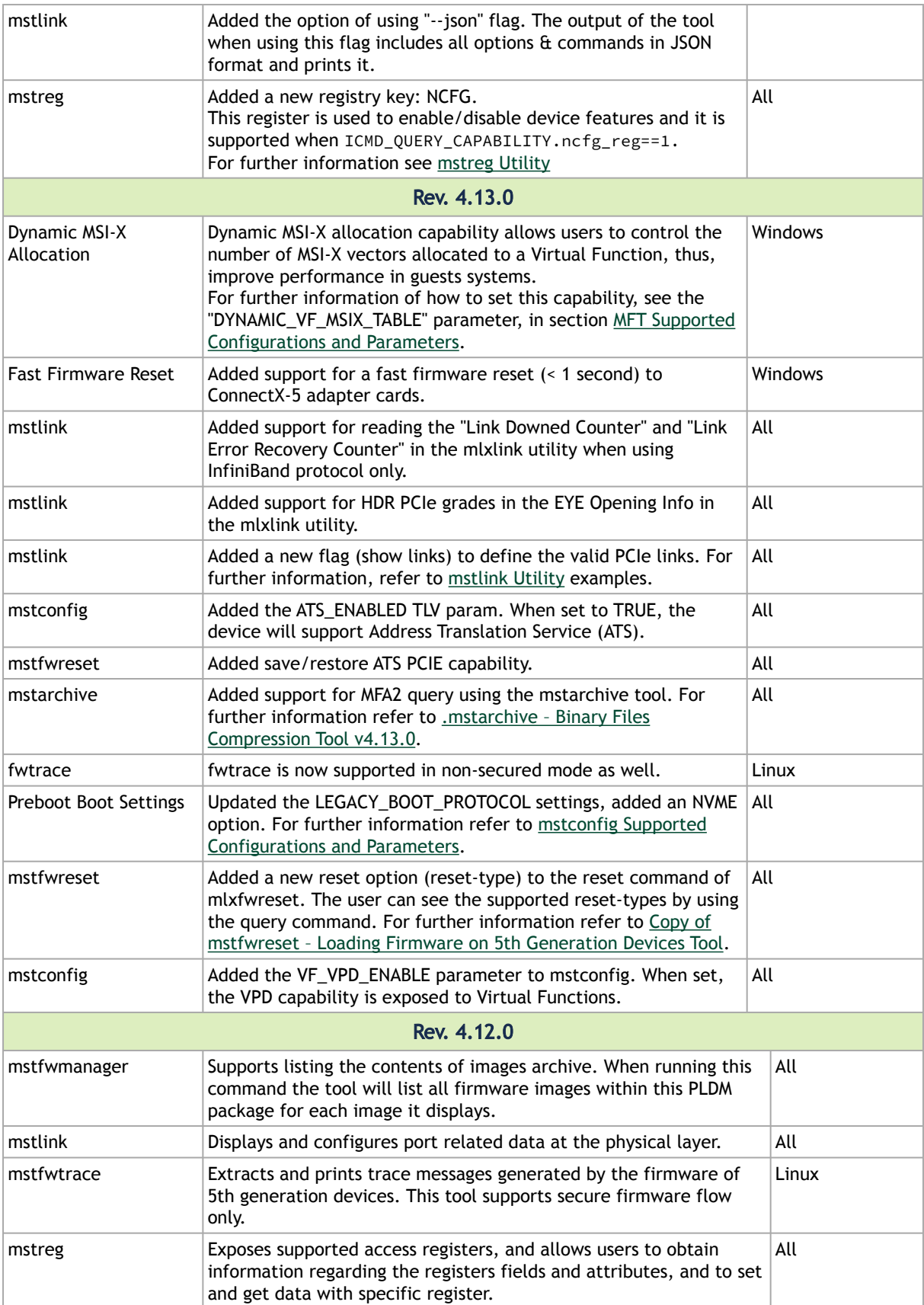

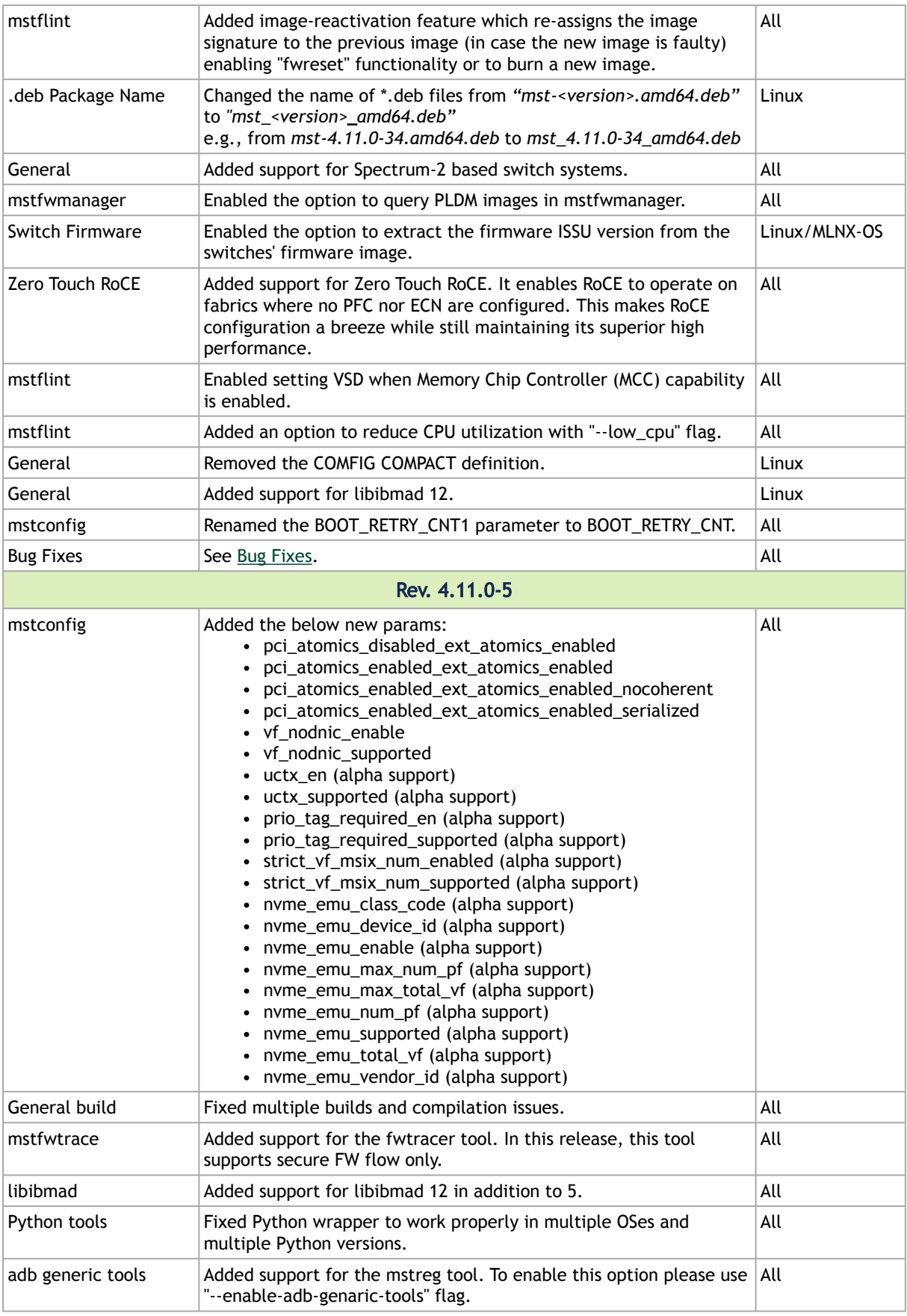

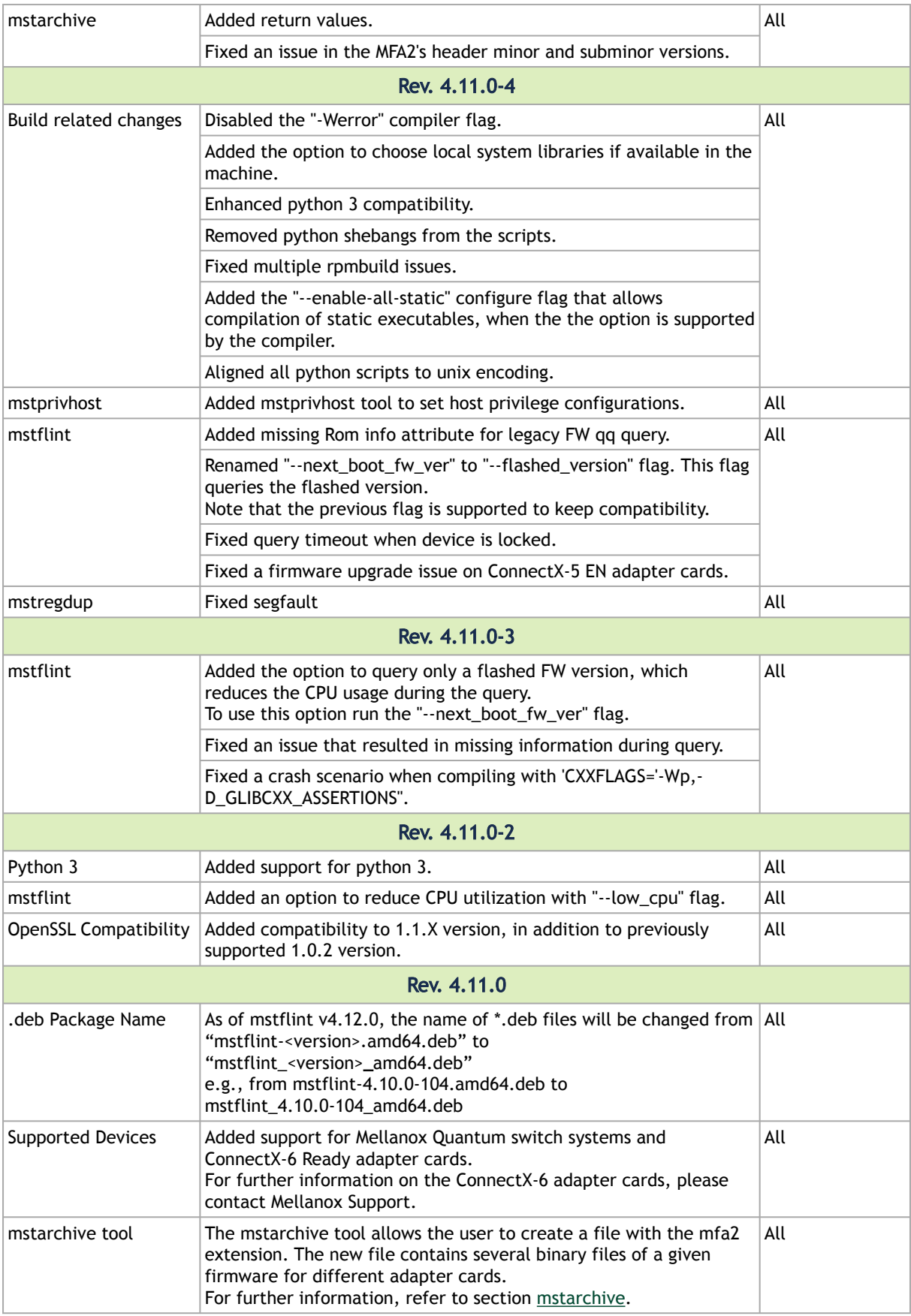

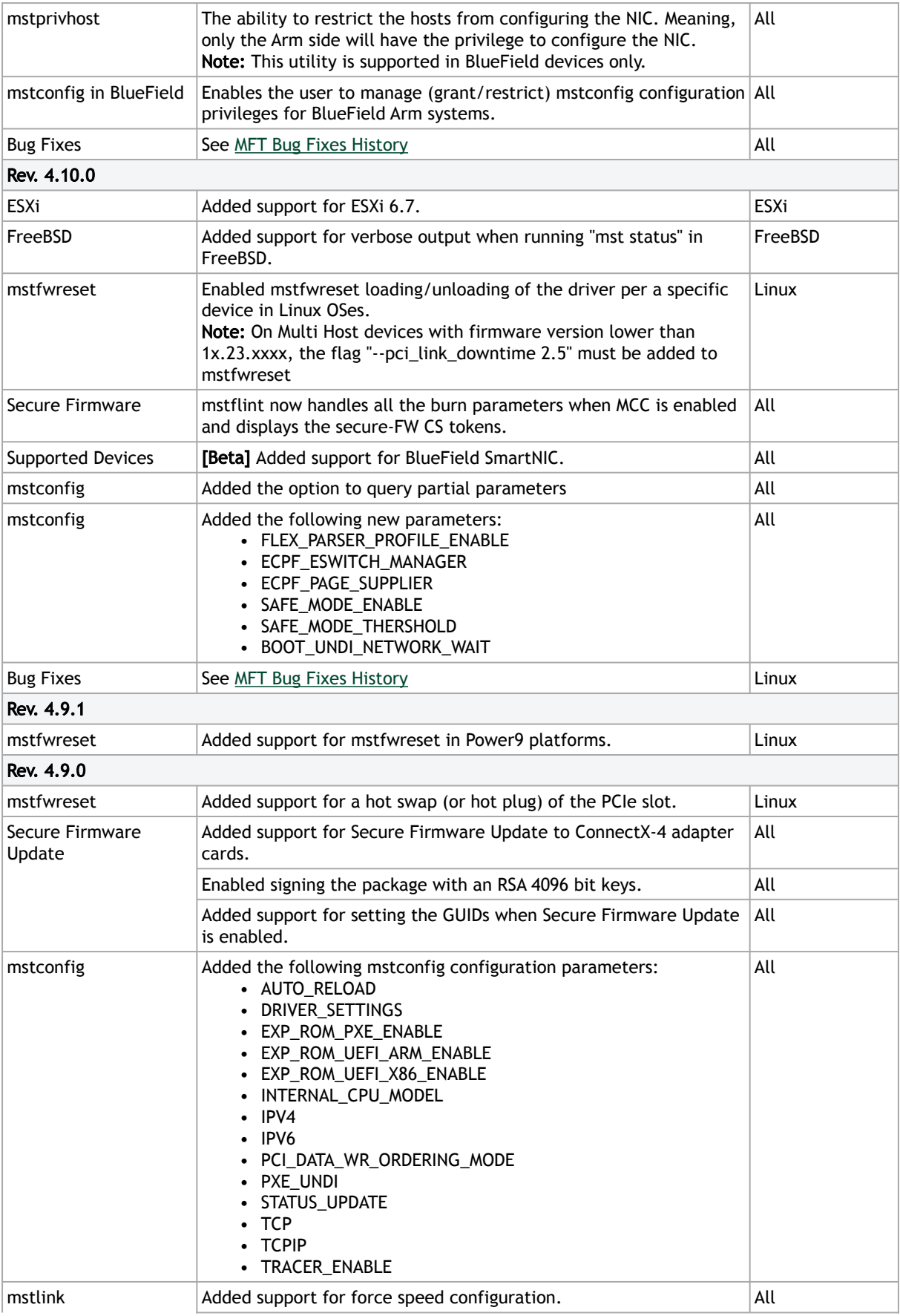

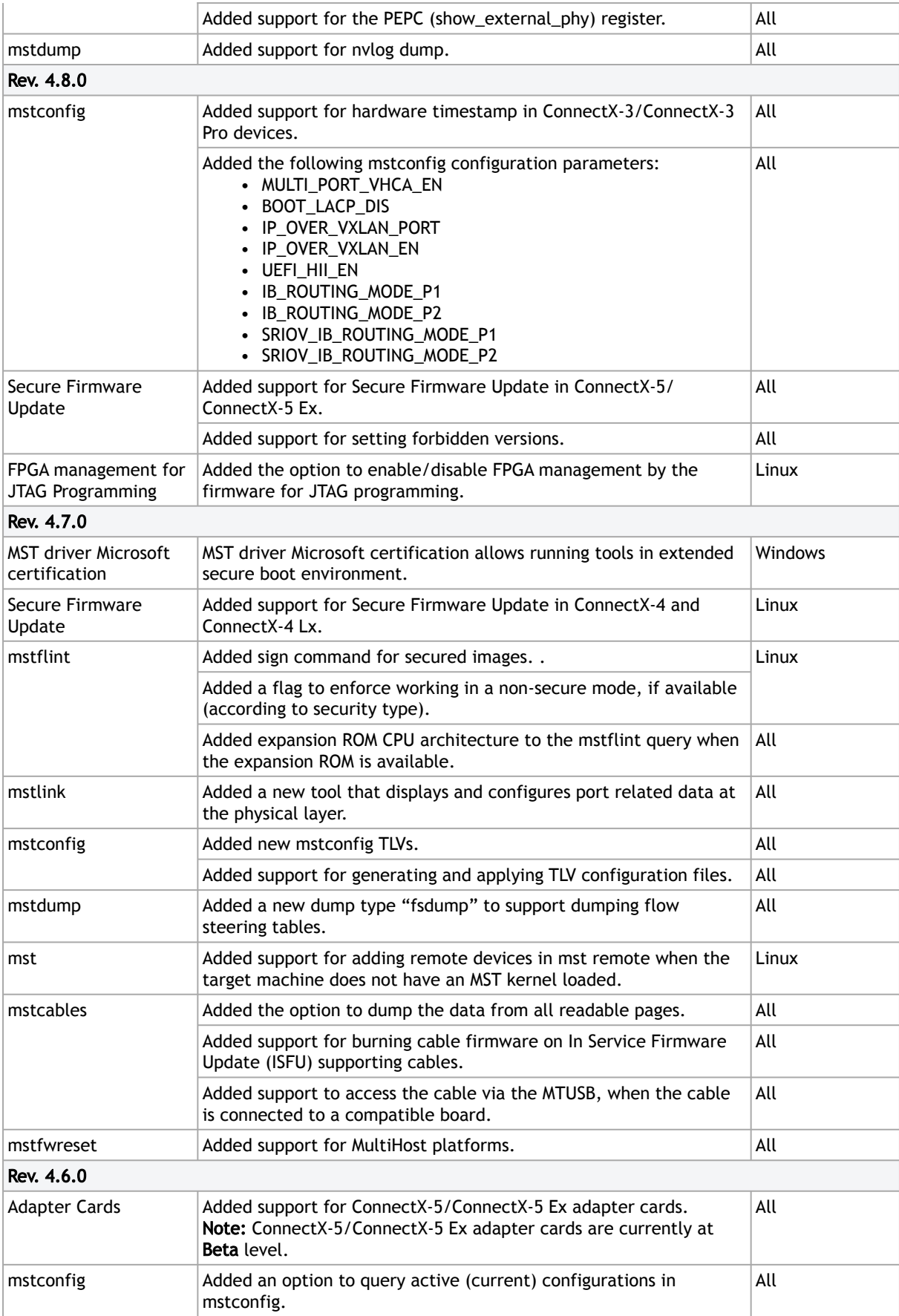
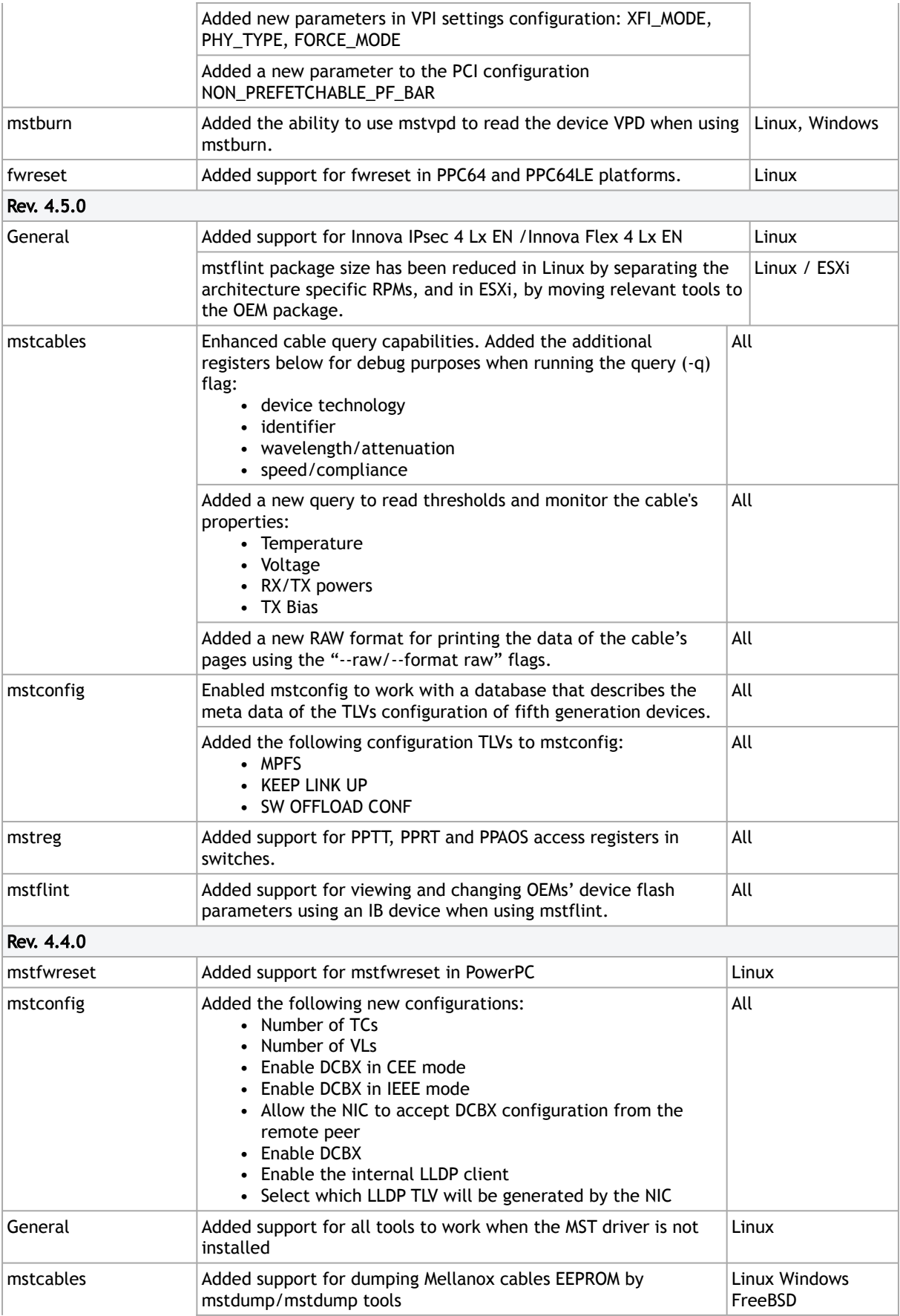

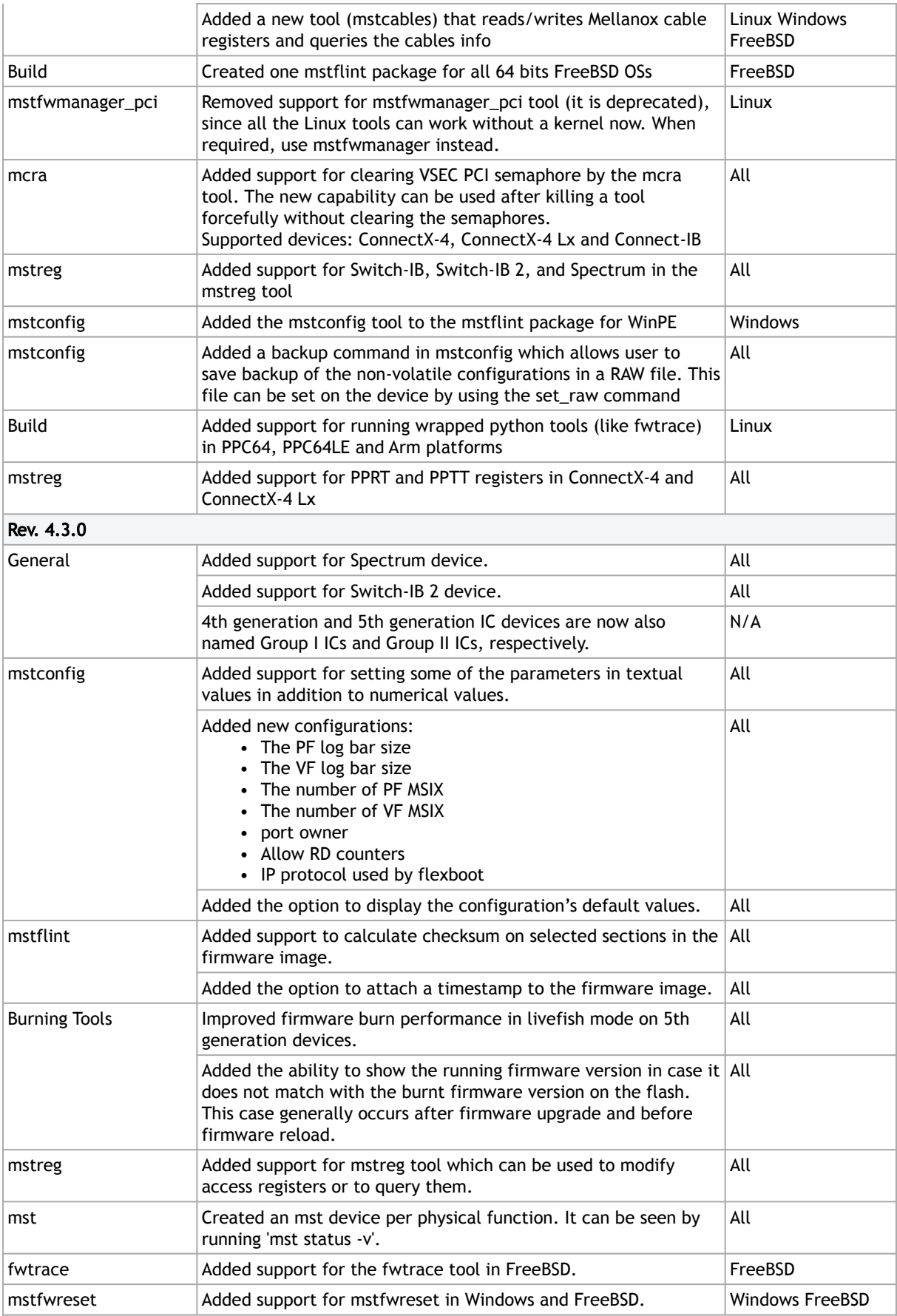

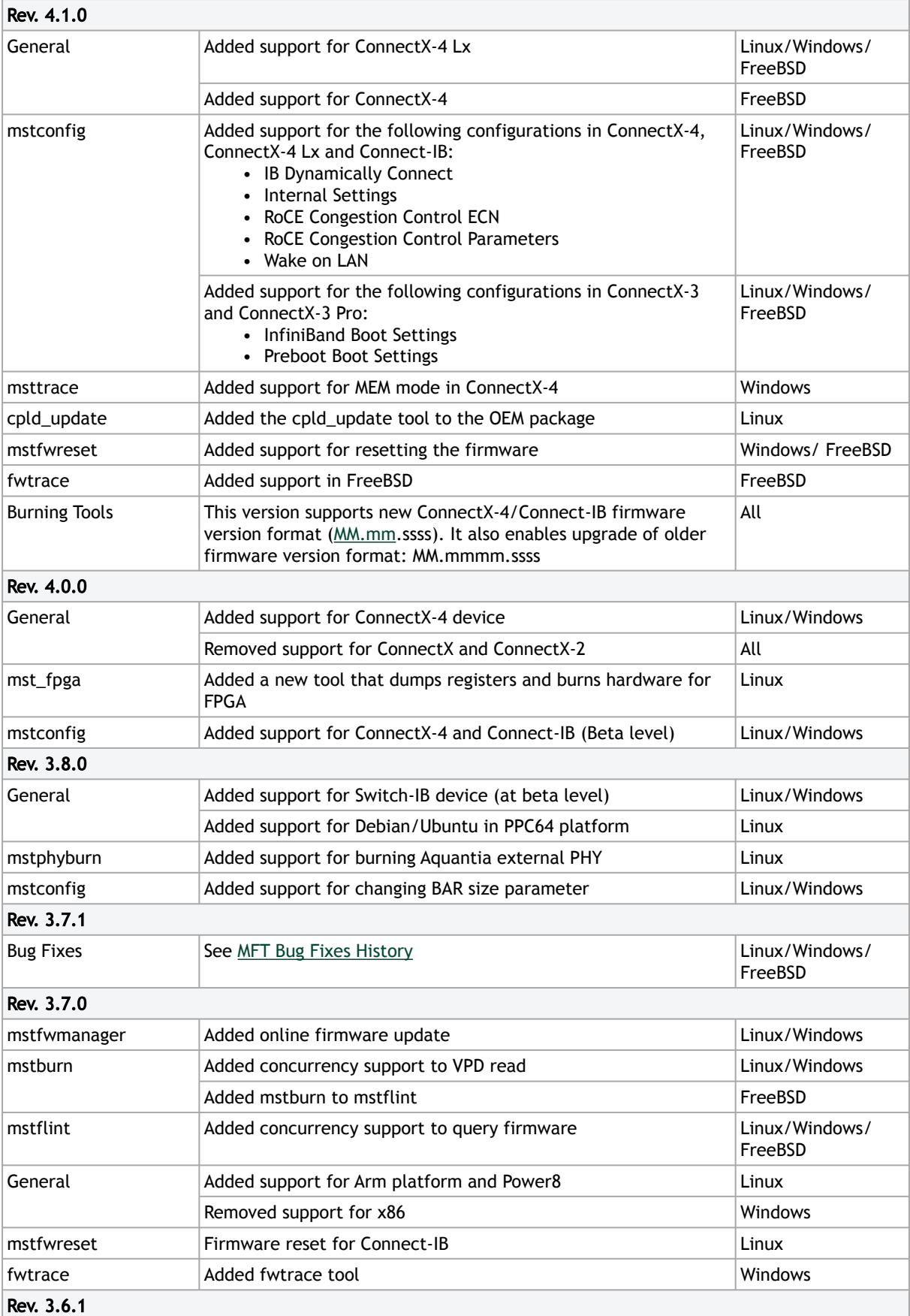

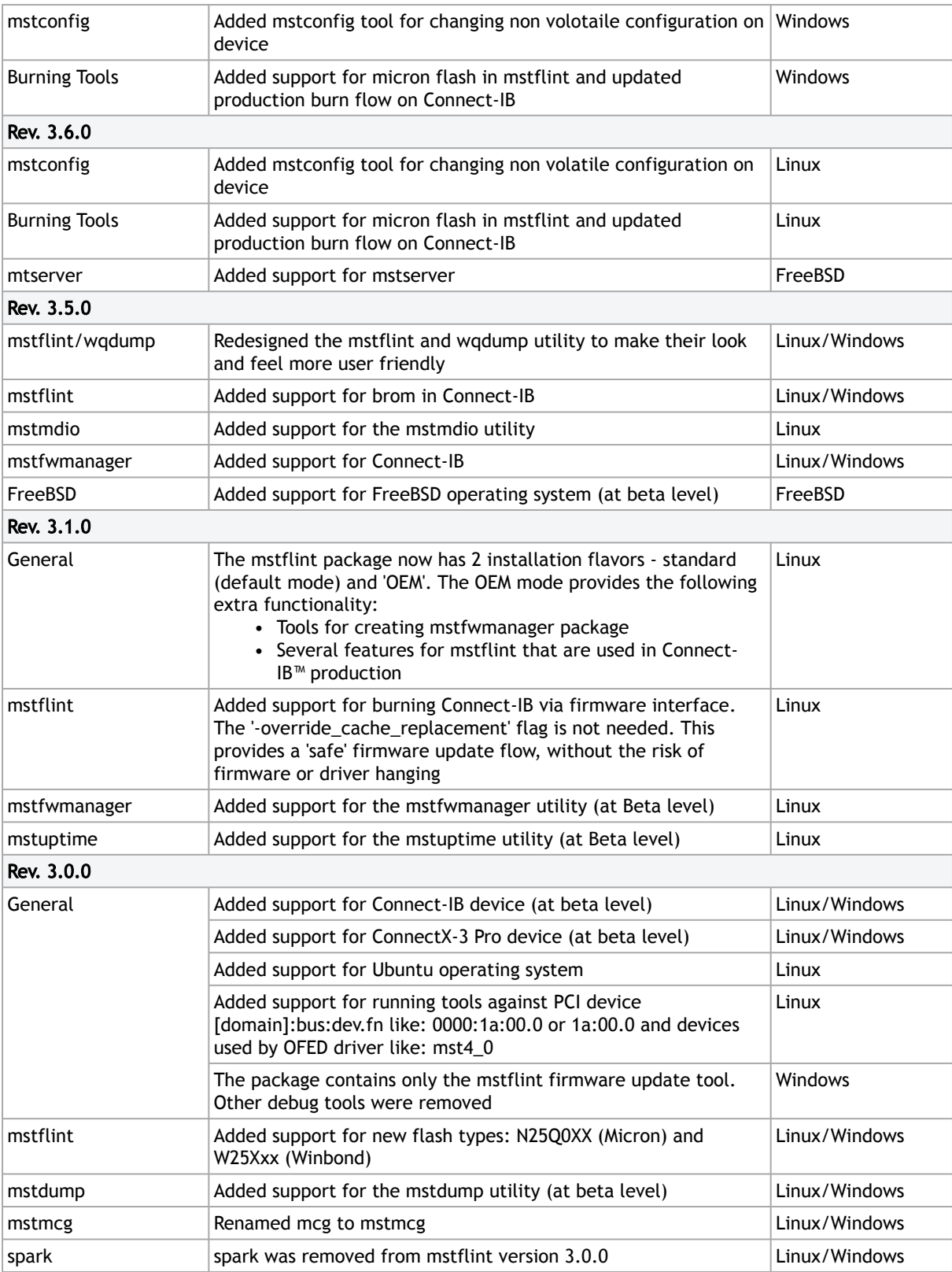

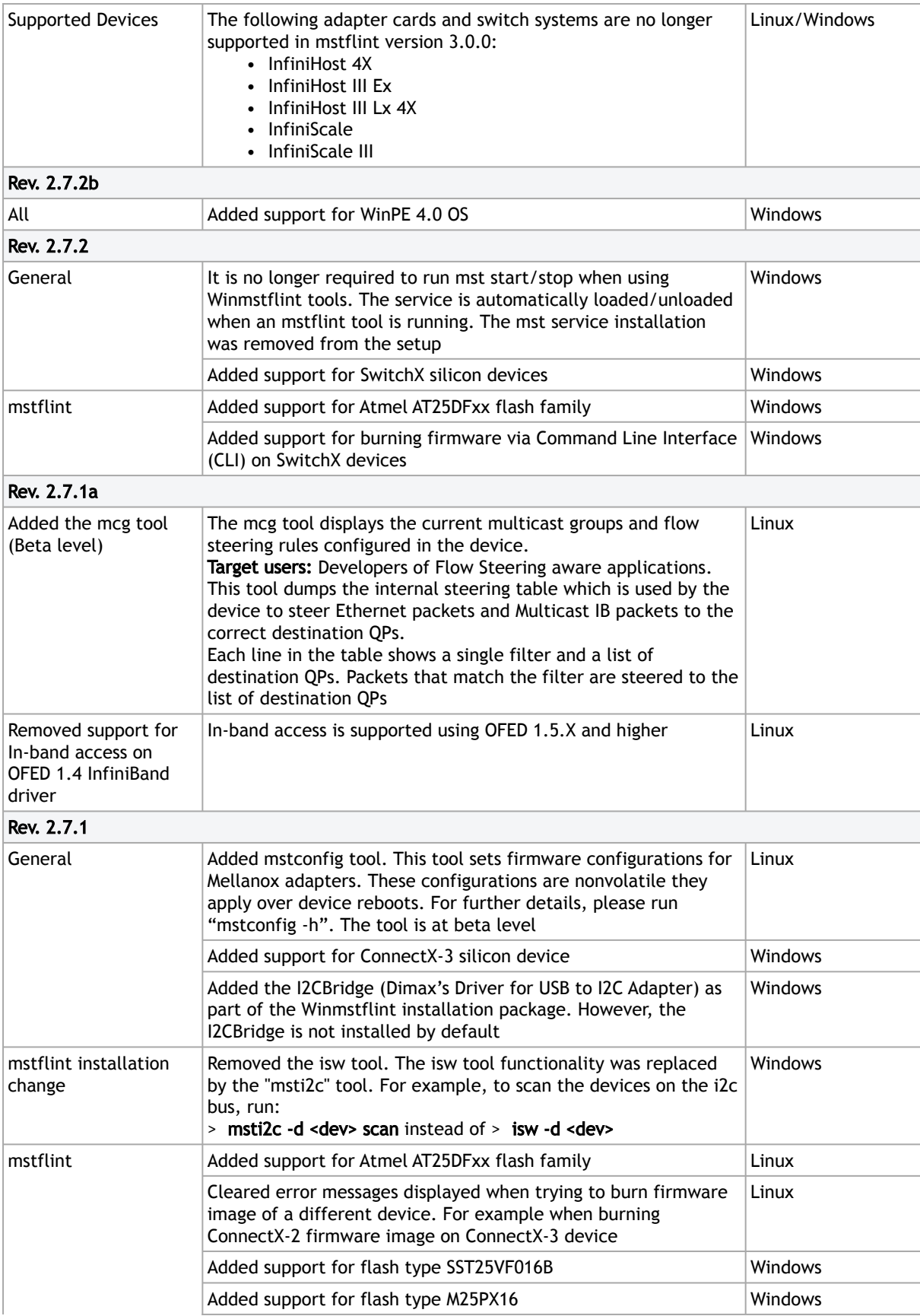

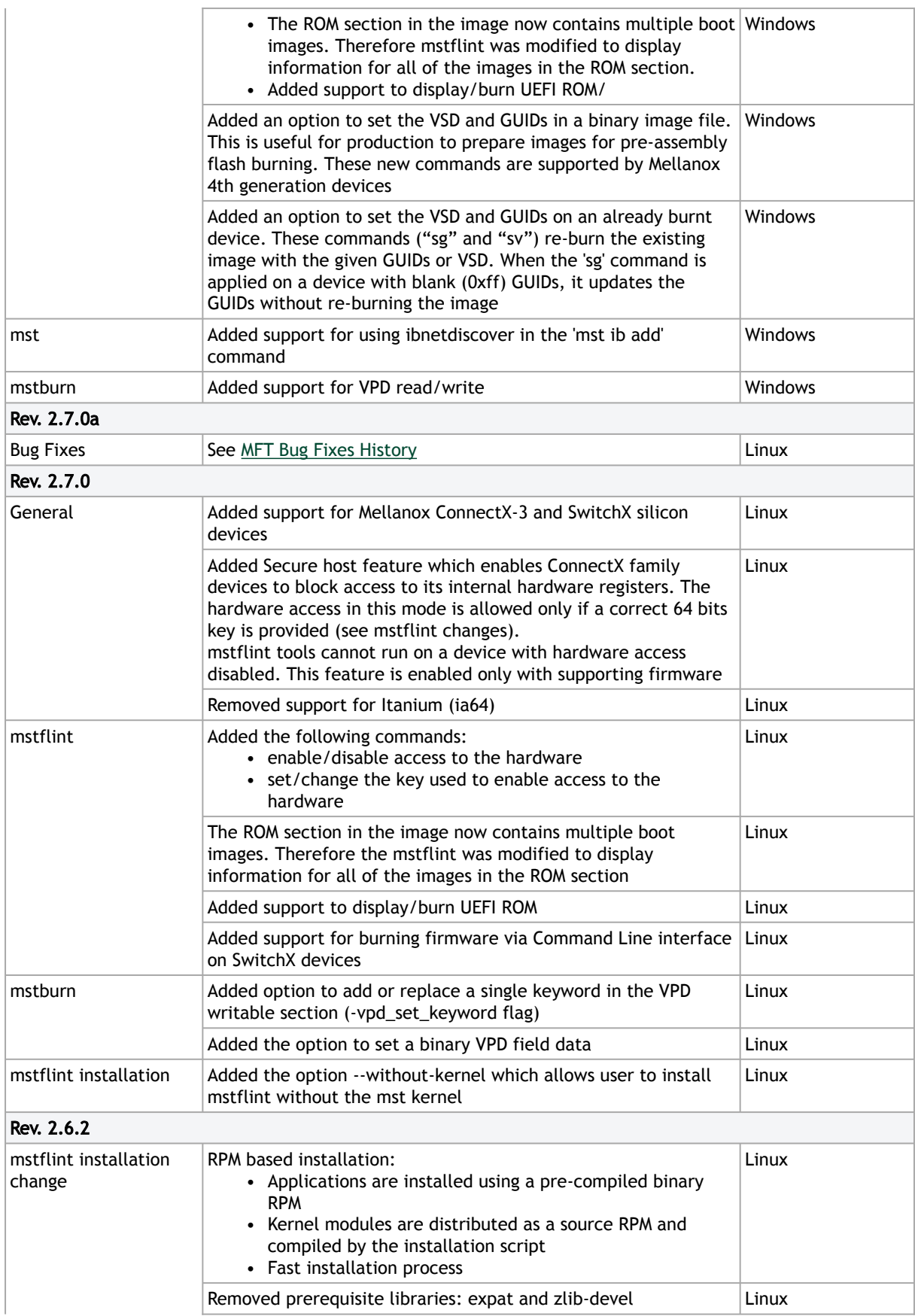

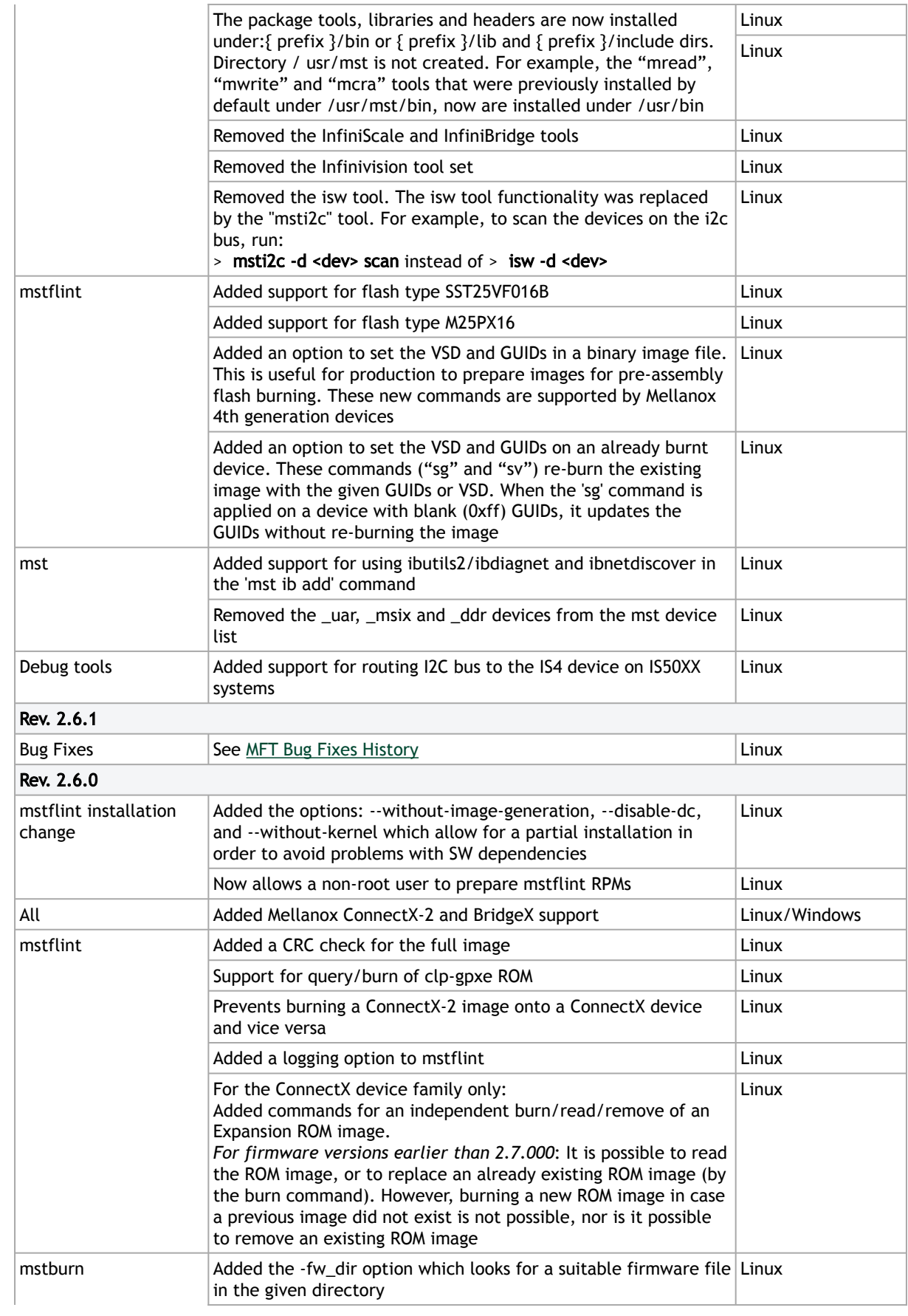

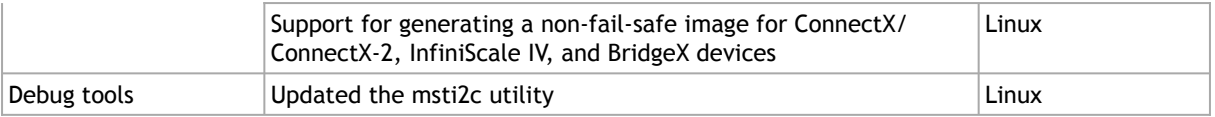

## mstflint Bug Fixes History

The table below lists the history of bugs fixed.

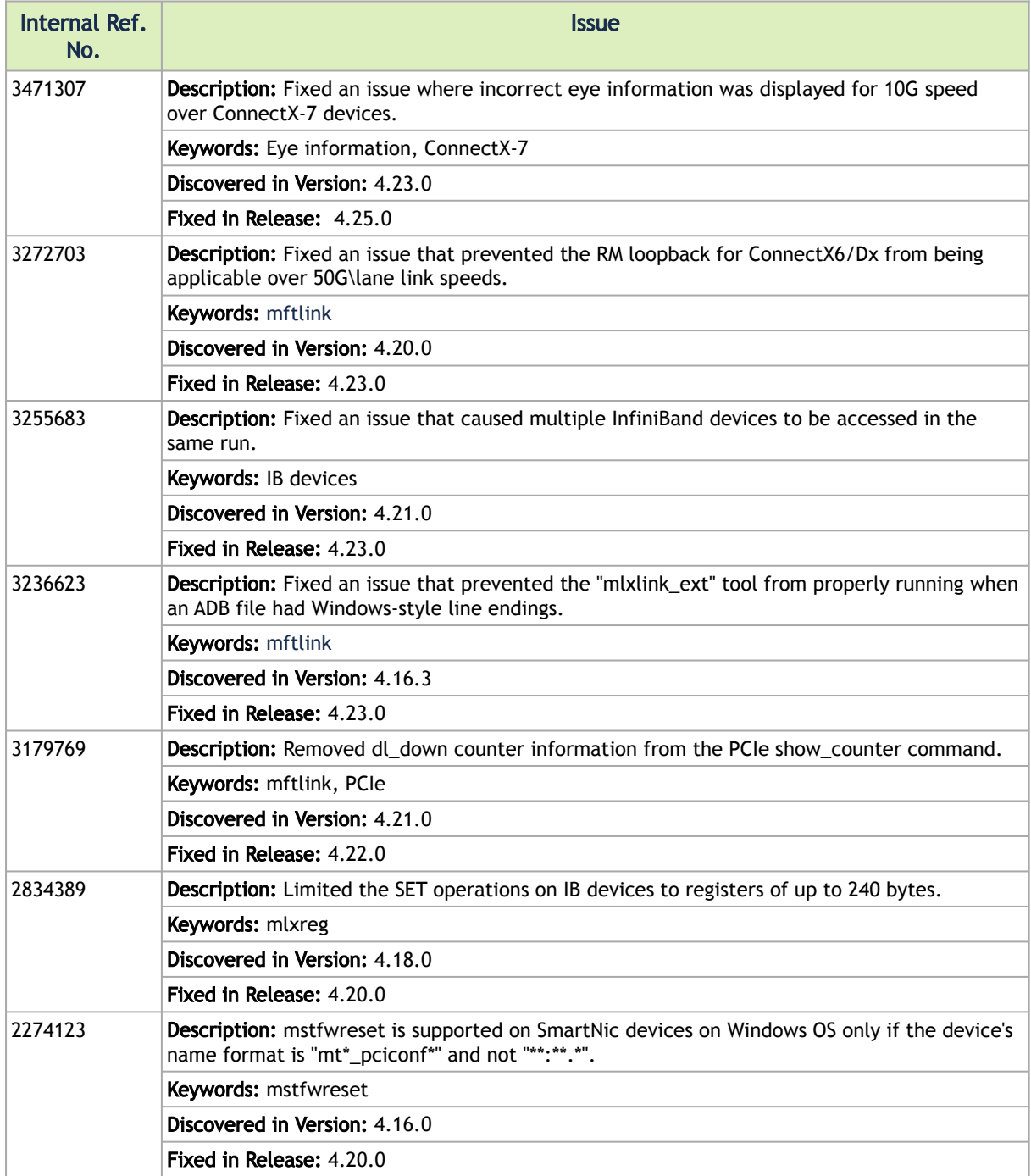

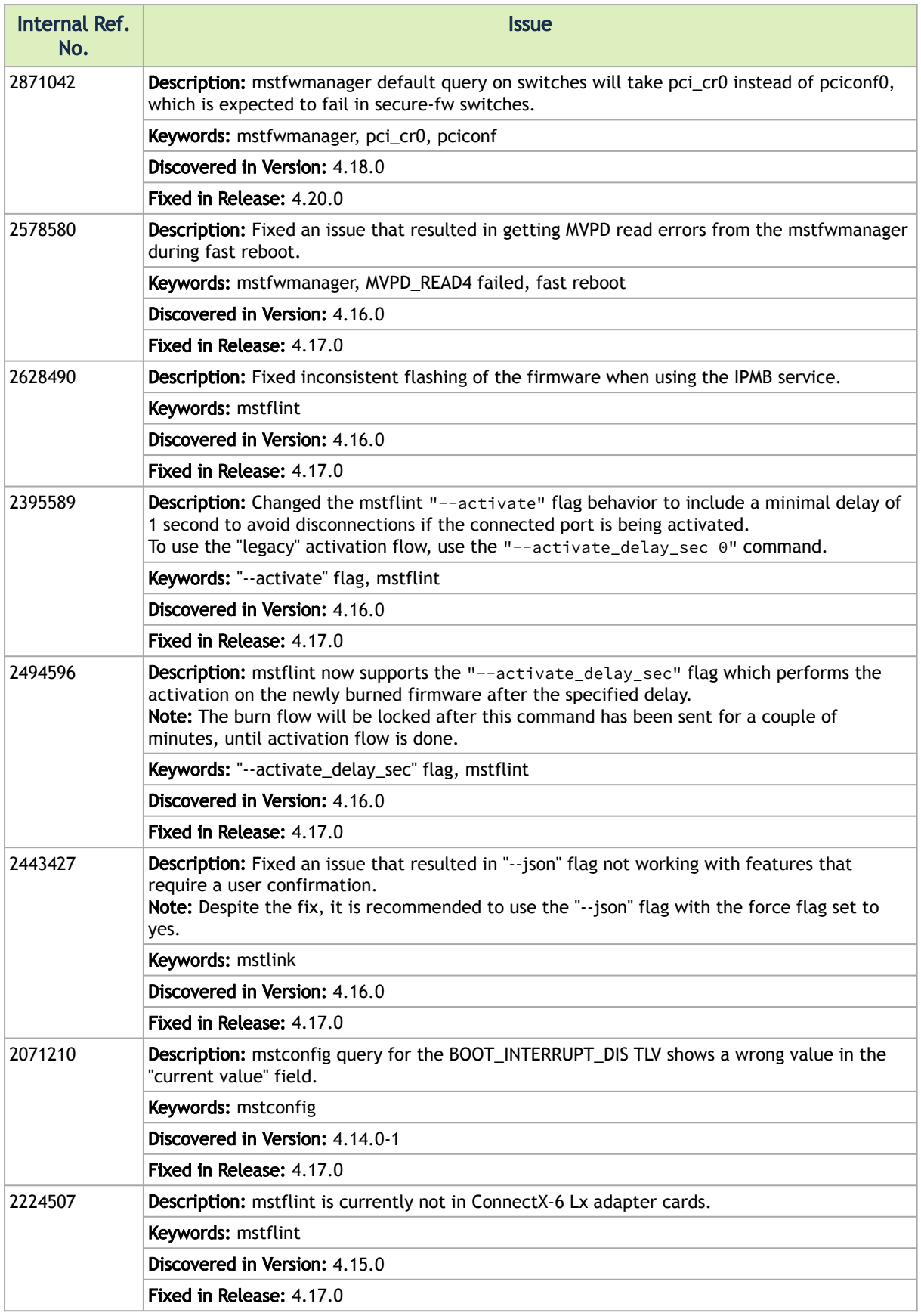

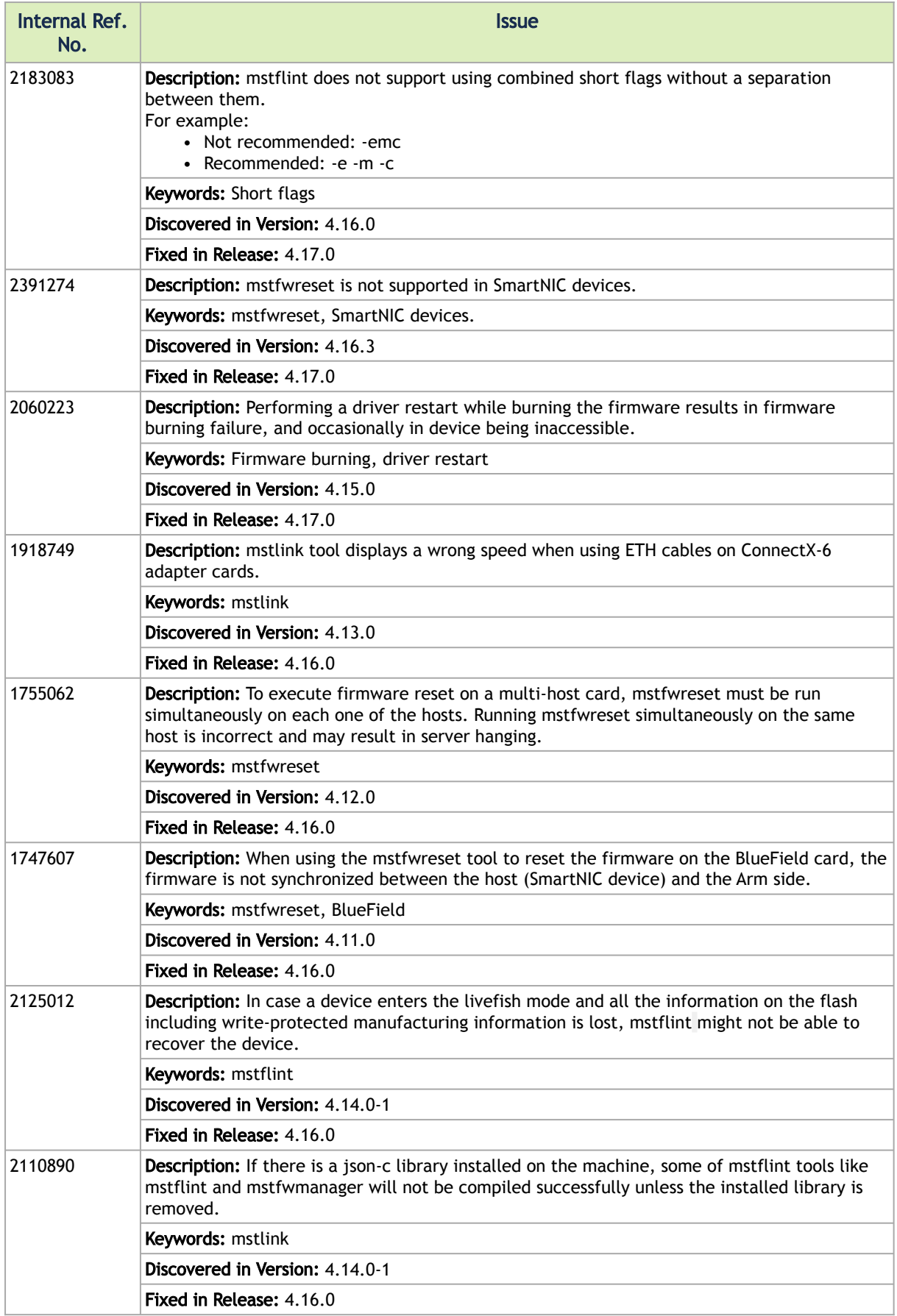

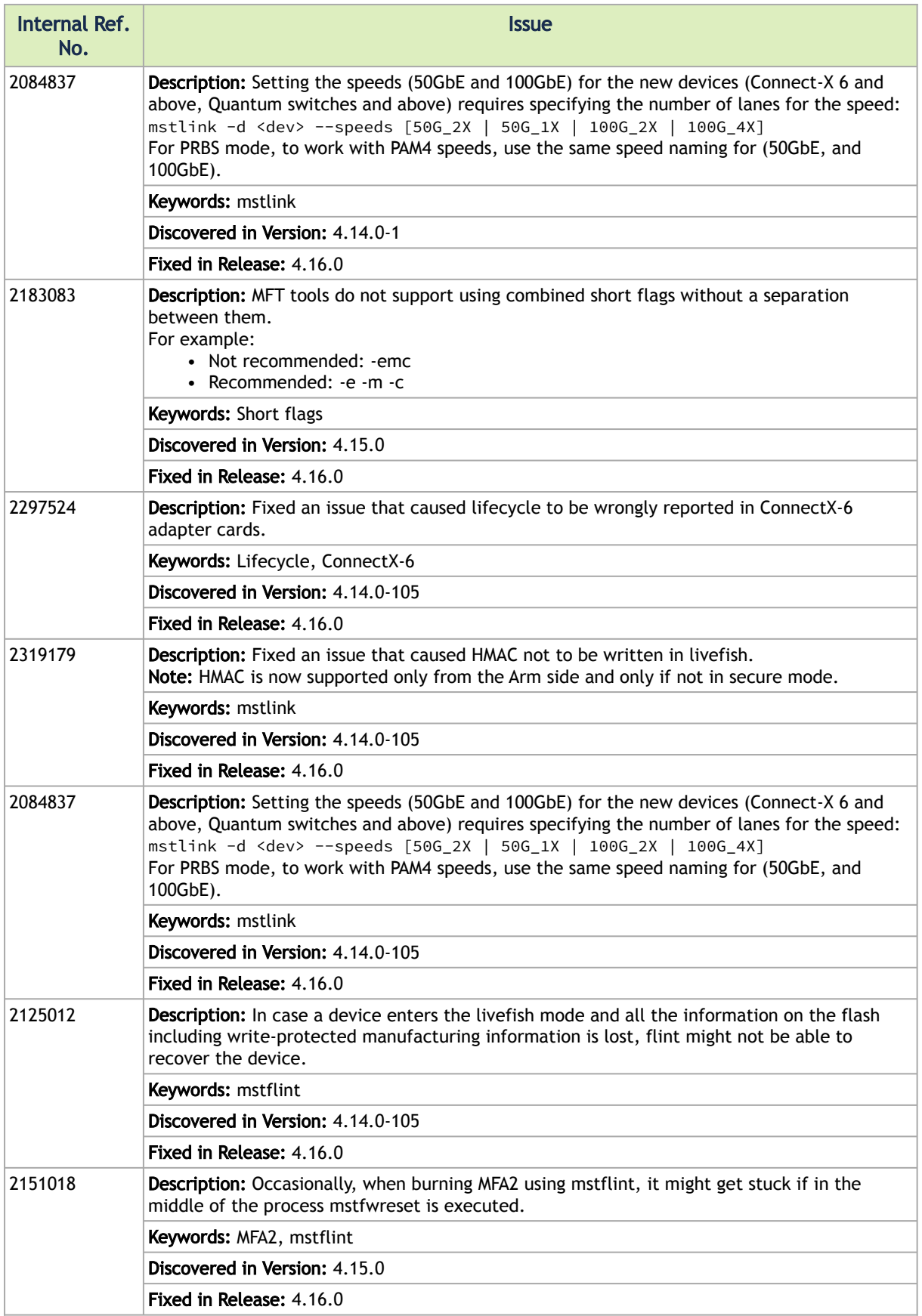

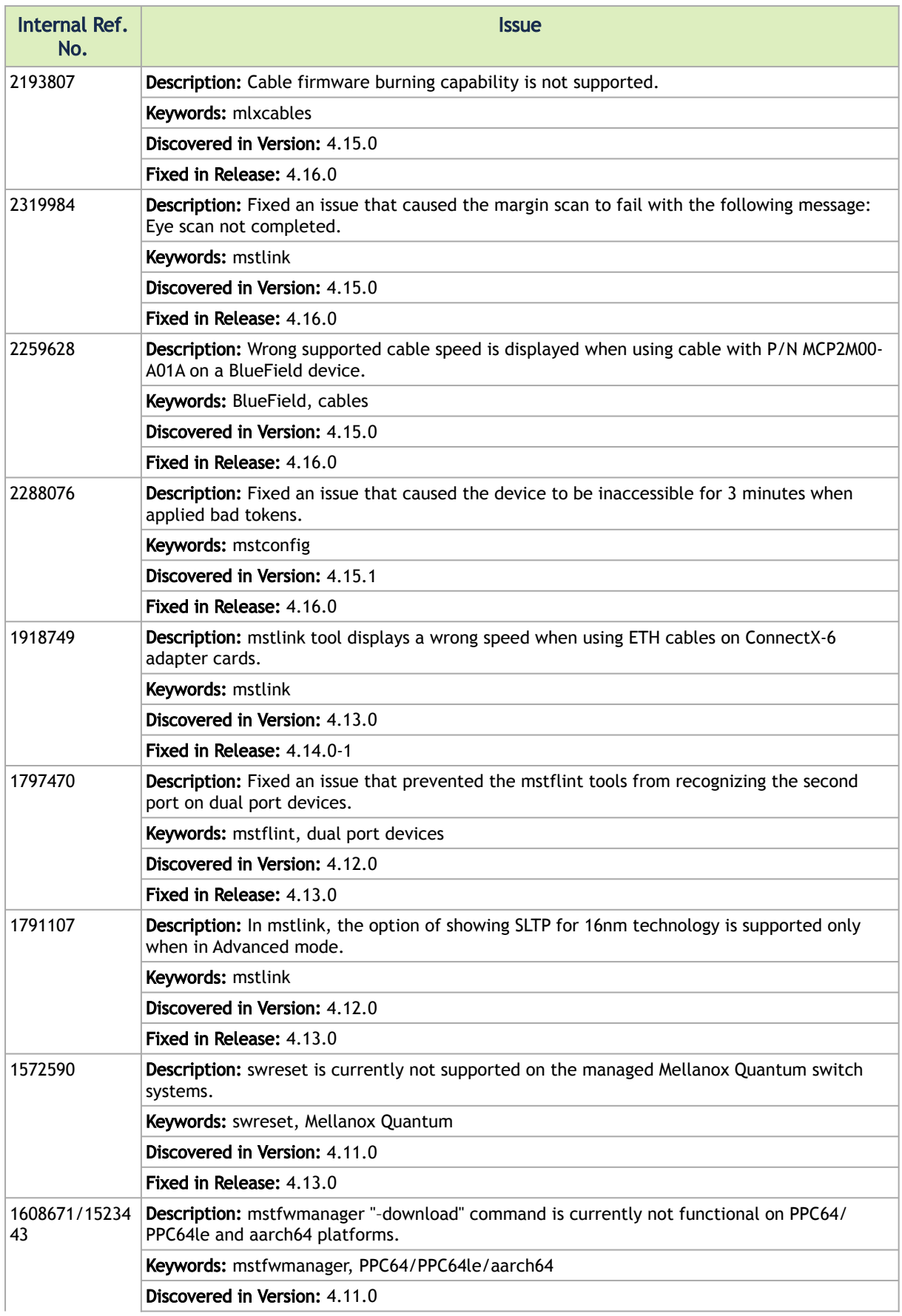

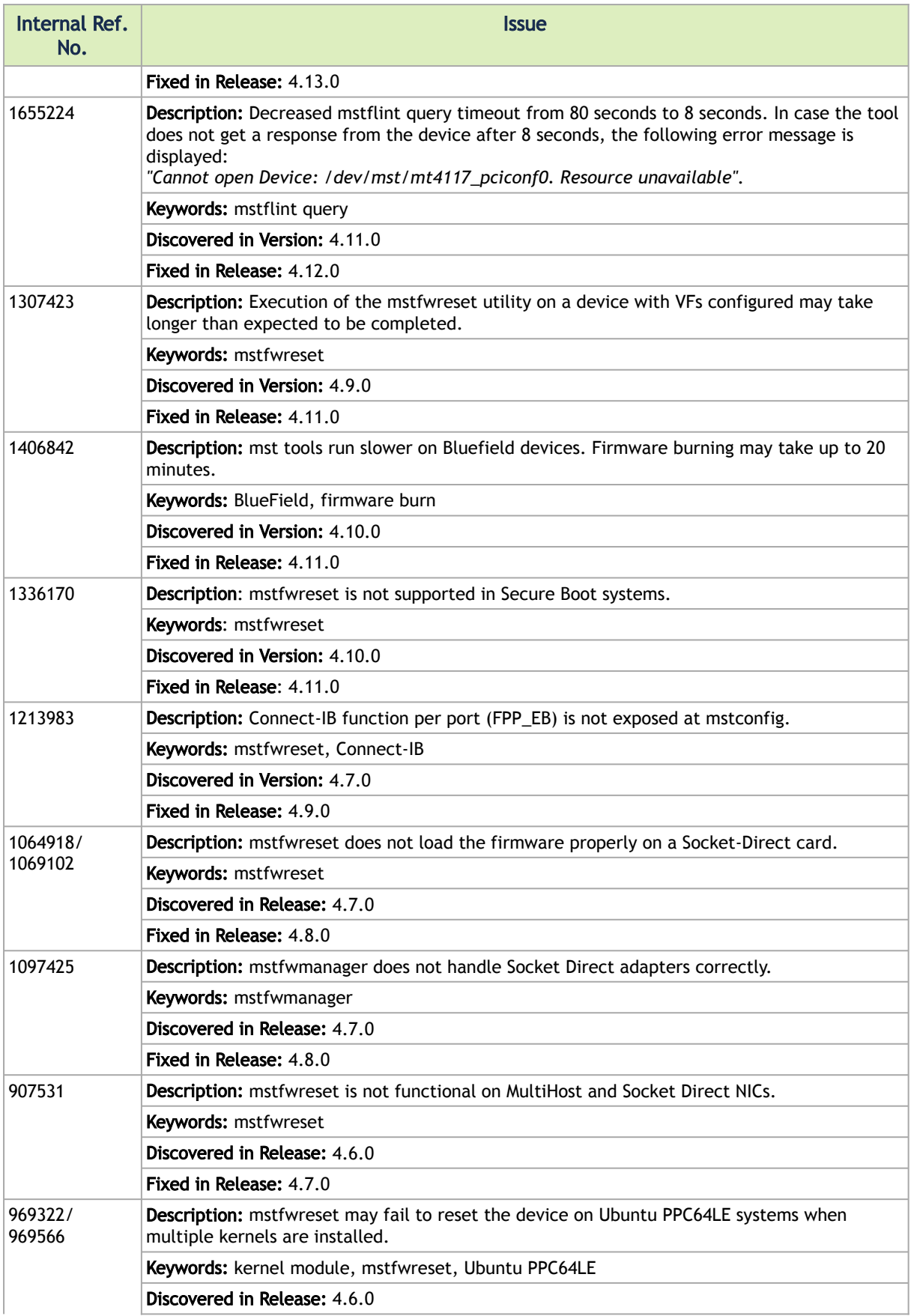

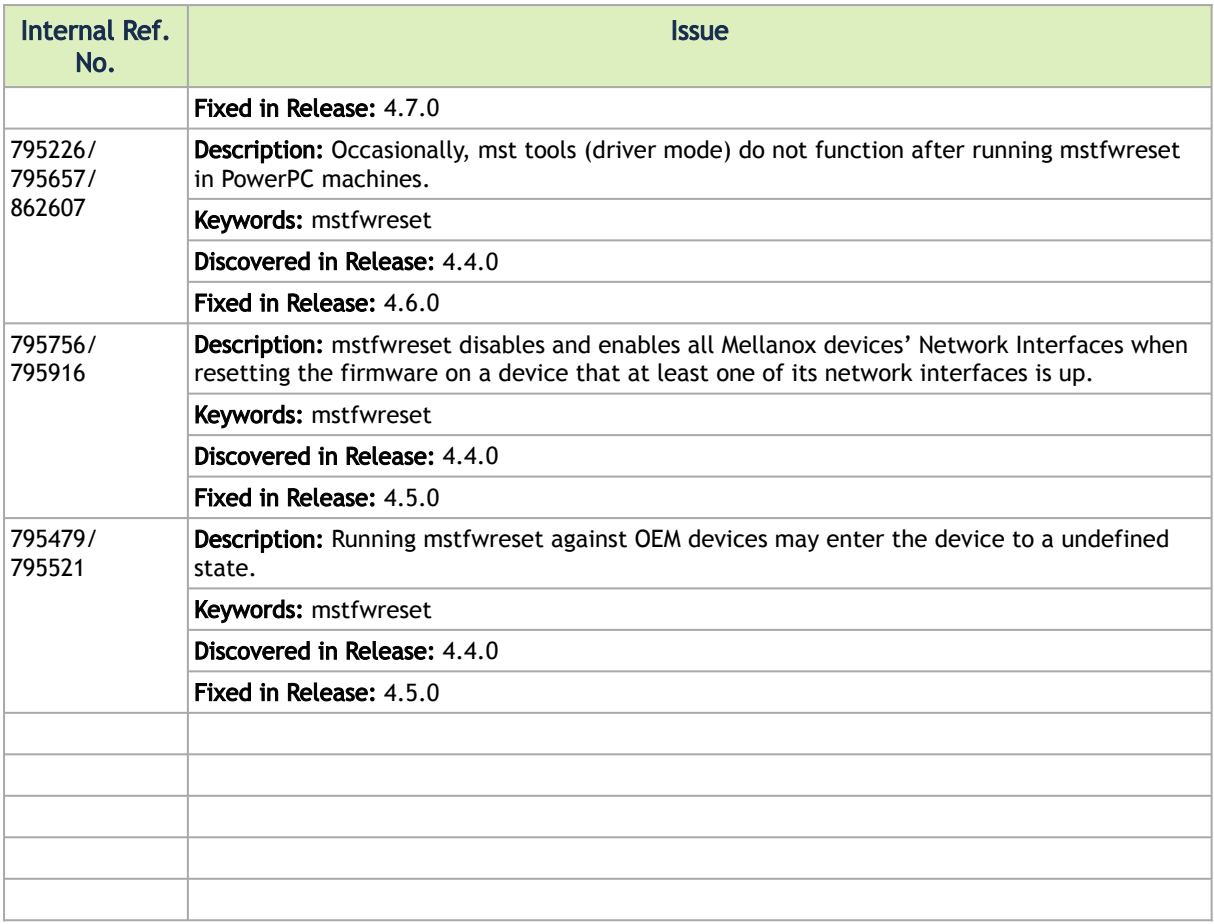

### mstflint User Manual Revision History

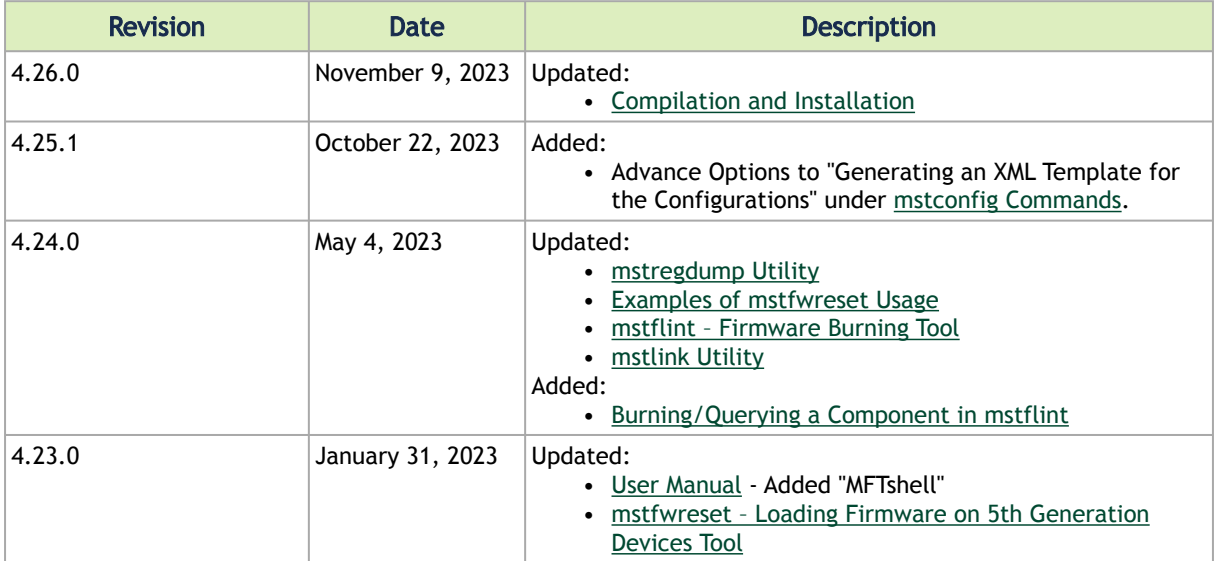

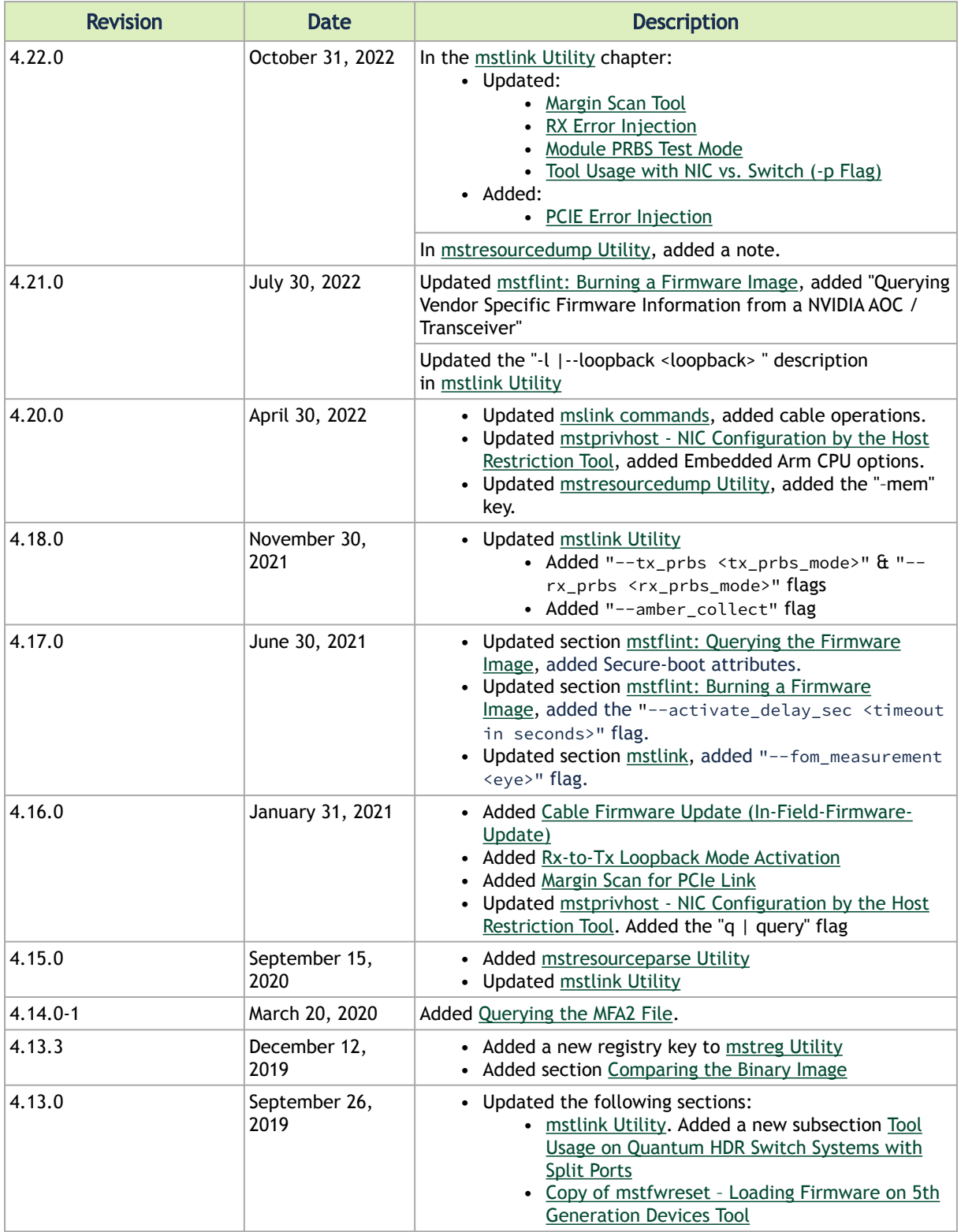

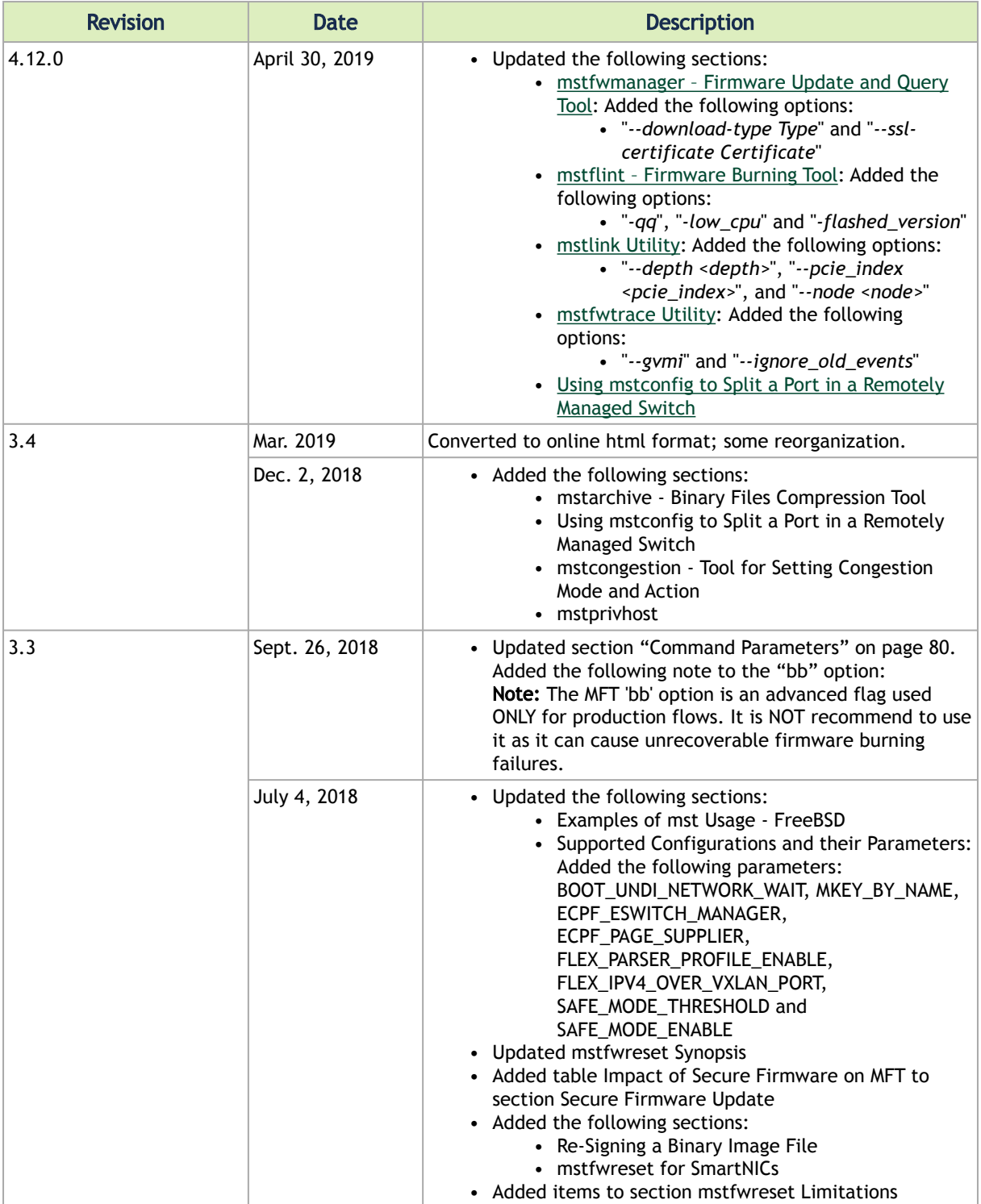

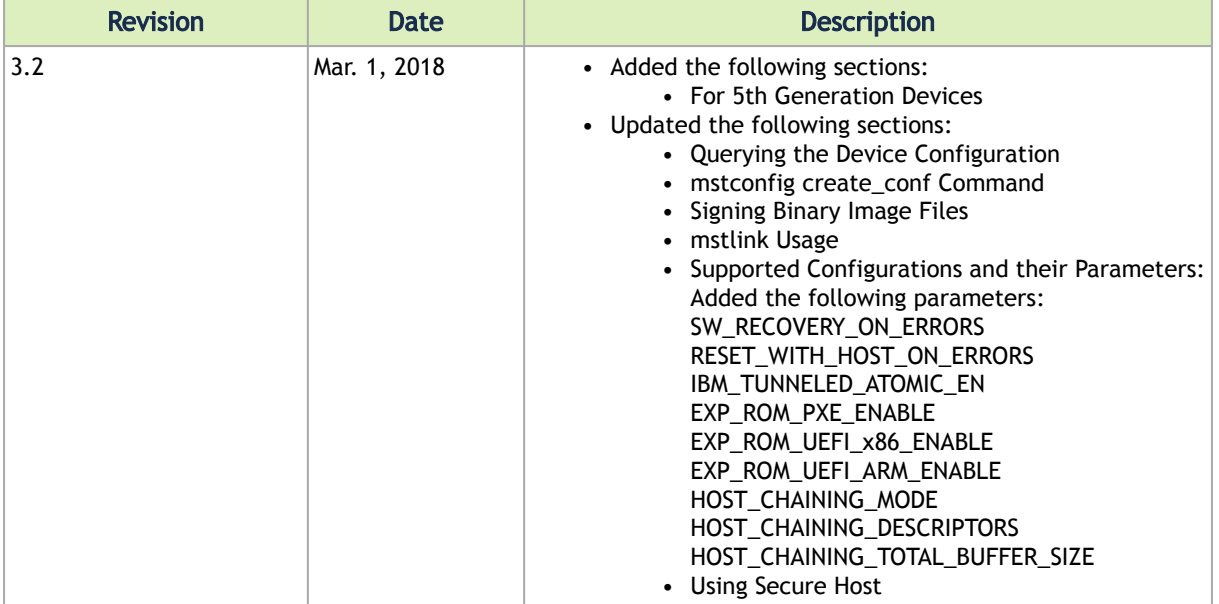

# Legal Notices and 3rd Party Licenses

The following are the drivers' software, tools and HCA firmware legal notices and 3rd party licenses.

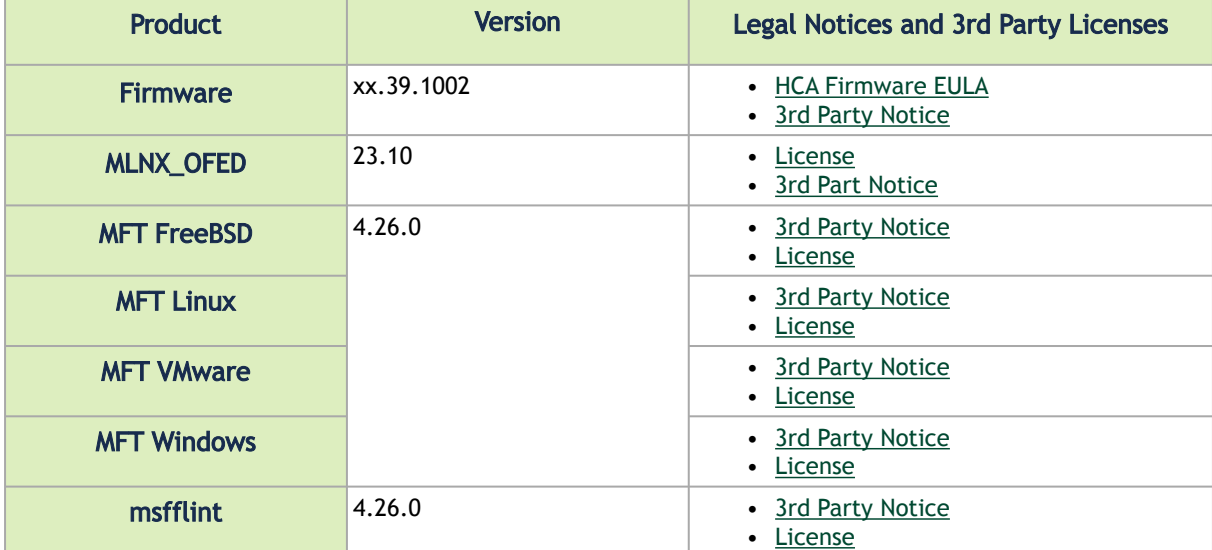

#### Notice

This document is provided for information purposes only and shall not be regarded as a warranty of a certain functionality, condition, or quality of a product. Neither NVIDIA Corporation nor any of its direct or indirect subsidiaries and affiliates (collectively: "NVIDIA") make any representations or warranties, expressed or implied, as to the accuracy or completeness of the information contained in this document and assumes no responsibility for any errors contained herein. NVIDIA shall have no liability for the consequences or use of such information or for any infringement of patents or other rights of third parties that may result from its use. This document is not a commitment to develop, release, or deliver any Material (defined below), code, or functionality.

NVIDIA reserves the right to make corrections, modifications, enhancements, improvements, and any other changes to this document, at any time without notice. Customer should obtain the latest relevant information before placing orders and should verify that such information is current and complete.

NVIDIA products are sold subject to the NVIDIA standard terms and conditions of sale supplied at the time of order acknowledgement, unless otherwise agreed in an individual sales agreement signed by authorized representatives of NVIDIA and customer ("Terms of Sale"). NVIDIA hereby expressly objects to applying any customer general terms and conditions with regards to the purchase of the NVIDIA product referenced in this document. No contractual obligations are formed either directly or indirectly by this document.

NVIDIA products are not designed, authorized, or warranted to be suitable for use in medical, military, aircraft, space, or life support equipment, nor in applications where failure or malfunction of the NVIDIA product can reasonably be expected to result in personal injury, death, or property or environmental damage. NVIDIA accepts no liability for inclusion and/or use of NVIDIA products in such equipment or applications and therefore such inclusion and/or use is at customer's own risk.

NVIDIA makes no representation or warranty that products based on this document will be suitable for any specified use. Testing of all parameters of each product is not necessarily performed by NVIDIA. It is customer's sole responsibility to evaluate and determine the applicability of any information contained in this document, ensure the product is suitable and fit for the application planned by customer, and perform the necessary testing for the application in order to avoid a default of the application or the product. Weaknesses in customer's product designs may affect the quality and reliability of the NVIDIA product and may result in additional or different conditions and/or requirements beyond those contained in this document. NVIDIA accepts no liability related to any default, damage, costs, or problem which may be based on or attributable to: (i) the use of the NVIDIA product in any manner that is contrary to this document or (ii) customer product designs.

No license, either expressed or implied, is granted under any NVIDIA patent right, copyright, or other NVIDIA intellectual property right under this document. Information published by NVIDIA regarding third-party products or services does not constitute a license from NVIDIA to use such products or services or a warranty or endorsement thereof. Use of such information may require a license from a third party under the patents or other intellectual property rights of the third party, or a license from NVIDIA under the patents or other intellectual property rights of NVIDIA.

Reproduction of information in this document is permissible only if approved in advance by NVIDIA in writing, reproduced without alteration and in full compliance with all applicable export laws and regulations, and accompanied by all associated conditions, limitations, and notices.

THIS DOCUMENT AND ALL NVIDIA DESIGN SPECIFICATIONS, REFERENCE BOARDS, FILES, DRAWINGS, DIAGNOSTICS, LISTS, AND OTHER DOCUMENTS (TOGETHER AND SEPARATELY, "MATERIALS") ARE BEING PROVIDED "AS IS." NVIDIA MAKES NO WARRANTIES, EXPRESSED, IMPLIED, STATUTORY, OR OTHERWISE WITH RESPECT TO THE MATERIALS, AND EXPRESSLY DISCLAIMS ALL IMPLIED WARRANTIES OF NONINFRINGEMENT, MERCHANTABILITY, AND FITNESS FOR A PARTICULAR PURPOSE. TO THE EXTENT NOT PROHIBITED BY LAW, IN NO EVENT WILL NVIDIA BE LIABLE FOR ANY DAMAGES, INCLUDING WITHOUT LIMITATION ANY DIRECT, INDIRECT, SPECIAL, INCIDENTAL, PUNITIVE, OR CONSEQUENTIAL DAMAGES, HOWEVER CAUSED AND REGARDLESS OF THE THEORY OF LIABILITY, ARISING OUT OF ANY USE OF THIS DOCUMENT, EVEN IF NVIDIA HAS BEEN ADVISED OF THE POSSIBILITY OF SUCH DAMAGES. Notwithstanding any damages that customer might incur for any reason whatsoever, NVIDIA's aggregate and cumulative liability towards customer for the products described herein shall be limited in accordance with the Terms of Sale for the product.

### **Trademarks**

NVIDIA, the NVIDIA logo, and Mellanox are trademarks and/or registered trademarks of NVIDIA Corporation and/ or Mellanox Technologies Ltd. in the U.S. and in other countries. Other company and product names may be trademarks of the respective companies with which they are associated.

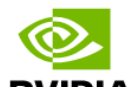

Copyright © 2023 NVIDIA Corporation & affiliates. All Rights Reserved.

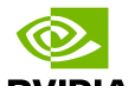